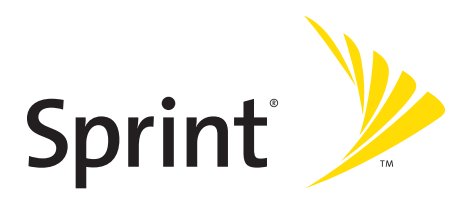

**Sprint PCS Vision® Phone A580 by Samsung®**

### **www.sprint.com**

© 2006 Sprint Nextel. All rights reserved. Sprint, the "Going Forward" logo,<br>and other trademarks are trademarks of Sprint Nextel. Printed in Korea.

Download from Www.Somanuals.com. All Manuals Search And Download.

ZB28.07\_LMa580\_030906\_F1

## **[Table of Contents](#page-6-0)**

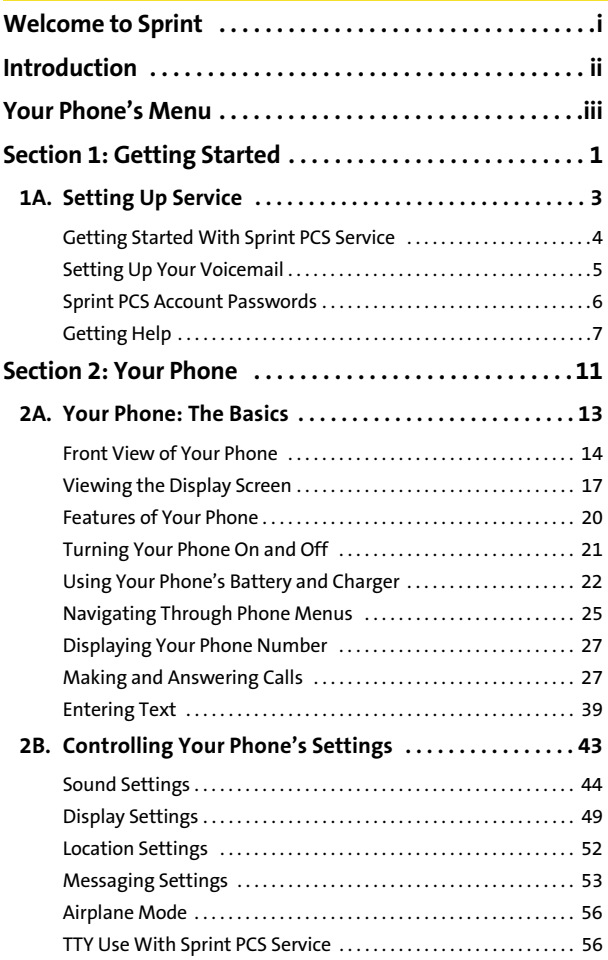

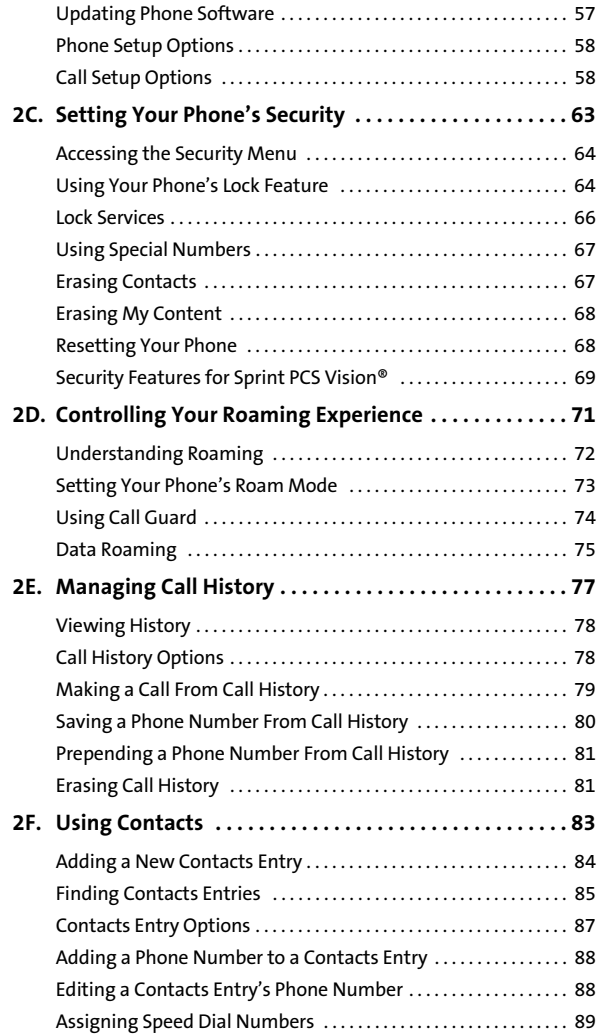

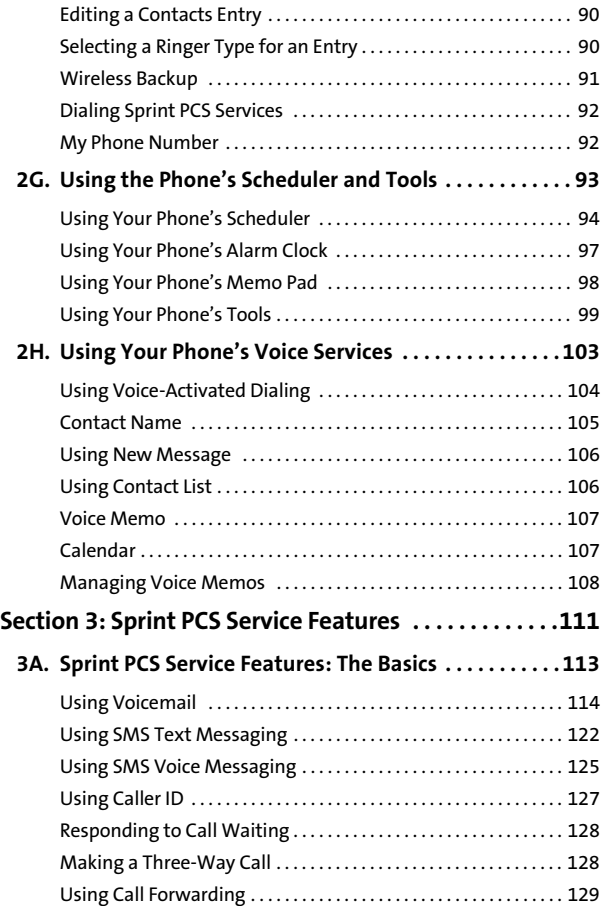

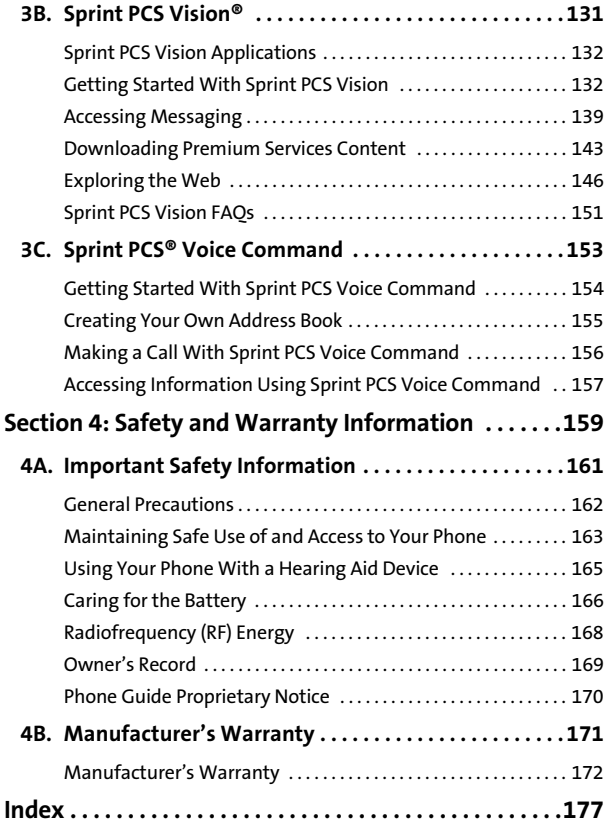

## <span id="page-6-0"></span>**Welcome to Sprint**

**Sprint is committed to bringing you the best wireless technology available.** We built our complete, nationwide network from the ground up, so all your services – whether it's Voicemail, Caller ID, email, or Sprint PCS® Picture Mail – will work the same wherever you go on the Nationwide Sprint PCS Network.

This guide will familiarize you with our technology and your new phone through simple, easy-to-follow instructions. It's all right here – from setting up your account passwords and voicemail to using the most advanced features of your phone.

### **Welcome and thank you for choosing Sprint.**

## <span id="page-7-0"></span>**Introduction**

This **Phone Guide** introduces you to Sprint PCS Service and all the features of your new phone. It's divided into four sections:

- -**Section 1:** Getting Started
- -**Section 2:** Your Phone
- $\bullet$ **Section 3:** Sprint PCS Service Features
- -**Section 4:** Safety and Warranty Information

Throughout this guide, you'll find tips that highlight special shortcuts and timely reminders to help you make the most of your new phone and service. The Table of Contents and Index will also help you quickly locate specific information.

You'll get the most out of your phone if you read each section. However, if you'd like to get right to a specific feature, simply locate that section in the Table of Contents and go directly to that page. Follow the instructions in that section, and you'll be ready to use your phone in no time.

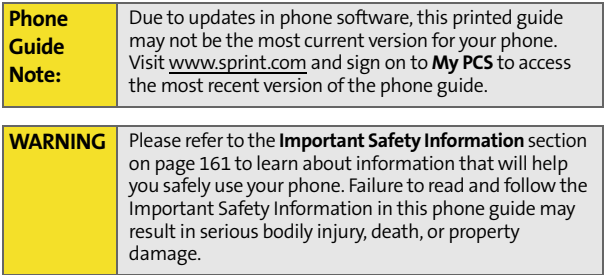

## <span id="page-8-0"></span>**Your Phone's Menu**

The following list outlines your phone's menu structure. For more information about navigating through the menus, please see ["Navigating Through Phone Menus" on page 25.](#page-42-1)

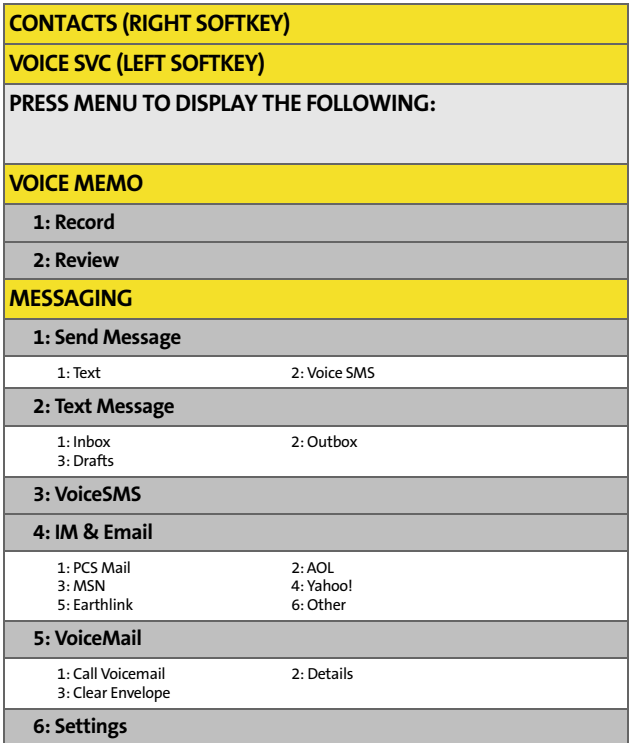

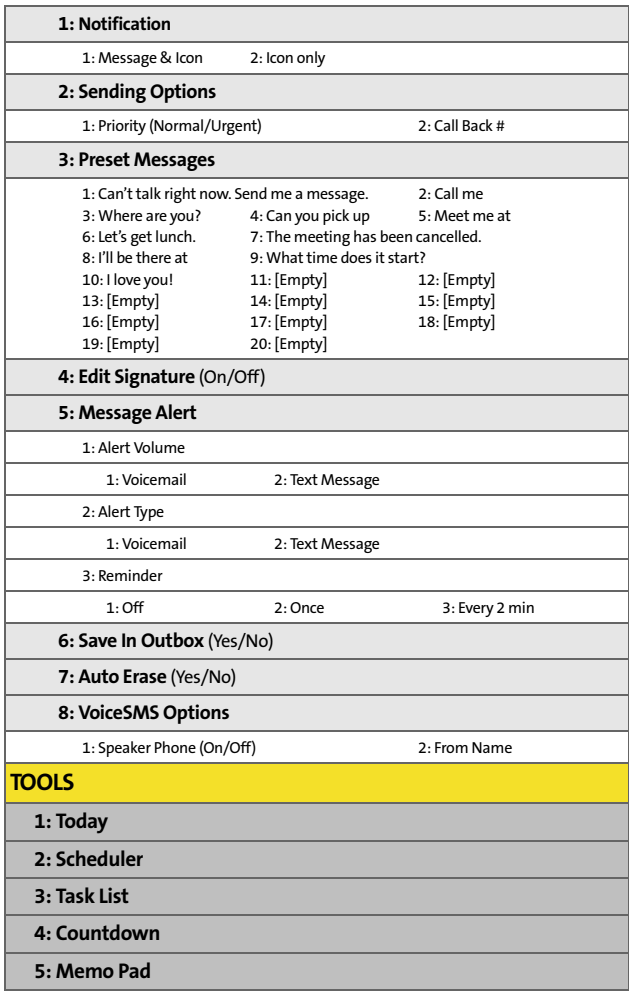

**iv**

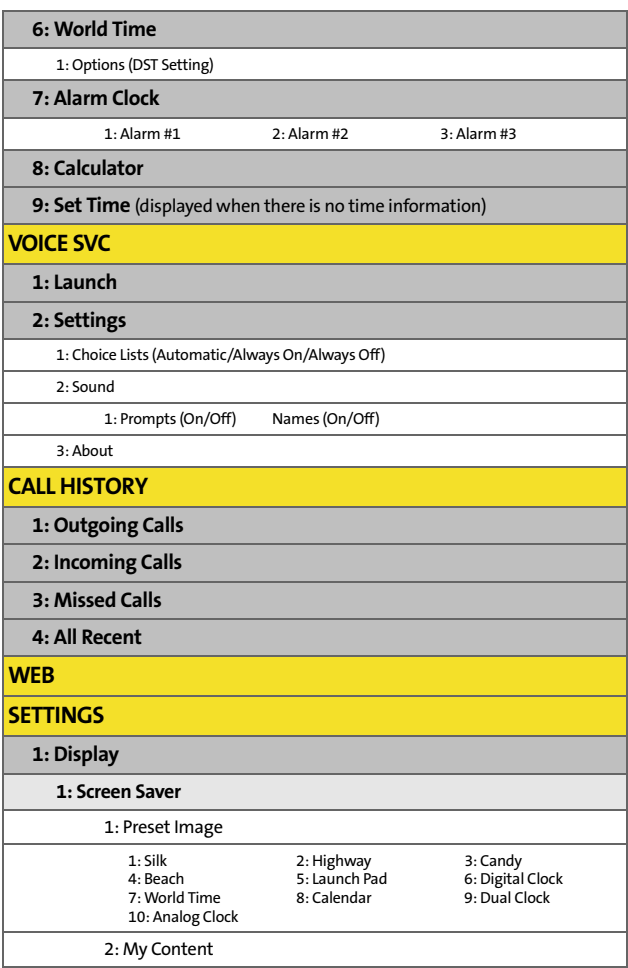

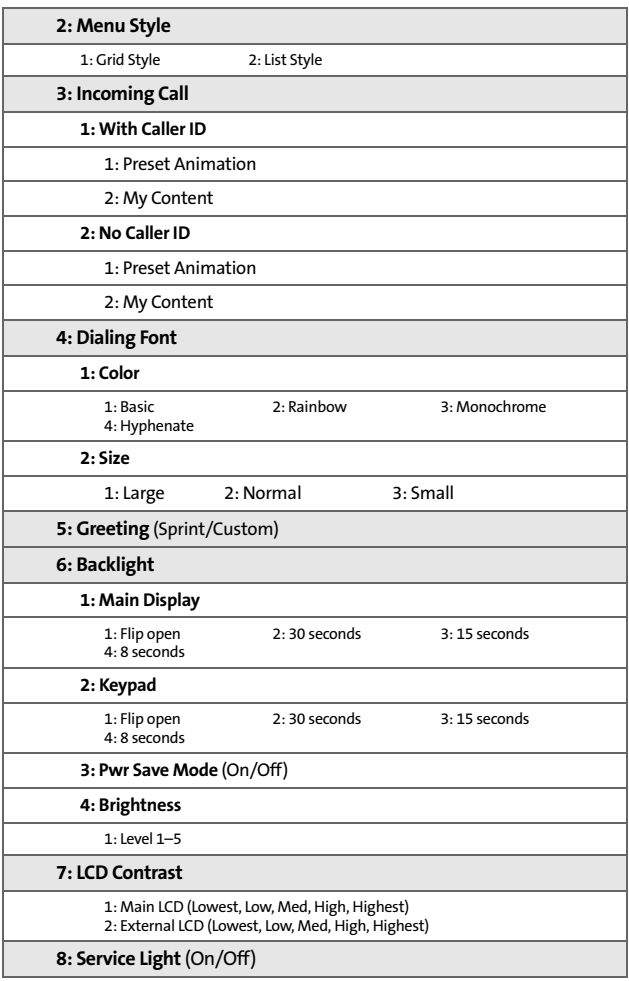

**vi**

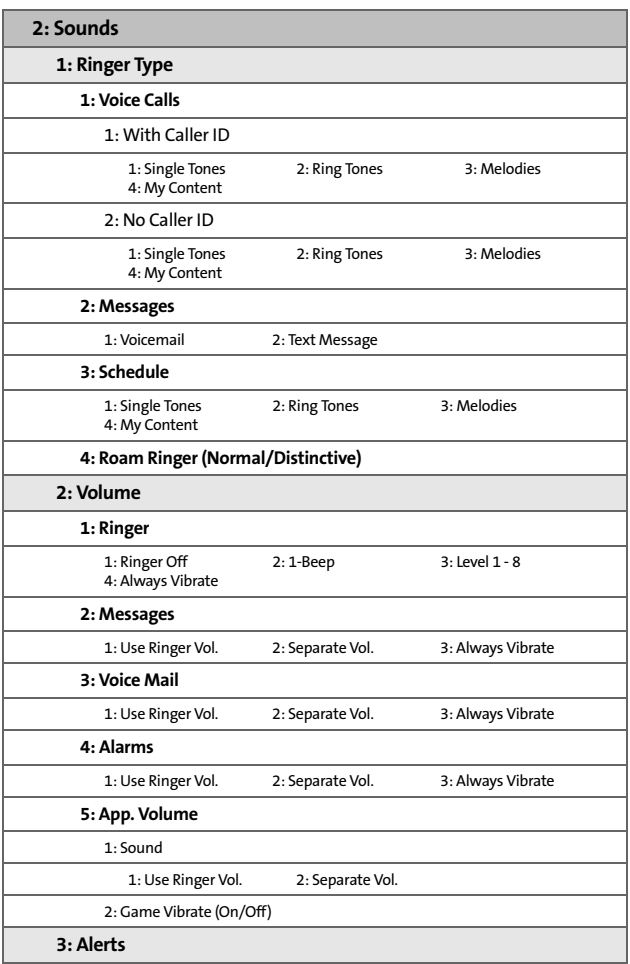

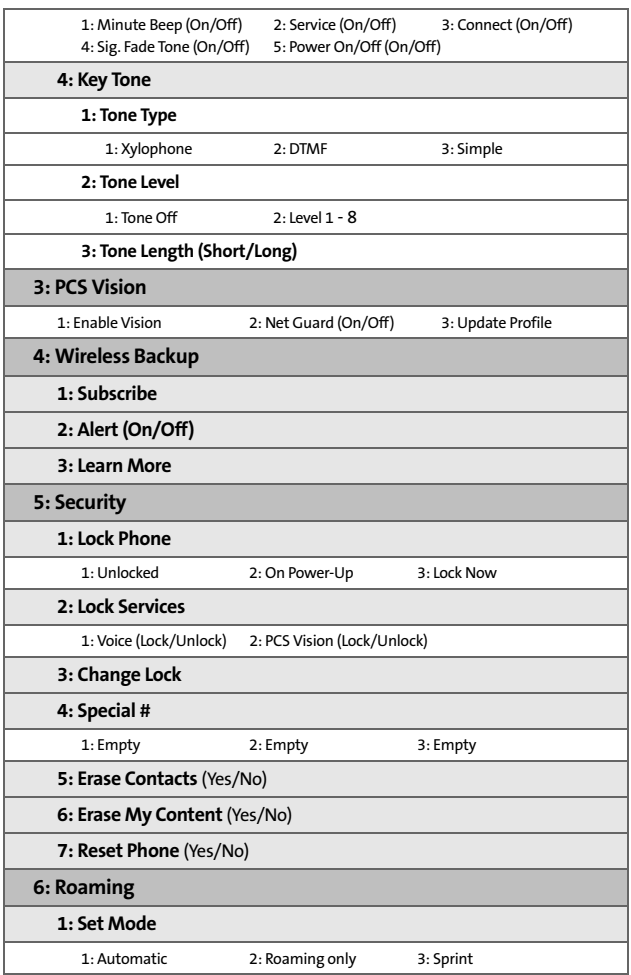

**viii**

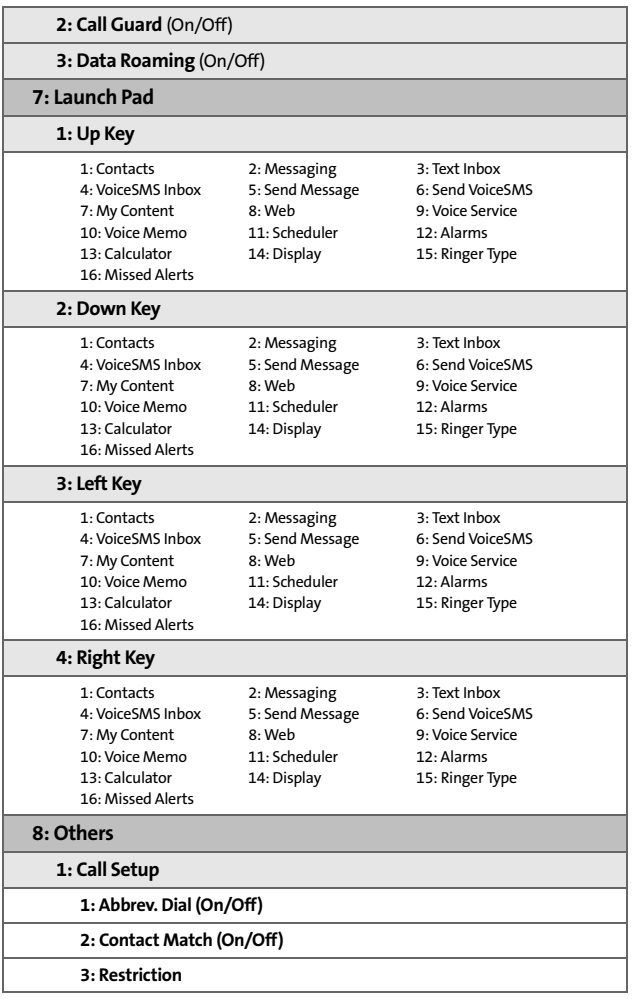

**ix**

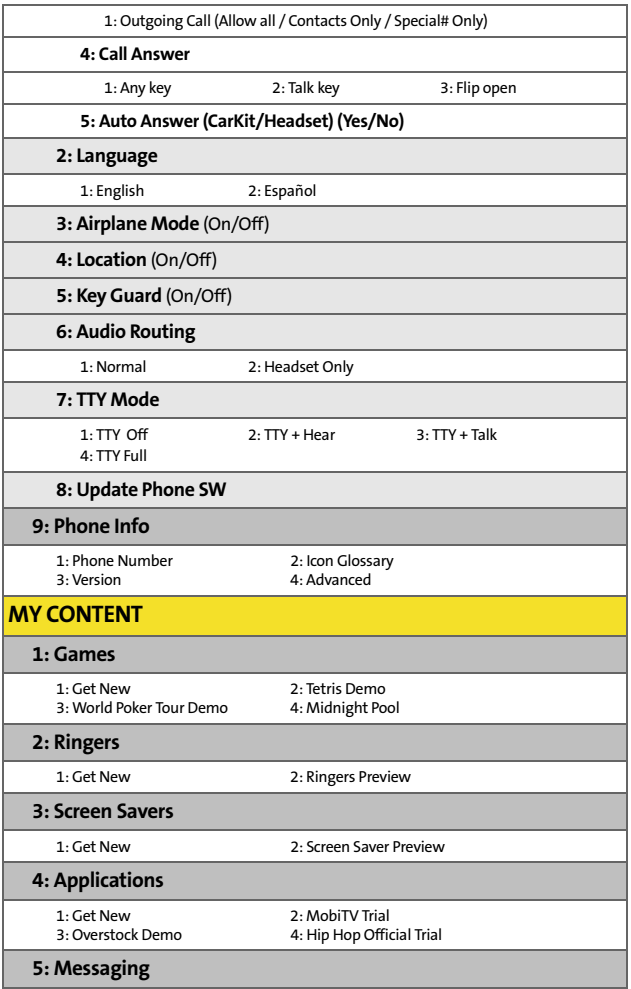

**x**

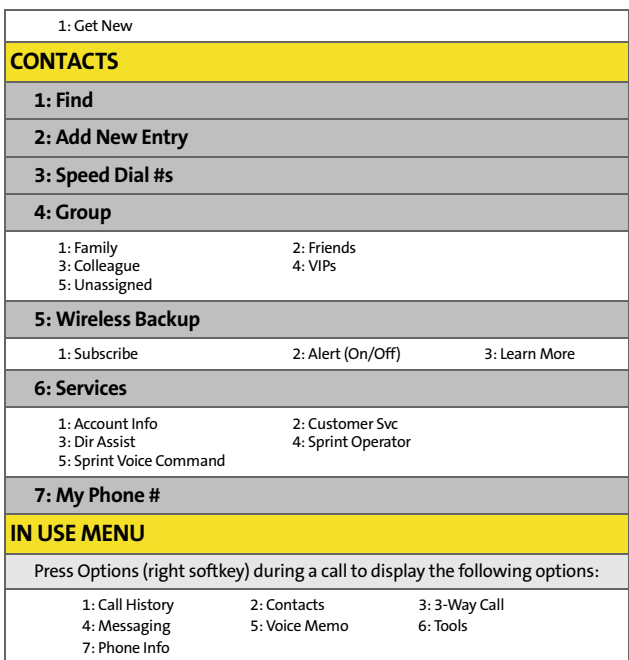

**xii**

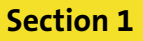

# <span id="page-18-0"></span>**Getting Started**

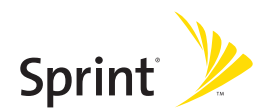

Download from Www.Somanuals.com. All Manuals Search And Download.

## **Section 1A**

## <span id="page-20-1"></span><span id="page-20-0"></span>**Setting Up Service**

### **In This Section**

- $\lambda$ **[Getting Started With Sprint PCS Service](#page-21-0)**
- $\blacktriangle$ **[Setting Up Your Voicemail](#page-22-0)**
- $\mathbf{v}$ **[Sprint PCS Account Passwords](#page-23-0)**
- **[Getting Help](#page-24-0)**

**Setting up service on your new phone is quick and easy.** This section walks you through the necessary steps to unlock your phone, set up your voicemail, establish passwords, and contact Sprint for assistance with your Sprint PCS Service.

**[Section 1A](#page-20-1): [Setting Up Service](#page-20-0) 3**

Setting Up Service **Setting Up Service**

## <span id="page-21-0"></span>**Getting Started With Sprint PCS Service**

### **Determining if Your Phone is Already Activated**

If you purchased your phone at a Sprint Store, it is probably activated, unlocked, and ready to use. If you received your phone in the mail, it probably has been activated; all you need to do is unlock it.

If your phone is not activated, please refer to the activation card included with your phone.

#### **Unlocking Your Phone**

**To unlock your phone, follow these easy steps:**

- **1.** Press  $\left[\frac{1}{2}\right]$  to turn the phone on.
- **2.** Press **Unlock** ( ).

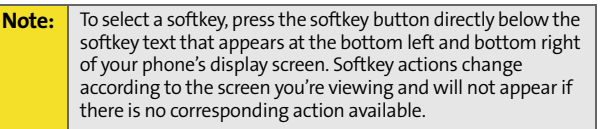

**3.** Enter your four-digit lock code. (For security purposes, the code is not visible as you type.)

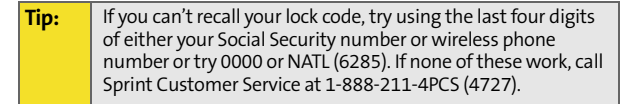

## <span id="page-22-0"></span>**Setting Up Your Voicemail**

All unanswered calls to your phone are automatically transferred to your voicemail, even if your phone is in use or turned off. Therefore, you will want to set up your voicemail and personal greeting as soon as your phone is activated.

**To set up your voicemail:**

- **1.** From standby mode, press and hold
- **2.** Follow the system prompts to:
	- **Create your passcode**
	- Record your name announcement
	- **Record your greeting**
	- **Choose whether or not to activate One-Touch** Message Access (a feature that lets you access messages simply by pressing and holding  $\Box$ , bypassing the need for you to enter your passcode)

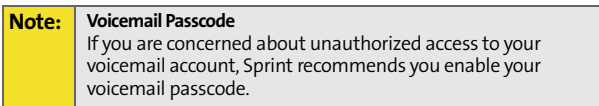

For more information about using your voicemail, see ["Using](#page-131-1)  [Voicemail" on page 114.](#page-131-1)

## <span id="page-23-0"></span>**Sprint PCS Account Passwords**

As a Sprint PCS customer, you enjoy unlimited access to your personal account information, your voicemail account, and your Sprint PCS Vision or Sprint Power Vision account. To ensure that no one else has access to your information, you will need to create passwords to protect your privacy.

#### **Account Password**

If you are the account owner, you'll have an account password to sign on to **[www.sprint.com](http://www.sprint.com)** and to use when calling Sprint Customer Service. Your default account password is the last four digits of your Social Security number. If you are not the account owner (if someone else receives the invoice for your Sprint PCS Service), you can get a sub-account password at **[www.sprint.com](http://www.sprint.com)**.

#### **Voicemail Password**

You'll create your voicemail password (or passcode) when you set up your voicemail. [See "Setting Up Your Voicemail" on](#page-131-2)  [page 114](#page-131-2) for more information on your voicemail password.

#### **Sprint PCS Vision or Sprint Power Vision Password**

With your A580 by Samsung, you may elect to set up a Sprint PCS Vision or Sprint Power Vision password. This optional password may be used to authorize purchase of Premium Services content and to protect personal information on multi-phone accounts.

For more information, or to change your passwords, sign on to **[www.sprint.com](http://www.sprint.com)** or call Sprint Customer Service at **1-888-211-4PCS (4727)**.

## <span id="page-24-0"></span>**Getting Help**

### **Visit [www.sprint.com](http://www.sprintpcs.com)**

You can go online to:

- Access your account information
- **Check your minutes used (depending on your** Sprint PCS service plan)
- View and pay your bill
- Make your life easier by enrolling in Sprint PCS online billing and automatic payment
- **Purchase accessories**
- **Shop for the latest phones**
- View available Sprint PCS service plans and options
- **.** Learn more about Sprint Power Vision and other great products like Sprint PCS® Picture Mail, games, ringers, screen savers, and more

### **Reaching Sprint Customer Service**

You can reach Sprint Customer Service many different ways:

- $\bullet$  Dial  $\overline{\mathcal{X}_{\text{tan}}}$   $\overline{\mathcal{X}_{\text{tan}}}$  on your wireless phone.
- Sign on to your account at **www.sprint.com.**
- Call us toll-free at **1-888-211-4727** (Consumer customers) or **1-888-788-4727** (Business customers).
- Write to us at Sprint Customer Service, P.O. Box 8077, London, KY 40742.

### **Receiving Automated Invoicing Information**

For your convenience, your phone gives you access to invoicing information on your Sprint PCS account. This information includes balance due, payment received, invoicing cycle, and an estimate of the number of minutes used since your last invoicing cycle.

**To access automated invoicing information:**

**Press**  $\star$ <sub>call</sub>  $\begin{bmatrix} \overline{r}_{\text{old}} & \overline{r}_{\text{old}} \end{bmatrix}$ 

**Note:** This service may not be available in all Affiliate areas.

#### **Sprint 411**

You have access to a variety of services and information through Sprint 411, including residential, business, and government listings; movie listings or showtimes; driving directions, restaurant reservations, and major local event information. You can get up to three pieces of information per call, and the operator can automatically connect your call at no additional charge.

There is a per-call charge to use Sprint 411 and you will be billed for airtime.

**To call Sprint 411:**

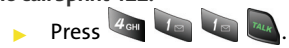

### **Sprint Operator Services**

Sprint PCS Operator Services provides assistance when placing collect calls or when placing calls billed to a local telephone calling card or third party.

**To access Sprint Operator Services:**

**Press**  $\overline{O^+}$   $\left[\overline{n_{l,k}}\right]$ 

For more information or to see the latest in products and services, visit us online at **[www.sprint.com](http://www.sprint.com)**.

<span id="page-28-0"></span>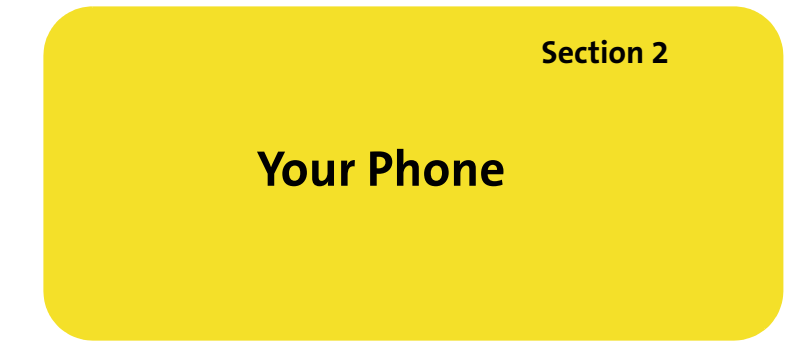

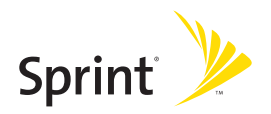

Download from Www.Somanuals.com. All Manuals Search And Download.

### **Section 2A**

## <span id="page-30-1"></span><span id="page-30-0"></span>**Your Phone: The Basics**

### **In This Section**

- $\bullet$ **[Front View of Your Phone](#page-31-0)**
- $\bullet$ **[Viewing the Display Screen](#page-34-0)**
- -**[Features of Your Phone](#page-37-0)**
- -**[Turning Your Phone On and Off](#page-38-0)**
- -**[Using Your Phone's Battery and Charger](#page-39-0)**
- -**[Navigating Through Phone Menus](#page-42-0)**
- -**[Displaying Your Phone Number](#page-44-0)**
- -**[Making and Answering Calls](#page-44-1)**
- $\triangle$ **[Entering Text](#page-56-0)**

**Your phone is packed with features that simplify your life and expand your ability to stay connected to the people and information that are important to you.** This section will guide you through the basic functions and calling features of your phone.

**Phone Basics Phone Basics**

## <span id="page-31-0"></span>**Front View of Your Phone**

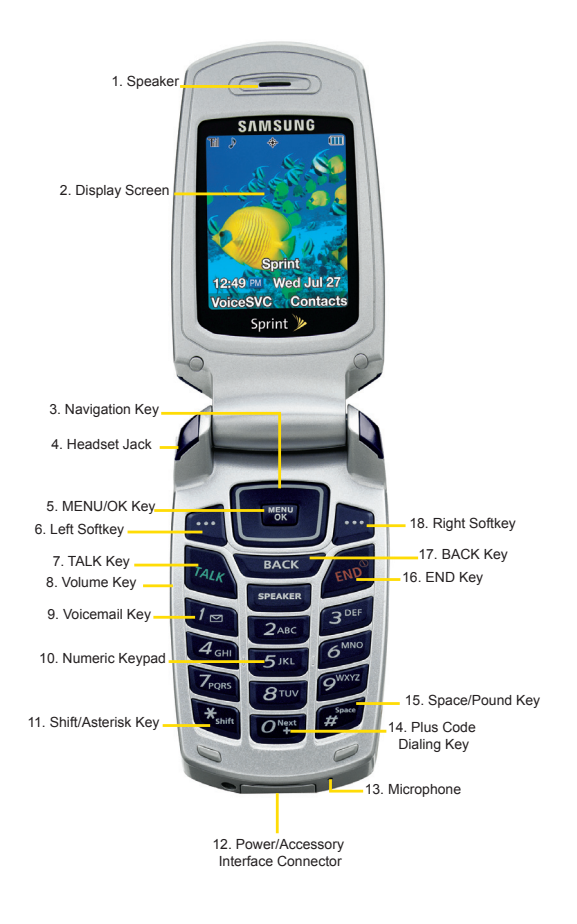

#### **14 [Section 2A:](#page-30-1) [Your Phone: The Basics](#page-30-0)**

Download from Www.Somanuals.com. All Manuals Search And Download.

### **Key Functions**

- **1. Speaker** allows you to hear the other caller and the different ring tones or sounds offered by your phone.
- **2. Display Screen** displays all the information needed to operate your phone, such as the call status, the contacts, the date and time, and the signal and battery strength.
- **3. Navigation Key** scrolls through the phone's menu options and acts as a shortcut key from standby mode.
	- Press **Up** to access **Missed Alerts.**
	- Press **Down** to access **My Content**.
	- Press **Right** to access the **Web**.
	- Press **Left** to access **Text Message**. (Keys can be reassigned to create customized shortcuts.)
- **4. Headset Jack** allows you to plug in an optional headset for convenient, hands-free conversations.
- **5. Menu/OK** allows you to access the menu screen. It also allows you to accept choices when navigating through a menu.
- **6. Left Softkey** allows you to select softkey actions or menu items corresponding to the bottom left line on the display screen.
- **7. Talk Key** allows you to place or receive calls, answer Call Waiting, use Three-Way Calling, or activate Voice Dial.
- **8. Volume Key** allows you to adjust the ringer volume in standby mode (with the flip open) or adjust the voice volume during a call. The volume key can also be used to scroll up or down to navigate through the different menu options. To mute the ringer during an incoming call, press the volume key up or down.
- **9. Voicemail Key** allows you to press and hold to automatically dial your voicemail.
- **10. Numeric Keypad** allows you to enter numbers, letters, and characters.
- **11. Shift/Asterisk Key** enters the asterisk [\*] character for calling features. In text entry mode, press to change the capitalization mode.
- **12. Power/Accessory Interface Connector** allows you to plug in the battery charger or connect optional accessories, such as a USB cable.
- **13. Microphone** allows other callers to hear you clearly when you are speaking to them.
- **14. Plus Code Dialing Key** automatically dials the international access code for the country in which you are located (for instance, 011 for international calls placed from the United States).
- **15. Space/Pound Key** enters the pound [#] character for calling features. In text entry mode, press to enter a space.
- **16. End Key (Power)** ends a call. Press and hold this key for two seconds to turn your phone on or off. While in the main menu, it returns the phone to standby mode and cancels your input. When you receive an incoming call, press to enter silent mode and mute the ringer.
- **17. Back Key (Clear)** deletes characters from the display in text entry mode. When in a menu, press the Back key to return to the previous menu. This key also allows you to return to the previous screen in a Sprint PCS Vision session.
- **18. Right Softkey** allows you to select softkey actions or menu items corresponding to the bottom right line on the display screen.

#### **16 [Section 2A:](#page-30-1) [Your Phone: The Basics](#page-30-0)**

## <span id="page-34-0"></span>**Viewing the Display Screen**

Your phone's display screen provides a wealth of information about your phone's status and options. This list identifies the symbols you'll see on your phone's display screen:

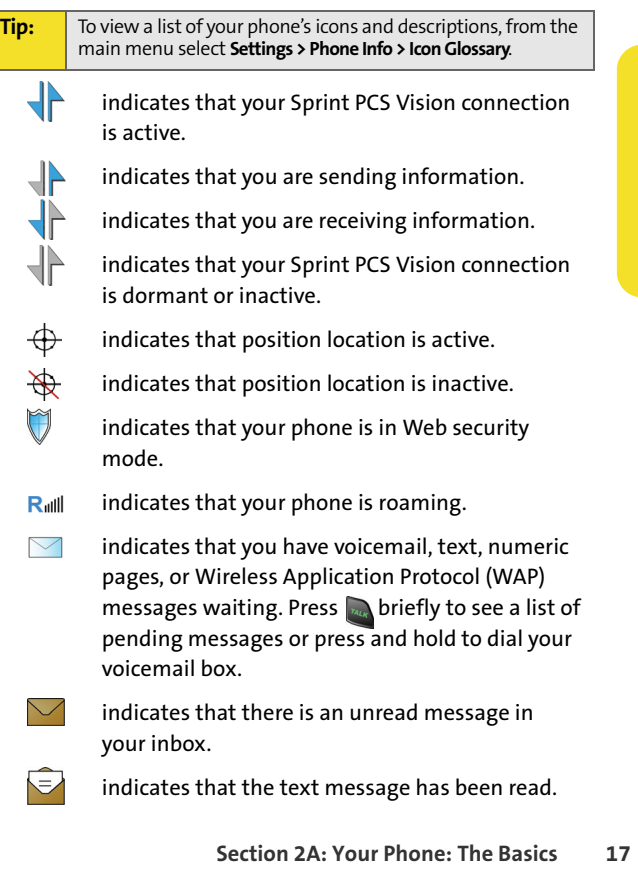

 $\blacktriangledown$ S  $5002$ 

indicates that there is an unread urgent message in your inbox.

indicates that you have read the urgent message.

indicates that there is an unread URL message.

indicates that you have read the URL message.

indicates that there is an unread urgent URL message.

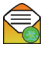

indicates that you have read the urgent URL message.

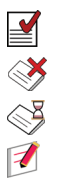

indicates that the message was sent.

indicates that the message failed to be sent.

indicates that you have a pending message.

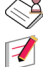

 $\searrow$ 

indicates that the message is a draft.

indicates that there is an unread Text VoiceSMS message in your inbox.

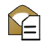

indicates that the text voice message has been read.

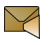

indicates that there is a new SMS Voice message in your inbox.

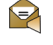

indicates that you have listened to the SMS Voice message.

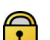

indicates that your message is locked.

\ ├──1 indicates that your phone is in vibrate all mode.

an a indicates that the TTY option is on.

**18 [Section 2A:](#page-30-1) [Your Phone: The Basics](#page-30-0)**
indicates that your phone has a ringer volume set and the vibrate option is checked.

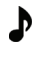

indicates that the ringer is set at a level between 1 - 8 or that 1-Beep is selected.

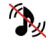

indicates that your ringer is turned off and the vibrate option is checked.

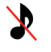

indicates that your phone's ringer is turned off and the vibrate option is not checked.

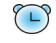

indicates that an alarm is set on your phone.

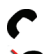

tells you a call is in progress.

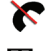

means your phone cannot find a signal.

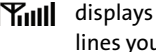

**Thill** displays your current signal strength. The more lines you have, the stronger your signal.

**THE** shows your current battery charge strength. (Icon shows fully charged in idle mode.)

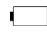

shows your current battery charge strength. (Icon shows fully discharged in idle mode.)

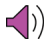

indicates that the speakerphone is enabled.

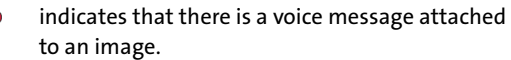

**Note:** Display indicators help you manage your roaming charges by letting you know when you're off the Nationwide Sprint PCS Network. (For more information, see Section 2D: Controlling Your Roaming Experience, on [page 71](#page-88-0).)

## **Features of Your Phone**

Congratulations on the purchase of your phone. The A580 by Samsung is lightweight, easy-to-use, and reliable, and it also offers many significant features and service options. The following list previews some of those features and provides page numbers where you can find out more:

- **Digital dual-band capability allows you to make and** receive calls while on the Nationwide Sprint PCS Network and to roam on other 1900 and 800 MHz digital networks where Sprint has implemented roaming agreements [\(page 71](#page-88-0)).
- Sprint PCS Vision<sup>®</sup> provides access to the wireless Internet in digital mode [\(page 131](#page-148-0)).
- Sprint PCS<sup>®</sup> Mail ([page 140\)](#page-157-0), SMS Text Messaging (page [122](#page-139-0)), and SMS Voice Messaging [\(page 125](#page-142-0)) provide quick and convenient messaging capabilities.
- **•** Sprint PCS<sup>®</sup> Voice Command lets you dial phone numbers by speaking someone's name or the digits of that person's phone number ([page 153](#page-170-0)).
- Games, ringers, screen savers, and other applications can be downloaded to make your phone as unique as you are [\(page 143\)](#page-160-0). Additional charges may apply.
- The Contacts list allows you to store up to 299 numbers, with up to five phone numbers per entry ([page 83\)](#page-100-0).
- The built-in Scheduler offers several personal information management features to help you manage your busy lifestyle ([page 93](#page-110-0)).

- Your phone is equipped with a Location feature for use in connection with location-based services that may be available in the future ([page 52](#page-69-0)).
- Your phone's external LCD display allows you to monitor the phone's status and to see who's calling without opening the phone.
- T9 Text Input lets you quickly type messages with one keypress per letter [\(page 40\)](#page-57-0).
- $\bullet$  Speed dial lets you dial phone numbers with one or two keypresses [\(page 38\)](#page-55-0).

## **Turning Your Phone On and Off**

#### **Turning Your Phone On**

**To turn your phone on:**

Press and release  $\sqrt{2\pi}$ .

Once your phone is on, it may display "Searching for Service," which indicates that your phone is searching for a signal. When your phone finds a signal, it automatically enters standby mode – the phone's idle state. At this point, you are ready to begin making and receiving calls.

If your phone is unable to find a signal after 15 minutes of searching, a Power Save feature is automatically activated. When a signal is found, your phone automatically returns to standby mode.

In Power Save mode, your phone searches for a signal periodically without your intervention. You can also initiate a search for Sprint PCS Service by pressing any key (when your phone is turned on).

**Note:** The Power Save feature helps to conserve your battery power when you are in an area where there is no signal.

#### **Turning Your Phone Off**

**To turn your phone off:**

**Press and hold**  $\left($ **<sub>co</sub>** for two seconds until you see the powering-down animation on the display screen.

Your screen remains blank while your phone is off (unless the battery is charging).

## **Using Your Phone's Battery and Charger**

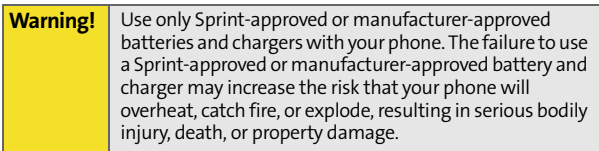

Sprint- or manufacturer-approved batteries and accessories can be found at Sprint Stores or through your phone's manufacturer, or call 1-866-343-1114 to order. They're also available at **www.sprint.com** – click the **Wireless** link under "Personal," and then click **Accessories** under "Shop Sprint PCS Online."

#### Download from Www.Somanuals.com. All Manuals Search And Download.

## **Battery Capacity**

Your phone is equipped with a Lithium Ion (Li-Ion) battery. It allows you to recharge your battery before it is fully drained. The battery provides up to 3 hours and 10 minutes of continuous digital talk time.

When the battery reaches 5% of its capacity, the battery icon blinks. When there are approximately two minutes of talk time left, the phone sounds an audible alert and then powers down.

**Note:** Long backlight settings, searching for service, vibrate mode, and browser use affect the battery's talk and standby times.

**Tip:** Be sure to watch your phone's battery level indicator and charge the battery before it runs out of power.

## **Installing the Battery**

**To install the Li-Ion battery:**

- **1.** Insert the battery into the opening on the back of the phone at a 45-degree angle, making sure to line up the gold contacts. Gently press down until it snaps into place.
- **2.** Install the protective cover by lining up the tabs at a and gently press up until the cover snaps into place.

**[Section 2A:](#page-30-0) [Your Phone: The Basics](#page-30-1) 23**

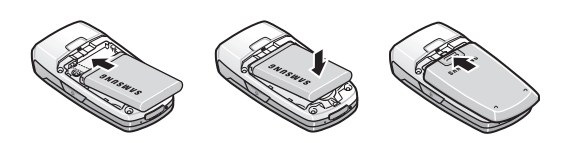

Phone Basic: **Phone Basics**

#### **Removing the Battery**

**To remove your battery:**

- **1.** Remove the protective cover by pressing down on the back of the cover.
- **2.** Grip the battery at the bottom and pull up and out at a 45-degree angle.

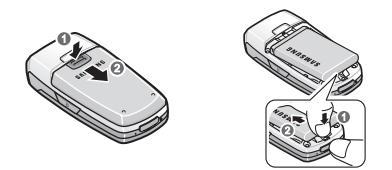

#### **Charging the Battery**

Your phone's Li-Ion battery is rechargeable and should be charged as soon as possible so you can begin using your phone.

Keeping track of your battery's charge is important. If your battery level becomes too low, your phone automatically turns off and you will lose all the information you were just working on. For a quick check of your phone's battery level, glance at the battery charge indicator located in the upperright corner of your phone's display screen. If the battery charge is getting too low, the battery icon  $(\Box)$  blinks and the phone sounds a warning tone.

Always use a Sprint-approved desktop charger, travel charger, or vehicle power adapter to charge your battery.

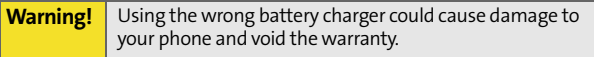

#### Download from Www.Somanuals.com. All Manuals Search And Download.

#### **Using the Travel Charger**

**To use the travel charger provided with your phone:**

- Plug the round end of the AC adapter into the phone's power interface connector and the other end into an electrical outlet.
	- A **red indicator light** on the phone lets you know the battery is charging.
	- A **green indicator light** on the phone indicates that the battery is fully charged.
	- An **onscreen indicator** lets you know that the battery is charged.

It takes about three hours to fully recharge a completely rundown battery.

## **Navigating Through Phone Menus**

The navigation key on your phone allows you to scroll through menus quickly and easily. The scroll bar at the right of the menu keeps track of your position in the menu at all times.

To navigate through a menu, simply press the navigation key up or down. If you are in a first-level menu, such as **Settings**, you may also navigate to the next or previous first-level menu by pressing the navigation key right or left.

For a diagram of your phone's menu, please see ["Your Phone's](#page-8-0)  [Menu" on page iii](#page-8-0).

**Phone Basics Phone Basics**

#### **Selecting Menu Items**

As you navigate through the menu, menu options are highlighted. Select any numbered option by simply pressing the corresponding number on the phone's keypad. You may also select any item by highlighting it and pressing  $\left[\frac{w_{\text{EAV}}}{\sqrt{8k}}\right]$ .

For example, if you want to view your last incoming call:

- **1.** Select **Menu** ( $\sqrt{m}$ ) to access the main menu.
- **2.** Select **Call History** by pressing **see** or by highlighting it and pressing  $\sqrt{\frac{m}{60}}$ .
- **3.** Select **Incoming Calls** by pressing *z* or by highlighting it and pressing  $\sqrt{\frac{m}{k}}$ . (If you have received any calls, they are displayed on the screen.)

**Note:** For the purposes of this guide, the above steps condense into "Select **Menu > Call History > Incoming Calls**."

#### **Backing Up Within a Menu**

**To go to the previous menu:** 

Press BACK

**To return to standby mode:**

 $\blacktriangleright$  Press  $\boxed{env}$ .

## **Displaying Your Phone Number**

Just in case you forget your phone number, your phone can remind you.

**To display your phone number:**

 Select **Menu** > **Settings** > **Phone Info** > **Phone Number**. (Your phone number and other information about your phone and account will be displayed.)

**Note:** To select Menu, press the menu key. To select menu options (such as Settings, above), highlight the option and press OK. (If the menu options are numbered, you may also select an option simply by pressing the corresponding number key.)

## **Making and Answering Calls**

## **Holding Your Phone**

Since the antenna has been integrated into the design of the phone, it is important not to block the reception path accidentally to ensure the strongest signal possible is achieved. The orbital internal antenna is located near the hinge of your handset.

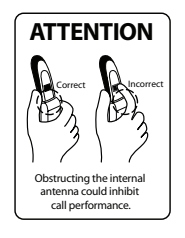

**[Section 2A:](#page-30-0) [Your Phone: The Basics](#page-30-1) 27**

Phone Basic **Phone Basics**

## **Making Calls**

Placing a call from your phone is as easy as making a call from any landline phone. Just enter the number, press  $\mathbb{Z}_4$ , and you're on your way to clear calls.

**To make a call using your keypad:**

- **1.** Make sure your phone is on.
- **2.** Enter a phone number from standby mode. (If you make a mistake while dialing, press  $\bullet$  to erase one digit at a time. Press and hold was to erase the entire number.)
- **3.** Press **a.** (To make a call when you are roaming and Call Guard is enabled, press  $\mathcal{A}$  and then  $\mathbb{R}$ . See ["Using Call Guard" on page 74](#page-91-0).)
- **4.** Press **o** or close the phone when you are finished.

**Tip:** To redial your previous call, press **TALK** twice.

You can also place calls from your phone by using the Contacts menu [\(page 85](#page-102-0)), Sprint PCS® Voice Command ([page 153](#page-170-0)), speed dialing numbers from your Contacts ([page 37](#page-54-0)), using Voice-Activated Dialing [\(page 104](#page-121-0)), and using your Call History listings [\(page 79\)](#page-96-0).

# Phone Basic: **Phone Basics**

## **Dialing Options**

When you enter numbers in standby mode, select **Options** (**b**) to see the following dialing options.

To initiate an option, press the corresponding softkey button.

- **Dial** dials the number or digits displayed.
- **Send Msg** allows you to send text messages, SMS Voice messages, or handwritten messages, with attachments to the number being dialed.
- **Save** allows you to enter a seven- or ten-digit number (phone number and area code) and press **Options** (right softkey) > **Save** to save the phone number in your Contacts. [\(See "Saving a Phone Number" on page 34.](#page-51-0))
- **Find** allows you to enter a digit or string of digits, press **Options** (right softkey), and then press **Search** to display Contacts entries that contain the entered numbers. ([See](#page-52-0)  ["Finding a Phone Number" on page 35](#page-52-0).)
- **Hard Pause** allows you to enter a hard pause. To continue dialing, you must press a key. [\(See "Dialing and Saving](#page-53-0)  [Phone Numbers With Pauses" on page 36.](#page-53-0))
- **2sec Pause** allows you to enter a two-second pause. The phone will pause and then continue dialing without any additional keys being pressed. [\(See "Dialing and Saving](#page-53-0)  [Phone Numbers With Pauses" on page 36.](#page-53-0))

## **Answering Calls**

**To answer an incoming call:**

- **1.** Make sure your phone is on. (If your phone is off, incoming calls go to voicemail.)
- **2.** Press **that** to answer an incoming call. (Depending on your phone's settings, you may also answer incoming calls by opening the phone or by pressing any number key. See ["Call Answer Mode" on page 61](#page-78-0) for more information.)

Your phone notifies you of incoming calls in the following ways:

- The phone rings and/or vibrates.
- The indicator light flashes.
- The backlight illuminates.
- The screen displays an incoming call message.

If the incoming call is from a number stored in your Contacts, the entry's name is displayed. The caller's phone number may also be displayed, if available.

If Call Answer is set to **Talk Key**, the following options are also displayed. To select an option, press the corresponding softkey button.

- **Answer** to answer the call.
- **Ignore** to send the call to your voicemail box.

**Tip:** To quiet the ringer, press the back, end, or volume key.

#### **Answering a Roam Call With Call Guard Enabled**

Call Guard is an option that helps you manage your roaming charges when making or receiving calls while outside the Nationwide Sprint PCS Network. Please see Section 2D: Controlling Your Roaming Experience for more information about roaming.

**To answer a call when you are roaming and Call Guard is enabled:**

 Select **Answer** to answer the call. (See ["Using Call](#page-91-0)  [Guard" on page 74](#page-91-0) for additional information.)

**Note:** When your phone is off, incoming calls go directly to voicemail.

#### **Ending a Call**

**To disconnect a call when you are finished:**

Close the phone or press **.**

## **Missed Call Notification**

When an incoming call is not answered, the Missed Call log is displayed on your screen.

**To display the Missed Call entry from the notification screen:**

Highlight the entry and press  $\left[\frac{m_{\text{E}}}{m_{\text{E}}}\right]$ . (To dial the phone number, press [raLk].)

**To display a Missed Call entry from standby mode:**

- **1.** Select **Menu** > **Call History** > **Missed Calls**.
- **2.** Highlight the entry you wish to view and press  $\mathbb{R}^n$ .

**Phone Basics Phone Basics**

## **Calling Emergency Numbers**

You can place calls to 911 (dial  $\sigma$  ),  $\sigma$  and press  $\frac{a_{\alpha_k}}{a_{\alpha_k}}$ ), even if your phone is locked or your account is restricted.

**Note:** When you place an emergency call, your phone automatically enters Emergency mode.

During an emergency call, press **Options** (right softkey) to display your options. To select an option, highlight it and press<sup>WERU</sup>.

- **Unlock Phone** to unlock your phone (appears only if the phone is locked).
- **To close the pop-up menu** (appears only if the phone is unlocked), press the  $\bullet$  key.

**Tip:** Press Options (right softkey) and then **Phone Info & Phone Number** to display your phone number during an emergency call.

**To exit Emergency mode:**

- **1.** Press **a**<sup> $\bullet$ </sup> to end a 911 call.
- **2.** Press  $\frac{d}{dx}$   $\lim_{x \to \infty}$  until Emergency mode is exited.

## **In-Call Options**

Pressing **Options** (right softkey) during a call displays a list of features you may use during the course of a call. To select an option, press the corresponding keypad number or highlight the option and press with . The following options are available through the Options menu:

**Warning!** Due to higher volume levels, do not place the phone near your ear during monitor use.

- **Call History** checks your call log for Outgoing, Incoming, Missed, and Recent calls. You can also erase the logs from this menu.
- **Contacts** accesses the Contacts menu.
- **3-Way Call** allows you to talk to two different people at the same time. (For more information, see ["Making a Three-](#page-145-0)[Way Call" on page 128.](#page-145-0))
- **Messaging** accesses the Messaging menu options.
- **Voice Memo** allows you to record incoming audio from your conversation. (For more information, see ["Managing](#page-125-0)  [Voice Memos" on page 108](#page-125-0).)
- **Tools** accesses the Tools menu options.
- **Phone Info** displays the following menu options:
	- Phone Number
	- **Icon Glossary**
	- Version
	- Advanced

During a call, the left softkey button functions as the **Mute** button. Press it to mute the phone's microphone for privacy. Press it again to **Unmute** the phone.

#### **[Section 2A:](#page-30-0) [Your Phone: The Basics](#page-30-1) 33**

Phone Basics **Phone Basics**

## **End-of-Call Options**

After receiving a call from or making a call to a phone number that is not in your Contacts, the phone number and the duration of the call are displayed. The left softkey displays the **Save** option. Select this option if you wish to add the new number to your Contacts. (See "Saving a Phone Number" below.)

After receiving a call from or making a call to a phone number that is already in your Contacts, the entry name and phone number and the duration of the call are displayed. Highlight the desired entry and press the **Left Softkey** to display the option **Call**.

**Note:** The End-of-Call options are not displayed for calls identified as No ID or Restricted.

## <span id="page-51-0"></span>**Saving a Phone Number**

Your phone can store up to five phone numbers in each Contacts entry for up to a total of 299 phone numbers. Each entry's name can contain up to 20 characters. Your phone automatically sorts the Contacts entries alphabetically. (For more information, see Section 2F: Using Contacts on [page](#page-100-0)  [83](#page-100-0).)

**To save a number from standby mode:**

- **1.** Enter a phone number and press  $\mathbb{R}$ .
- **2.** Select **New Entry** or **Existing Entry** and press  $\left[\begin{matrix} \n\mathbb{R} \n\end{matrix}\right]$ .

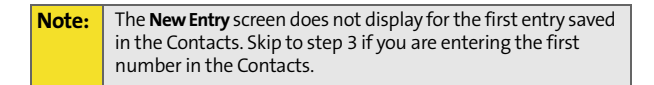

**Note:** If **Existing Entry** was selected, press **OK** to launch the **Find** screen. Locate the desired contact and add the additional number to the selected entry.

- **3.** Use your navigation key to select a label **(Mobile**, **Home**, **Work, Pager, Fax, or Others) and press ...**
- **4.** Enter a name for the entry using the numeric keys. Press **to select the desired entry method T9(English)**, **Alpha**, **Symbol**, or **Number**. ([See "Entering Text" on page](#page-56-0)  [39](#page-56-0).)
- **5.** When you have finished entering the name, press to return to the Contacts entry.
- **6.** Press *m* for **Done** to save the entry.

## <span id="page-52-0"></span>**Finding a Phone Number**

You can search Contacts entries for phone numbers that contain a specific string of numbers.

**To find a phone number:**

- **1.** While in standby mode, enter three or more of the last digits of the phone number. (The more numbers you enter, the more specific the search becomes.)
- **2.** Press **Options** ( ) and select **Find**. (All Contacts entries matching the entered numbers will be displayed.)
- **3.** To display the Contacts entry that contains the phone number you entered, highlight the entry and press  $\mathbb{R}$ . To dial the number, press  $\mathbb{R}$

## <span id="page-53-0"></span>**Dialing and Saving Phone Numbers With Pauses**

You can dial or save phone numbers with pauses for use with automated systems, such as voicemail or credit card billing numbers.

There are two types of pauses available on your phone:

- **Hard Pause** sends the next set of numbers when you press the left softkey button.
- **2-Second Pause** automatically sends the next set of numbers after two seconds.

**Note:** You can have multiple pauses in a phone number and combine two-second and hard pauses.

**To dial or save phone numbers with pauses:**

- **1.** Enter the phone number.
- **2.** Press **Options** ( ) and select either **Hard Pause** or **2sec Pause**.
- **3.** Enter additional numbers.
- **4.** Press  $\frac{1}{2}$  $-$  or  $-$

Press **Options** (**a)** > **Save** to save the number in your Contacts.

**Note** When dialing a number with a hard pause, press **Talk** to send the next set of numbers.

## **Plus (+) Code Dialing**

When placing international calls, you can use Plus Code Dialing to automatically enter the international access code for your location (for example, 011 for international calls placed from the United States).

**To make a call using Plus Code Dialing:**

- **1.** Press and hold  $\overline{O^+}$  until a "+" appears on your phone display.
- **2.** Dial the country code and phone number you're calling and press  $\mathbb{R}$ . (The access code for international dialing will automatically be dialed, followed by the country code and phone number.)

## <span id="page-54-0"></span>**Dialing From the Contacts List**

**To dial directly from a Contacts entry:**

**1.** Select **Menu** > **Contacts** > **Find**.

**Shortcut:** Press **Contacts** (right softkey) to list entries.

**2.** Highlight the entry you want to call and press  $-$  or  $-$ 

To dial another number from the entry, highlight the name and press  $\left[\frac{M_{\text{max}}}{N_{\text{max}}}\right]$ , highlight the number you wish to call, and press  $\sqrt[n_{4k}]{\cdot}$ .

Phone Basics **Phone Basics**

## <span id="page-55-0"></span>**Using Speed Dialing**

You can store up to 98 numbers in your phone's speed dial memory to make contacting friends and family as easy as pressing a button or two. With this feature, you can dial speed dial entries using one keypress for locations 2-9 or two keypresses for locations 10-99.

**To use One-Touch Dialing for speed dial locations 2-9:**

 Press and hold the appropriate key for approximately two seconds. The display confirms that the number has been dialed when it shows the name and number of the speed dial.

**To use Two-Touch Dialing for speed dial locations 10-99:**

- **1.** Press the first digit.
- **2.** Press and hold the second digit for approximately two seconds. The display confirms that the number has been dialed when it shows the name and number of the speed dial.

**Note:** Speed dialing is not available when you are roaming; when you are roaming off the Nationwide Sprint PCS Network, you must always dial using 11 digits (1 + area code + number).

## <span id="page-56-2"></span><span id="page-56-0"></span>**Entering Text**

## <span id="page-56-1"></span>**Selecting a Character Input Mode**

Your phone provides convenient ways to enter words, letters, punctuation, and numbers whenever you are prompted to enter text (for example, when adding a Contacts entry or when using Sprint PCS Mail and SMS Text Messaging).

**To change the character input mode:**

- **1.** When you display a screen where you can enter text, press the right softkey to change the character input mode.
- **2.** Select one of the following options:
	- **T9(English)** to enter text using a predictive text entering system that reduces the number of keys that need to be pressed while entering a word (see [page 40](#page-57-0)).
	- **Alpha** to cycle through the alpha characters associated with the letters on the keypad (see [page 41](#page-58-0)).
	- **Symbol** to enter symbols (see [page 42](#page-59-0)).
	- **Number** to enter numbers by pressing the numbers on the keypad (see [page 42\)](#page-59-0).
	- **Preset Msg** to enter preprogrammed messages (see [page 42](#page-59-0)).
	- **Recent Msg** to enter a message from a list of previous messages.
	- **Emoticons** to enter "emoticons" (see [page 42](#page-59-0)).

**Tip:** When entering text, press the **\*** (Shift) key to change letter capitalization (**Abc > ABC > abc**).

#### **[Section 2A:](#page-30-0) [Your Phone: The Basics](#page-30-1) 39**

**Phone Basics Phone Basics**

## <span id="page-57-0"></span>**Entering Characters Using T9 Text Input**

T9 Text Input lets you enter text in your phone by pressing keys just once per letter. (To select the **T9 Word** mode when entering text, see "Selecting a Character Input Mode" on [page 39](#page-56-1).)

T9 Text Input analyzes the letters you enter using an intuitive word database and creates a suitable word. (The word may change as you type.)

**To enter a word using T9(English) Text Input:**

- **1.** Select the **T9(English)** character input mode. (See "Selecting a Character Input Mode" on [page 39](#page-56-1).)
- **2.** Press the corresponding keys once per letter to enter a word. (For example, to enter the word "Bill," press  $\frac{1}{2}$ Ager  $\frac{1}{2}$   $\frac{1}{2}$   $\frac{1}{2}$   $\frac{1}{2}$   $\frac{1}{2}$  (If you make a mistake, press  $\frac{1}{2}$ to erase a single character. Press and hold  $\Box$  nack to delete an entire entry.)

If the word you want is not displayed after you have entered all the letters, press  $\boxed{0}$  to scroll through additional word selections. To accept a word and insert a space, press  $\mathbb{F}$ .

## <span id="page-58-0"></span>**Entering Characters by Tapping the Keypad**

**To enter characters by tapping the keypad:** 

- **1.** Select the **Alpha** mode. ([See "Selecting a Character Input](#page-56-1)  [Mode" on page 39](#page-56-1).)
- **2.** Press the corresponding keys repeatedly until the desired letter appears. (For example, to enter the word "Bill," press  $2^{n\infty}$  twice,  $4^{n\infty}$  three times,  $5^{n\infty}$  three times, and  $\overline{\phantom{a}}$  three times again.) (If you make a mistake, press wases to erase a single character. Press and hold  $\sum_{\text{max}}$  to delete an entire entry.)

By default, the first letter of an entry is capitalized and the following letters are lowercased. After a character is entered, the cursor automatically advances to the next space after two seconds or when you enter a character on a different key.

Characters scroll in the following order:

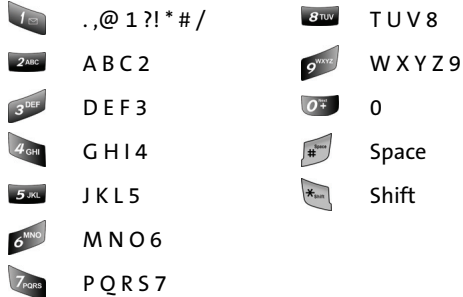

## <span id="page-59-0"></span>**Entering Numbers, Symbols, Smileys, and Preset Messages**

**To enter numbers:**

 Select the **Number** mode and press the appropriate key. ([See "Selecting a Character Input Mode" on page 39.](#page-56-1))

**To enter symbols:**

 Select the **Symbols** mode. ([See "Selecting a Character](#page-56-1)  [Input Mode" on page 39](#page-56-1).) To enter a symbol, press the appropriate key indicated on the display.

**To enter "emoticons" (smileys):**

 Select the **Emoticons** mode and press the appropriate key. [\(See "Selecting a Character Input](#page-56-1)  [Mode" on page 39](#page-56-1).)

**To enter preset messages:**

- **1.** Select the **Preset Msg** mode. [\(See "Selecting a Character](#page-56-1)  [Input Mode" on page 39](#page-56-1).)
- **2.** Scroll to the desired preprogrammed message and  $pres \mathbf{F}$ .

**Note:** Preset messages make composing text messages even easier by allowing you to enter preset messages, such as "Meet me at," "Let's get lunch," or a customized preset message of your own. (For more information on preset messages, please see "**[Managing Preset Messages](#page-72-0)**" on page 55.)

## <span id="page-60-1"></span><span id="page-60-0"></span>**Controlling Your Phone's Settings**

#### **In This Section**

- $\bullet$ **[Sound Settings](#page-61-0)**
- $\blacktriangle$ **[Display Settings](#page-66-0)**
- -**[Location Settings](#page-69-1)**
- $\bullet$ **[Messaging Settings](#page-70-0)**
- -**[Airplane Mode](#page-73-0)**
- -**[TTY Use With Sprint PCS Service](#page-73-1)**
- $\mathbf{A}$ **[Updating Phone Software](#page-74-0)**
- -**[Phone Setup Options](#page-75-0)**
- $\blacktriangle$ **Call Setup Options**

**Using the menu options available on your phone, you can customize your phone to sound, look, and operate just the way you want it to**. This section describes how you can change your phone's settings to best suit your needs. Take a few moments to review these options and to adjust or add settings that are right for you.

#### **[Section 2B:](#page-60-0) [Controlling Your Phone's Settings](#page-60-1) 43**

Your Phone's Settings **Your Phone's Settings**

## <span id="page-61-0"></span>**Sound Settings**

## **Ringer Types**

Ringer types help you identify incoming calls and messages. You can assign ringer types to individual Contacts entries, types of calls, and types of messages.

- **Preprogrammed Ringers** include a variety of standard ringer types.
- **Vibrating Ringer** alerts you to calls or messages without disturbing others.
- **Downloaded Ringers** can be downloaded right to your phone. [\(See "Downloading Premium Services Content" on](#page-160-0)  [page 143](#page-160-0).)

#### **Selecting Ringer Types for Voice Calls**

Your phone provides a variety of ringer options that allow you to customize your ring and volume settings. These options allow you to identify incoming calls by the ring.

**To select a ringer type for voice calls:**

- **1.** Select **Menu** > **Settings** > **Sounds** > **Ringer Type** > **Voice Calls**.
- **2.** Select **With Caller ID** or **No Caller ID**.
- **3.** Select **Single Tones**, **Ring Tones**, **Melodies**, or **My Content** and press  $\left[\frac{M_{\text{S}}}{N_{\text{S}}} \right]$ . (The list of ringers or videos is displayed.)
- **4.** Use your navigation key to scroll through the available ringers. A sample ringer will sound as you highlight each option.
- **5.** Press  $\mathbb{R}$ .

## Download from Www.Somanuals.com. All Manuals Search And Download.

**[Section 2B:](#page-60-0) [Controlling Your Phone's Settings](#page-60-1) 45**

**To select a ringer type for messages:**

- **1.** Select **Menu** > **Settings** > **Sounds** > **Ringer Type** > **Messages**.
- **2.** Select **Voicemail** or **Text Message**.
- **3.** Select **Single Tones**, **Ring Tones**, **Melodies**, or **My Content** and press  $\left[\begin{matrix} \frac{1}{2} \\ \frac{1}{2} \end{matrix}\right]$ . (The list of preprogrammed ringers is displayed.)
- **4.** Use your navigation key to scroll through the available ringers. A sample ringer will sound as you highlight each option.
- **5.** Press  $\left[\begin{matrix}\n\frac{1}{2} & \frac{1}{2} \\
\frac{1}{2} & \frac{1}{2} \\
\frac{1}{2} & \frac{1}{2} \\
\frac{1}{2} & \frac{1}{2} \\
\frac{1}{2} & \frac{1}{2} \\
\frac{1}{2} & \frac{1}{2} \\
\frac{1}{2} & \frac{1}{2} \\
\frac{1}{2} & \frac{1}{2} \\
\frac{1}{2} & \frac{1}{2} \\
\frac{1}{2} & \frac{1}{2} \\
\frac{1}{2} & \frac{1}{2} \\
\frac{1}{2} & \frac{1}{2} \\
\frac{1}{2} & \frac$

#### **Selecting Ringer Types for Scheduled Events**

**To select a ringer type for scheduled events:**

- **1.** Select **Menu** > **Settings** > **Sounds** > **Ringer Type** > **Schedule**.
- **2.** Select **Single Tones**, **Ring Tones**, **Melodies**, or **My Content** and press  $\left[\frac{M_{\text{EAV}}}{M_{\text{EAV}}}\right]$ . (The list of preprogrammed ringers is displayed.)
- **3.** Use your navigation key to scroll through the available ringers. A sample ringer will sound as you highlight each option.
- 4. Press  $\sqrt{\frac{m}{m}}$  to assign the desired ringer.

# Your Phone's Settings **Your Phone's Settings**

#### **Selecting Ringer Types for Roam Ringer**

**To select a ringer type for roam ringer:**

- **1.** Select **Menu** > **Settings** > **Sounds** > **Ringer Type** > **Roam Ringer**.
- **2.** Select **Normal** or **Distinctive** and press  $\left[\begin{matrix} \frac{m}{2} \\ 0 \end{matrix}\right]$ .

## **Selecting a Key Tone**

Your phone offers a number of options for selecting the audible tones accompanying a keypress. (Longer tone lengths may be better for tone recognition when dialing voicemail or other automated systems.)

**To select a key tone:**

- **1.** Select **Menu** > **Settings** > **Sounds** > **Key Tone**.
- **2.** Select **Tone Type** and press  $\left[\begin{matrix} \sqrt{mn} & \sqrt{mn} \\ \sqrt{mn} & \sqrt{mn} \end{matrix}\right]$ .
- **3.** Select **Xylophone**, **DTMF**, or **Simple** and press .

## **Key Tone Level**

Your phone allows you to set the desired volume level of the key tones.

**To set the key tone level:**

- **1.** Select **Menu** > **Settings** > **Sounds** > **Key Tone** > **Tone Level**.
- **2.** Press **a** left or right until you hear the desired tone  $level$  and press  $\sqrt{\frac{M_{\text{S}}}{M_{\text{S}}}}$ .

#### Download from Www.Somanuals.com. All Manuals Search And Download.

The key tone length allows you to choose between short or long tones when pressing a key. Longer tone lengths may be better for tone recognition when dialing voicemail or other automated systems.

**To set the key tone length:**

- **1.** Select **Menu** > **Settings** > **Sounds** > **Key Tone** > **Tone Length**.
- **2.** Select **Short** or **Long** and press  $\frac{m_{\text{av}}}{m_{\text{av}}}$ .

## **Adjusting the Phone's Ringer Volume**

You can adjust your phone's ringer volume to suit your needs and your environment.

**To adjust your phone's ringer volume:**

- **1.** Select **Menu** > **Settings** > **Sounds** > **Volume**.
- **2.** Select **Ringer.**
- **3.** Use the navigation key to choose a volume level and select **Done** (**100**). (Select **Always Vibrate** to make the ringer vibrate at any volume level.)

**Tip:** You can adjust the ringer volume in standby mode (or the earpiece volume during a call) by using the volume key on the left side of your phone.

#### **[Section 2B:](#page-60-0) [Controlling Your Phone's Settings](#page-60-1) 47**

Your Phone's Settings **Your Phone's Settings**

## **Adjusting the Phone's Volume Settings**

You can adjust your phone's volume settings to suit your needs and your environment.

**To adjust your phone's volume settings:**

- **1.** Select **Menu** > **Settings** > **Sounds** > **Volume**.
- **2.** Select **Ringer**, **Messages**, **Voice Mail**, **Alarms**, or **App. Volume** and press  $\left[\begin{matrix} \frac{w_{\text{new}}}{w_{\text{new}}} \end{matrix}\right]$ .
- **3.** Select **Use Ringer Volume** to use the ringer settings, or select **Separate Volume**.
- **4.** Use the navigation key to choose a volume level and select **Done** ( ). (Select **Always Vibrate** to make the ringer vibrate at any volume level.)

## **Alert Notification**

Your phone can alert you with an audible tone when you change service areas, once a minute during a voice call, when the signal fades, when powering your phone on or off, or when a call has been connected.

**To enable or disable alert sounds:**

- **1.** Select **Menu** > **Settings** > **Sounds** > **Alerts**.
- **2.** Select **Minute Beep**, **Service**, **Connect**, **Sig. Fade Tone**, or **Power On/Off and press**  $\mathbb{R}$ **.**

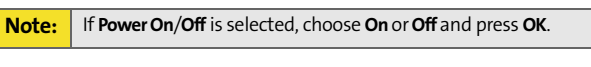

**3.** Select **On** or **Off** and press  $\mathbb{R}$ .

## **Silence All**

There may be times when you need to silence your phone entirely. The phone's Silence All option allows you to mute all sounds without turning your phone off.

**To activate Silence All:**

 With the phone open, press and hold the volume key down in standby mode. (The screen will display "Silence All.")

**To deactivate Silence All:**

 Press the volume key up repeatedly to select a desired volume level.

## <span id="page-66-0"></span>**Display Settings**

## **Changing the Text Greeting**

The text greeting can be up to 14 characters and is displayed on your phone's screen in standby mode. You may choose to keep the phone's default greeting ("Sprint"), or you may enter your own custom greeting.

**To display or change your greeting:**

- **1.** Select **Menu** > **Settings** > **Display** > **Greeting** > **Custom**.
- **2.** Enter a custom greeting using your keypad and press **KERV** . ([See "Entering Text" on page 39](#page-56-2).) (To erase the existing greeting one character at a time, press wear . To erase the entire greeting, press and hold  $\sum$

## **Changing the Backlight Time Length**

The backlight setting lets you select how long the display screen and keypad are backlit after any keypress is made.

**To change the backlight setting:**

- **1.** Select **Menu** > **Settings** > **Display** > **Backlight** > **Main Display**.
- **2.** Select a time setting and press  $\left[\frac{m_{\text{av}}}{m_{\text{av}}}\right]$ .

**To change the keypad setting:**

- **1.** Select **Menu** > **Settings** > **Display** > **Backlight** > **Keypad**.
- **2.** Select a time setting and press  $\mathbb{R}$ .

**Note:** Long backlight settings affect the battery's talk and standby times.

#### **Changing the Display Screen**

Your new phone offers options for what you see on the display screen and when in standby mode.

**To change the display images on the main LCD:**

- **1.** Select **Menu** > **Settings** > **Display** > **Screen Saver**.
- **2.** Select **Preset Image** or **My Content** and press  $\left[\begin{matrix} \text{exp} \\ \text{exp} \end{matrix}\right]$ .
- **3.** Choose the desired image and press we to assign it as a screen saver.

## **Changing the Brightness**

You can adjust your screen's brightness to suit your surroundings.

**To adjust the display's contrast:**

- **1.** Select **Menu** > **Settings** > **Display** > **Backlight** > **Brightness**.
- **2.** Press your navigation key up or down to adjust the brightness and select **Done** ((a).

## **Changing the Phone's Menu Style**

Your phone allows you to choose how the menu appears on your display screen.

**To select the display's menu style:**

- **1.** Select **Menu** > **Settings** > **Display** > **Menu Style**.
- **2.** Select **Grid Style** to view each main menu item as an animated, single screen icon or **List Style** to view the main menu as a list and press  $\mathbb{R}$ .

## **Changing the Font Color**

You can customize your phone's display font by selecting a color scheme or style to reflect your personality.

**To change the display's theme color:**

- **1.** Select **Menu** > **Settings** > **Display** > **Dialing Font** > **Color**.
- **2.** Select **Basic**, **Rainbow**, **Monochrome**, or **Hyphenate** and press **with .**

## **Changing the Dialing Font**

This setting allows you to adjust the display appearance when dialing phone numbers.

**To change the dialing font:** 

- **1.** Select **Menu** > **Settings** > **Display** > **Dialing Font** > **Size**.
- **2.** Select Large, Normal, or Small and press  $\left[\begin{matrix} \text{exp} \\ \text{exp} \end{matrix}\right]$ .

## <span id="page-69-1"></span><span id="page-69-0"></span>**Location Settings**

Your phone is equipped with a Location feature for use in connection with location-based services that may be available in the future.

The Location feature allows the network to detect your position. Turning Location off will hide your location from everyone except 911.

**Note:** Turning Location on will allow the network to detect your position using GPS technology, making some Sprint PCS applications and services easier to use. Turning Location off will disable the GPS location function for all purposes except 911, but will not hide your general location based on the cell site serving your call. No application or service may use your location without your request or permission. GPS-enhanced 911 is not available in all areas.

**To enable your phone's Location feature:**

- **1.** Select **Menu** > **Settings** > **Others** > **Location**. (The Location disclaimer is displayed.)
- **2.** Read the disclaimer and press  $\mathbb{R}$ .
- **3.** Select **On** or **Off** press  $\mathbb{R}$ .

When the Location feature is on, your phone's standby screen will display the  $\overline{+}$  icon. When Location is turned off, the  $\bigoplus$  icon will be displayed.

## <span id="page-70-0"></span>**Messaging Settings**

Staying connected to your friends and family has never been easier. With your phone's advanced messaging capabilities, you can send and receive many different kinds of text messages without placing a voice call. (For more information, [see "Accessing Messaging" on page 139](#page-156-0).)

Your phone's messaging settings make text messaging even faster and easier by letting you decide how you would like to be notified of new messages, create a signature with each sent message, and create your own canned messages, to name just a few.

Your Phone's Settings **Your Phone's Settings**

#### **Setting Message Alerts**

When new messages arrive, you can choose to have your phone notify you by playing an audible alert.

**To hear an alert when you receive a new message:**

- **1.** Select **Menu** > **Messaging** > **Settings** > **Message Alert**.
- **2.** Select **Alert Volume**, **Alert Type**, or **Reminder** and press **weak**.
- **3.** Select the desired options and press  $\left[\begin{matrix} \mathbb{R}^n \\ \mathbb{R}^n \end{matrix}\right]$ .

#### **Deleting Old Messages**

You can delete messages that you've already read whenever you like, or you can have your phone delete them automatically for you when your phone's message memory becomes full.

**To automatically delete read messages:**

- **1.** Select **Menu** > **Messaging** > **Settings** > **Auto Erase**.
- **2.** Select Yes or No and press  $\begin{bmatrix} \text{WER}^{\text{H}} \end{bmatrix}$ .

#### **Adding a Customized Signature**

Each message you send can have a customized signature to reflect your personality.

**To add a customized signature to each sent message:**

- **1.** Select **Menu** > **Messaging** > **Settings** > **Edit Signature**.
- **2.** Select **On** and press **. IFF** (If you do not wish to attach a signature to your outgoing messages, select **Off** and  $pres[\mathbb{R}^n]$ .)
- **3.** Enter your signature and press **Done** (**1498**). (See ["Entering Text" on page 39](#page-56-2).)
#### **Managing Preset Messages**

Your phone is programmed with 10 preset messages to help make sending text messages faster and easier. These messages, such as "Where are you?," "Let's get lunch," and "Meet me at," can be customized or deleted to suit your needs. You can even add your own preset messages to the list (up to 20 messages total).

**To edit or delete a preset message:**

- **1.** Select **Menu** > **Messaging** > **Settings** > **Preset Messages**. (The list of preset messages is displayed.)
- **2.** To edit or delete a preset message, highlight it and press Edit (**Mulles**). (See ["Entering Text" on page 39.](#page-56-0))  $-$  or  $-$

Select **Options** ( ), and then select **Erase** to delete the selected message. Select **Yes** to confirm. (Select **No** to cancel the deletion.)

**To add a new preset message:**

- **1.** Select **Menu** > **Messaging** > **Settings** > **Preset Messages**. (The list of preset messages is displayed.)
- **2.** To add a new message, select the desired message location, press **Options** ( ) and select **Add New**.
- **3.** Enter your message (see ["Entering Text" on page 39](#page-56-0)), and press  $\sqrt{m}$ . (Your new message will be added to the beginning of the list.)

Your Phone's Settings **Your Phone's Settings**

### **Airplane Mode**

Airplane Mode allows you to use many of your phone's features, such as Games, Notepad, and Voice Memos when you are in an airplane or in any other area where making or receiving calls or data is prohibited. When your phone is in Airplane Mode, it cannot send or receive any calls or access online information.

**To set your phone to Airplane Mode:**

- **1.** Select **Menu** > **Settings** > **Others** > **Airplane Mode**.
- **2.** Read the disclaimer and press  $\mathbb{R}$ .
- **3.** Select **On** or **Off** and press  $\mathbb{R}$ .

While in Airplane Mode, your phone's standby screen will display "Phone off."

# **TTY Use With Sprint PCS Service**

A TTY (also known as a TDD or Text Telephone) is a telecommunications device that allows people who are deaf, hard-of-hearing, or who have speech or language disabilities to communicate by telephone.

Your phone is compatible with select TTY devices. Please check with the manufacturer of your TTY device to ensure that it supports digital wireless transmission. Your phone and TTY device will connect via a special cable that plugs into your phone's headset jack. If this cable was not provided with your TTY device, contact your TTY device manufacturer to purchase the connector cable.

When establishing your Sprint PCS Service, please call Sprint Customer Service via the state Telecommunications Relay Service (TRS) by first dialing  $\sqrt{2\pi}$  . Then provide the state TRS with this number: 866-727-4889.

**To turn TTY Options on or off:**

- **1.** Press **Menu** > **Settings** > **Others** > **TTY Mode** from standby mode. (An informational message is displayed.)
- **2.** Press  $\begin{bmatrix} \text{WER}^{\text{max}} \end{bmatrix}$ .
- **3.** Select **TTY Off**, **TTY + Hear**, **TTY+ Talk**, or **TTY Full** and  $pres \mathbf{F}$ .

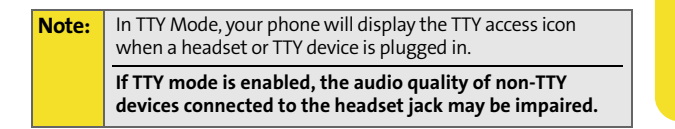

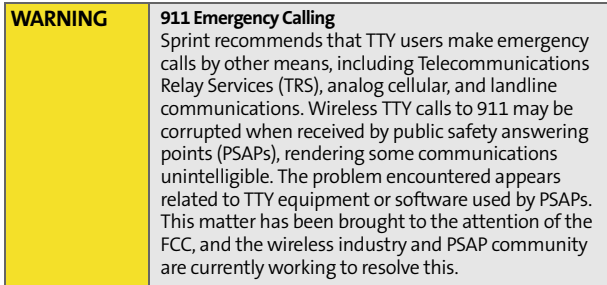

# **Updating Phone Software**

The update phone software option allows you to download and update the software in your phone automatically. Only

the internal software is updated; no Contacts entries or other information saved to your phone will be deleted.

**To update your phone:**

- **1.** Press **Menu** > **Settings** > **Others** > **Update Phone SW** from standby mode.
- **2.** Follow the onscreen instructions.

# **Phone Setup Options**

#### **Display Language**

You can choose to display your phone's onscreen menus in English or in Spanish.

**To assign a language for the phone's display:**

- **1.** Select **Menu** > **Settings** > **Others** > **Language**.
- **2.** Select **English** or **Español** and press  $\mathbb{R}$ .

# **Call Setup Options**

Call Setup options allow you to set up the following options:

- **Abbreviated Dial** allows you to program a five- or six-digit prefix for commonly used phone numbers.
- **Contacts Match** allows you to turn on or off the Contacts matching feature.
- **Restriction** allows you to restrict outgoing calls.
- **Call Answer** allows you to set up how you answer incoming calls.
- **Auto Answer** allows you to answer incoming calls automatically with the optional hands-free car kit.

### **Abbreviated Dialing**

Abbreviated dialing allows you to program a five- or six-digit prefix for commonly used phone numbers. When abbreviated dialing is on, you can enter the last four or five digits of any phone number that matches the five- or six-digit prefix, and the number is dialed.

**To set up abbreviated dialing:**

- **1.** Select **Menu > Settings > Others > Call Setup > Abbrev. Dial.**
- **2.** Select **On** or **Off** and press .
- **3.** Input the five- or six-digit prefix (for example, area code and prefix) and press  $\sqrt{\frac{M_{\text{EAV}}}{GM}}$ .

#### **Making an Abbreviated Dial Call**

**To make a call:**

- **1.** Enter the last four or five digits of the prefix phone number.
- **2.** Abbrev. Dial is displayed in the lower left corner with the prefix digits displayed.

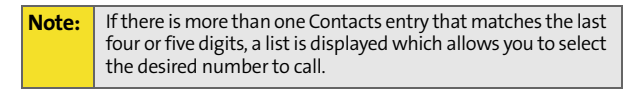

**3.** Press **Make the call**.

### **Contacts Match**

With the Contacts Match feature, your phone displays the contact's name and phone number if the incoming call or outgoing call is in your Contacts list.

**To access Contacts Match:**

- **1.** Select **Menu > Settings > Others > Call Setup > Contact Match**.
- **2.** Select **On** or **Off** and press  $\left[\frac{w_{\text{av}}}{w_{\text{av}}}\right]$ .

#### **Restriction**

Allows you to restrict outgoing call options by selecting one of the following options:

- **Allow all** to allow outgoing calls to be made (no restrictions).
- **Contacts only** to allow outgoing calls to only those numbers saved in the Contacts list.
- **Special# only** to allow outgoing calls to only the numbers set up in the special numbers list. ([See "Using Special](#page-84-0)  [Numbers" on page 67.](#page-84-0))

**To access call restriction:**

- **1.** Select **Menu > Settings > Others > Call Setup** > **Restriction**.
- **2.** Enter your lock code.
- **3.** Select **Outgoing Call** and press  $\mathbb{R}$ .
- **4.** Select **Allow all**, **Contacts only**, or **Special# only** and press  $\sqrt{\frac{m_{\text{av}}}{m_{\text{av}}}}$ .

### **Call Answer Mode**

You can determine how to answer incoming calls on your phone, whether by pressing  $\mathbb{R}$ , by pressing any number key, or simply by opening the phone.

**To set call answer mode:**

- **1.** Select **Menu > Settings > Others > Call Setup > Call Answer**.
- **2.** To select an option, highlight it and press  $\mathbb{R}^n$ .
	- **Any key** to allow an incoming call to be answered by opening the phone or pressing any key.
	- **Talk key** to require **ALC** to be pressed to answer all incoming calls**.**
	- **Flip open** to answer the call when the phone is opened.

### **Auto Answer Mode**

You may set your phone to automatically pick up incoming calls when connected to an optional hands-free car kit.

**To set Auto Answer mode:**

- **1.** Select **Menu** > **Settings** > **Others** > **Call Setup** > **Auto Answer**.
- **2.** To select an option, highlight it and press  $\mathbb{R}$ .
	- **CarKit/Headset** select **Yes** to answer calls automatically when the phone is connected to a hands-free car kit or a headset (sold separately). Remember, your phone will answer calls in Auto Answer mode even if you are not present.

Your Phone's Settings **Your Phone's Settings**

#### **62 [Section 2B](#page-60-0): [Controlling Your Phone's Settings](#page-60-1)**

Download from Www.Somanuals.com. All Manuals Search And Download.

# <span id="page-80-0"></span>**Setting Your Phone's Security**

#### **In This Section**

- $\lambda$ **[Accessing the Security Menu](#page-81-0)**
- -**[Using Your Phone's Lock Feature](#page-81-1)**
- -**[Lock Services](#page-83-0)**
- -**[Using Special Numbers](#page-84-1)**
- -**[Erasing Contacts](#page-84-2)**
- -**[Erasing My Content](#page-85-0)**
- -**[Resetting Your Phone](#page-85-1)**
- $\bullet$ **Security Features for Sprint PCS Vision®**

**By using the security settings on your phone, you receive peace of mind without sacrificing flexibility.** This section will familiarize you with your phone's security settings. With several options available, you can customize your phone to meet your personal needs.

## <span id="page-81-0"></span>**Accessing the Security Menu**

All of your phone's security settings are available through the Security menu. You must enter your lock code to view the Security menu.

**To access the Security menu:**

- **1.** Select **Menu** > **Settings** > **Security**.
- **2.** Enter your lock code to display the Security menu.

**Tip:** If you can't recall your lock code, try using the last four digits of either your Social Security number or wireless phone number or try 0000 or NATL (6285). If none of these work, call Sprint Customer Service at 1-888-211-4PCS (4727).

### <span id="page-81-1"></span>**Using Your Phone's Lock Feature**

#### **Locking Your Phone**

When your phone is locked, you can only receive incoming calls or make calls to 911, Sprint Customer Service, or special numbers. [\(See "Using Special Numbers" on page 67.](#page-84-1))

**To lock your phone:**

- **1.** From the Security menu, select **Lock Phone**.
- **2.** Highlight **Lock Now** and press **. (To set your phone to** lock the next time it is turned on, select **On Power-Up**  and press  $[\mathbb{R}^n]$ .)

### **Unlocking Your Phone**

**To unlock your phone:**

- **1.** From standby mode, press **Talk**, **Left/Right softkey**, **Volume** key, or **Menu/OK** key.
- **2.** Enter your lock code.

### **Calling in Lock Mode**

You can place calls to 911 and to your special numbers when in lock mode. (For information on special numbers, see ["Using](#page-84-1)  [Special Numbers" on page 67.](#page-84-1))

**To place an outgoing call in lock mode:**

To call an emergency number, special number, or Sprint Customer Service, enter the phone number and press  $\mathbb{R}$ .

### **Changing the Lock Code**

**To change your lock code:**

- **1.** Select **Menu** > **Settings** > **Security**.
- **2.** Enter your lock code. (The Security menu is displayed.)
- **3.** Select **Change Lock**.
- **4.** Enter your new lock code and press **Next** (**mu**).
- **5.** Re-enter your new lock code and press **Done** ([we]).

Your Phone's Security **Your Phone's Security**

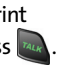

### <span id="page-83-0"></span>**Lock Services**

This setting allows you to lock voice call functions and Sprint PCS Vision/Sprint Power Vision services. When you enable Lock Services, you will be unable to make new calls (excluding emergency numbers) or to access the Vision services until the lock has been disabled in the Security menu.

#### **Locking Voice Services**

- **1.** Select **Menu** > **Settings** > **Security**.
- **2.** Enter your lock code. (The Security menu is displayed.)
- **3.** Select **Lock Services** and press **.**
- **4.** Select **Voice** and press  $\begin{bmatrix} \frac{1}{2} & \frac{1}{2} & \frac{1}{2} \\ 0 & \frac{1}{2} & \frac{1}{2} \end{bmatrix}$ .
- **5.** Select **Lock** and press  $\left[\begin{matrix} \sqrt{mn} \\ \sqrt{mn} \end{matrix}\right]$ .

#### **Locking Sprint PCS Vision**

- **1.** Select **Menu** > **Settings** > **Security**.
- **2.** Enter your lock code. (The Security menu is displayed.)
- **3.** Select **Lock Services** and press  $\mathbb{R}$ .
- **4.** Select **PCS Vision** and press  $\boxed{mn}$ .
- **5.** Select **Lock** and press  $\sqrt{m}$ .

# <span id="page-84-1"></span><span id="page-84-0"></span>**Using Special Numbers**

Special numbers are important numbers that you have designated as being "always available." You can call and receive calls from special numbers even if your phone is locked.

You can save up to three special numbers in addition to your Contacts entries. (The same number may be in both directories.)

**To add or replace a special number:**

- **1.** Select **Menu** > **Settings** > **Security**.
- **2.** Enter your lock code. (The Security menu is displayed.)
- **3.** Select **Special #**.
- **4.** Select a location for your entry and press week.
- **5.** Enter the number and press  $\left[\begin{matrix} \sqrt{m} \\ \sqrt{m} \end{matrix}\right]$ .

**Note:** There are no speed dial options associated with special numbers.

<span id="page-84-2"></span>**Erasing Contacts** 

You can quickly and easily erase all the contents of your Contacts list.

**To erase all the names and numbers in your Contacts:**

- **1.** Select **Menu** > **Settings** > **Security**.
- **2.** Enter your lock code. (The Security menu is displayed.)
- **3.** Select **Erase Contact** and press  $\left[\begin{matrix} \n\cdot\cdot\cdot & \cdot\cdot\cdot \\
\cdot\cdot\cdot & \cdot\cdot\cdot\n\end{matrix}\right]$ .
- **4.** If you are certain you would like to erase all of your **Contacts entries, select Yes and press ...**

### <span id="page-85-0"></span>**Erasing My Content**

You can use your phone's security menu to erase all content you have downloaded to your phone.

**To erase all downloads:**

- **1.** Select **Menu** > **Settings** > **Security**.
- **2.** Enter your lock code. (The Security menu is displayed.)
- **3.** Select **Erase My Content** and press  $\mathbb{R}$ .
- **4.** If you are certain that you would like to erase all content downloaded to your phone, select Yes and press  $\Box$ .

### <span id="page-85-1"></span>**Resetting Your Phone**

Resetting the phone restores all the factory defaults, including the ringer types and display settings. (Contacts are not affected when resetting your phone.)

**To reset your phone:**

- **1.** Select **Menu** > **Settings** > **Security**.
- **2.** Enter your lock code. (The Security menu is displayed.)
- **3.** Select **Reset Phone** and press  $\left[\begin{matrix} \frac{1}{2} & 0 \\ 0 & 0 \end{matrix}\right]$ .
- **4.** If you are certain that you would like to restore all the factory settings, select Yes and press  $\left[\mathbb{R}\right]$ .

### **Enabling and Disabling Sprint PCS Vision Services**

You can disable Sprint PCS Vision services, including Sprint Power Vision, without turning off your phone; however, you will not have access to all Sprint PCS Vision and Sprint Power Vision services, including Web and messaging. Disabling Sprint PCS Vision will avoid any charges associated with Vision services. While signed out, you can still place or receive phone calls, check voicemail, and use other voice services. You may enable Sprint PCS Vision services again at any time.

**To disable Sprint PCS Vision services:** 

 Select **Menu** > **Settings** > **PCS Vision** > **Disable Vision**. (A message will appear.)

**To enable Sprint PCS Vision services:** 

 Select **Menu** > **Settings** > **PCS Vision** > **Enable Vision**. (A message will appear.)

**Note:** Enabling or disabling Sprint PCS Vision services will have the same effect on Sprint Power Vision services in areas with high-speed data coverage.

#### **70 Section 2C: [Setting Your Phone's Security](#page-80-0)**

Download from Www.Somanuals.com. All Manuals Search And Download.

### <span id="page-88-1"></span><span id="page-88-0"></span>**Controlling Your Roaming Experience**

#### **In This Section**

- -**Understanding Roaming**
- $\bullet$ **Setting Your Phone's Roam Mode**
- $\bullet$ **[Using Call Guard](#page-91-0)**

**Roaming is the ability to make or receive calls when you're off the Nationwide Sprint PCS Network.** Your new digital dual-band A580 by Samsung® works anywhere on the Nationwide Sprint PCS Network and allows you to roam on other 1900 and 800 MHz digital networks where we've implemented roaming agreements with other carriers.

This section explains how roaming works as well as special features that let you manage your roaming experience.

**Roaming**

#### **[Section 2D:](#page-88-0) [Controlling Your Roaming Experience](#page-88-1) 71**

# **Understanding Roaming**

#### **Recognizing the Roaming Icon on the Display Screen**

Your phone's display screen always lets you know when you're off the Nationwide Sprint PCS Network. Any time you are roaming, the phone displays the roaming icon  $(R)$ .

**Tip:** Remember, when you are using your phone off the Nationwide Sprint PCS Network, always dial numbers using 11 digits (1 + area code + number).

**Note:** Unless your Sprint PCS Service Plan includes roaming, you will pay a higher per-minute rate for roaming calls.

#### **Roaming on Other Digital Networks**

When you're roaming on digital networks, your call quality and security will be similar to the quality you receive when making calls on the Nationwide Sprint PCS Network. However, you may not be able to access certain features, such as Sprint PCS Vision or Sprint Power Vision.

**Note:** If you're on a call when you leave the Nationwide Sprint PCS Network and enter an area where roaming is available, your call is dropped. If your call is dropped in an area where you think Sprint PCS Service is available, turn your phone off and on again to reconnect to the Nationwide Sprint PCS Network.

#### **Checking for Voicemail Messages While Roaming**

When you are roaming off the Nationwide Sprint PCS Network, you will not receive on-phone notification of new voicemail messages. Callers can still leave messages, but you will need to periodically check your voicemail for new messages if you are in a roaming service area for an extended time.

**72 [Section 2D](#page-88-0): [Controlling Your Roaming Experience](#page-88-1)**

**To check your voicemail while roaming:**

- **1.** Dial 1 + area code + your Sprint PCS phone number.
- **2.** When you hear your voicemail greeting, press  $\ast$ .
- **3.** Enter your passcode at the prompt and follow the voice prompts.

When you return to the Nationwide Sprint PCS Network, voicemail notification will resume as normal.

# **Setting Your Phone's Roam Mode**

Your phone allows you to control your roaming capabilities. By using the **Roaming** menu option, you can determine which signals your phone accepts.

#### **Set Mode**

Choose from three different settings on your digital dualband phone to control your roaming experience.

**To set your phone's roam mode:**

- **1.** Select **Menu** > **Settings** > **Roaming** > **Set Mode**.
- **2.** To select an option, highlight it and press we.
	- **Automatic** seeks Sprint PCS Service. When Sprint PCS Service is unavailable, the phone searches for an alternate system.
	- **Roaming only** forces the phone to seek a roaming system. The previous setting (Sprint or Automatic) is restored the next time the phone is turned on.
	- **Sprint** allows you to access the Nationwide Sprint PCS Network only and prevents roaming on other networks.

# <span id="page-91-0"></span>**Using Call Guard**

Your phone has two ways of alerting you when you are roaming off the Nationwide Sprint PCS Network: the onscreen roaming icon and Call Guard. Call Guard makes it easy to manage your roaming charges by requiring an extra step before you can place or answer a roaming call. (This additional step is not required when you make or receive calls while on the Nationwide Sprint PCS Network.)

**To turn Call Guard on or off:**

- **1.** Select **Menu** > **Settings** > **Roaming** > **Call Guard**.
- **2.** Highlight **On** or **Off** and press  $\mathbb{R}$ .

**Note:** Voice dialing and speed dialing are not available when you are roaming with Call Guard enabled.

**To place roaming calls with Call Guard on:**

- **1.** From standby mode, dial 1 + area code + the seven-digit number and press  $\mathbb{R}$ .
- **2.** Select **Roam Call** ( ).

**To answer incoming roaming calls with Call Guard on:**

- **1.** Press  $\begin{bmatrix} \n\frac{1}{2} a_{lk} \n\end{bmatrix}$ .
- **2.** Select **Answer** ( ).

**Note:** If the Call Guard feature is set to **On**, you need to take extra steps to make and receive roaming calls.

#### **74 [Section 2D](#page-88-0): [Controlling Your Roaming Experience](#page-88-1)**

### **Data Roaming**

The data roaming option allows you to send and receive data while you are out of your normal coverage area. All applicable charges apply for accessing the available network.

**To turn data roaming on or off:**

- **1.** Select **Menu** > **Settings** > **Roaming** > **Data Roaming**.
- **2.** Highlight **On** or **Off** and press

#### **[Section 2D:](#page-88-0) [Controlling Your Roaming Experience](#page-88-1) 75**

#### **76 [Section 2D](#page-88-0): [Controlling Your Roaming Experience](#page-88-1)**

Download from Www.Somanuals.com. All Manuals Search And Download.

### **Section 2E**

### <span id="page-94-1"></span><span id="page-94-0"></span>**Managing Call History**

#### **In This Section**

- $\overline{\phantom{a}}$ **[Viewing History](#page-95-0)**
- $\overline{\phantom{a}}$ **[Call History Options](#page-95-1)**
- -**[Making a Call From Call History](#page-96-0)**
- $\bullet$ **[Saving a Phone Number From Call History](#page-97-0)**
- $\bullet$ **[Prepending a Phone Number From Call History](#page-98-0)**
- $\mathbf{v}$ **[Erasing Call History](#page-98-1)**

**The Call History keeps track of incoming calls, calls made from your phone, and missed calls.** This section guides you through accessing and making the most of your Call History.

**Call History Call History**

### <span id="page-95-0"></span>**Viewing History**

You'll find the Call History feature very helpful. It is a list of the last 20 phone numbers (or Contacts entries) for calls you placed, accepted, or missed. Call History makes redialing a number fast and easy. It is continually updated as new numbers are added to the beginning of the list and the oldest entries are removed from the bottom of the list.

Each entry contains the phone number (if it is available) and Contacts entry name (if the phone number is in your Contacts). Duplicate calls (same number and type of call) may only appear once on the list.

**To view a Call History entry:**

- **1.** Select **Menu** > **Call History**.
- **2.** Select **Outgoing Calls**, **Incoming Calls**, **Missed Calls**, or **All Recent** and press  $\left[\begin{matrix} \frac{1}{2} \\ 0 \end{matrix}\right]$ .
- **3.** Highlight the entry you wish to view and press  $\left[\begin{matrix} \frac{m}{2} \\ \frac{m}{2} \end{matrix}\right]$ .

### <span id="page-95-1"></span>**Call History Options**

For additional information and options on a particular call, highlight a Call History entry and press  $\mathbb{R}$ . This feature displays the date and time of the call, the phone number (if available), and the caller's name (if the number is already in your Contacts). By pressing **Options** ( ), you can select from the following options:

- **Send Msg** to send a Text or SMS Voice message.
- **Save** to save the number if it is not already in your Contacts. [\(See "Saving a Phone Number From Call](#page-97-0)  [History" on page 80](#page-97-0).)

#### **78 [Section 2E:](#page-94-0) [Managing Call History](#page-94-1)**

- **Prepend** to add numbers to the beginning of the selected number. ([See "Prepending a Phone Number From Call](#page-98-0)  [History" on page 81](#page-98-0).)
- **Erase** to delete the entry.

**Tip:** You can also view the next Call History entry by pressing the navigation key right or view the previous entry by pressing the navigation key left.

### <span id="page-96-0"></span>**Making a Call From Call History**

**To place a call from Call History:**

- **1.** Select **Menu** > **Call History**.
- **2.** Select **Outgoing Calls**, **Incoming Calls**, **Missed Calls**, or **All Recent** and press **with**.
- **3.** Use your navigation key to select a Call History entry and press  $\mathbf{z}_k$ .

**Note:** You cannot make calls from Call History to entries identified as **No Caller ID, Unknown,** or **Restricted**.

> **Call History Call History**

# <span id="page-97-0"></span>**Saving a Phone Number From Call History**

Contacts entries can store up to a total of five phone numbers, and each entry's name can contain 20 characters.

**To save a phone number from Call History:**

- **1.** Select **Outgoing Calls**, **Incoming Calls**, **Missed Calls**, or **All Recent** and press **...**
- **2.** Use your navigation key to select the desired entry and select **Options** (**b)**.
- **3.** Select **Save** and press  $\sqrt{8\pi}$ .
- **4.** Select **New Entry** and press  $\mathbb{R}$ .
- **5.** Select a label and press  $\mathbb{R}$ .
- **6.** Enter a name for the entry using the keypad and press **week**.
- **7.** Select **Done** (**a)** to save and exit.

After you have saved the number, the Find screen is displayed. ([See "Finding Contacts Entries" on page 85.](#page-102-0))

**Note:** You cannot save phone numbers already in your Contacts or from calls identified as **No Caller ID, Unknown,** or **Restricted**.

#### **80 [Section 2E:](#page-94-0) [Managing Call History](#page-94-1)**

# <span id="page-98-0"></span>**Prepending a Phone Number From Call History**

If you need to make a call from Call History and you happen to be outside your local area code, you can add the appropriate prefix by prepending the number.

**To prepend a phone number from Call History:**

- **1.** Select a Call History entry, select the number or the name and press [
- **2.** Press **Options** ( ) and select **Prepend**.
- **3.** Enter the prefix and press  $\mathbb{Z}$ .

### <span id="page-98-1"></span>**Erasing Call History**

To erase individual Call History entries, see ["Call History](#page-95-1)  [Options" on page 78](#page-95-1).

**To erase Call History:**

- **1.** Select **Menu** > **Call History**.
- **2.** Select **Outgoing Calls**, **Incoming Calls**, **Missed Calls**, or **All Recent** and press  $\sqrt{\mathbb{R}}$ .
- **3.** Press **Options** ( ) and select **Erase** for the highlighted entry or **Erase All** for all entries and press ...

**Call History Call History**

### **Section 2F**

## <span id="page-100-1"></span><span id="page-100-0"></span>**Using Contacts**

#### **In This Section**

- $\mathbf{v}$ **[Adding a New Contacts Entry](#page-101-0)**
- -**[Finding Contacts Entries](#page-102-1)**
- $\bullet$ **[Contacts Entry Options](#page-104-0)**
- -**[Adding a Phone Number to a Contacts Entry](#page-105-0)**
- $\bullet$ **[Editing a Contacts Entry's Phone Number](#page-105-1)**
- -**[Assigning Speed Dial Numbers](#page-106-0)**
- $\blacksquare$ **[Editing a Contacts Entry](#page-107-0)**
- $\blacktriangle$ **[Selecting a Ringer Type for an Entry](#page-107-1)**
- $\bullet$ **[Dialing Sprint PCS Services](#page-109-0)**

**Now that you know the basics that make it easier to stay in touch with people and information, you're ready to explore your phone's more advanced features.** This section explains how to use your phone's Contacts and helps you make the most of your contacts and time when you are trying to connect with the important people in your life.

Contacts **Contacts**

# <span id="page-101-0"></span>**Adding a New Contacts Entry**

Your phone's Contacts list can store up to 299 entries and each entry's name can contain 20 characters.

**To add a new entry:**

**1.** Select **Menu** > **Contacts** > **Add New Entry**.

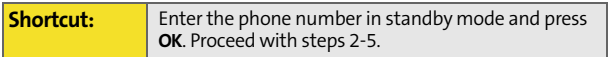

- **2.** Enter a name for the new entry and press the navigation key down. ([See "Entering Text" on page 39.](#page-56-0))
- **3.** Highlight the desired label entry (**Mobile**, **Home**, **Work**, **Pager**, **Fax**, or **Others**) and enter the phone number.
- **4.** Select **OK** ( ).
- **5.** Select **Done** ( ).

After you have saved the number, the Find entry screen is displayed. [\(See "Finding Contacts Entries" on page 85.](#page-102-1))

## <span id="page-102-1"></span><span id="page-102-0"></span>**Finding Contacts Entries**

There are several ways to display your Contacts entries: by name, by speed dial number, by group, and by voice dial tags. Follow the steps outlined in the sections below to display entries from the Contacts menu.

#### **Finding Names**

**To find Contacts entries by name:**

- **1.** Select **Menu** > **Contacts** > **Find**.
- **2.** Scroll through all the entries using your navigation key.  $-$  or  $-$
- **3.** Enter the first letter of a name or part of a name (such as "ave" for "Dave"). (The more letters you enter, the more your search narrows.)
- **4.** To display an entry, highlight it and press  $\frac{w_{\text{new}}}{w_{\text{new}}}$ .
- **5.** To dial the entry's default phone number, press  $\frac{m_{\text{ex}}}{m_{\text{ex}}}$ .

 $-$  or  $-$ 

To display additional Contacts entries, press the navigation key left or right.

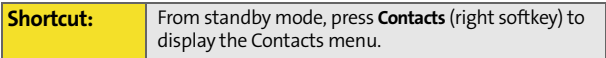

#### **Finding Speed Dial Numbers**

**To find phone numbers you have stored in speed dial locations:**

- **1.** Select **Menu** > **Contacts** > **Speed Dial #s**.
- **2.** Scroll through speed dial entries using your navigation key. Speed dial numbers are displayed in numeric order.  $-$  or  $-$

Enter the number of a speed dial location using your keypad.

- **3.** To display an entry, highlight it and press  $\left[\frac{w_{\text{grav}}}{\sqrt{w_{\text{av}}}}\right]$ .
- **4.** To dial the entry's default phone number, press  $\mathbb{Z}$ .

#### **Finding Group Entries**

**To find entries designated as part of a group:**

- **1.** Select **Menu** > **Contacts** > **Group**.
- **2.** Scroll through the group titles using your navigation key. To display entries belonging to a group, highlight the group and press  $\left[\frac{M_{\text{EAV}}}{M_{\text{EAV}}}\right]$ .
- **3.** Navigate through the group to find the desired contact.
- **4.** To dial the entry's default phone number, press  $\mathbb{Z}_2$ .

## <span id="page-104-0"></span>**Contacts Entry Options**

To access a Contacts entry's options, highlight the entry and press **Options** ( ) > **Edit**. Highlight one of the options listed below and press were.

- **.** [Contact Name] to edit the contact entry name.
- **[Mobile]** to add a phone number to the entry. ([See "Adding](#page-105-0)  [a Phone Number to a Contacts Entry" on page 88.](#page-105-0))
- **I Homel** to edit the home contact number.
- **[Work]** to edit the work contact number.
- **[Pager]** to edit the pager contact number.
- **•** [Fax] to edit the fax contact number.
- **[Others]** to edit or add an additional contact number.
- **Email** to add an email address to the entry.
- **[URL]** to add a Web site's URL to the entry.
- **[Group]** to assign the entry to a group.
- **[Ring]** to assign a preprogrammed or downloaded ringer.
- **[Birthday]** to enter a birth date for the contact.
- **[Secret]** to hide the entry number and information when it is displayed in the Contacts list.
- *[Images]* to assign a predefined image to a Contacts entry.

**Tip:** You can view the next entry by pressing the navigation key right or view the previous entry by pressing the navigation key left.

Contacts **Contacts**

# <span id="page-105-0"></span>**Adding a Phone Number to a Contacts Entry**

**To add a phone number to an entry:**

- **1.** Display a Contacts entry (see ["Finding Contacts Entries"](#page-102-1)  [on page 85\)](#page-102-1) and press  $\left[\begin{smallmatrix} \text{Weyn} \end{smallmatrix}\right]$ .
- **2.** Press **Options**  $(\mathbf{w}) >$  **Edit**.
- **3.** Highlight the desired label, enter the new phone number, and press  $\left[\frac{M_{\text{S}}}{M_{\text{S}}} \right]$ .
- **4.** Press **Done** (**a)** to save the new number.

### <span id="page-105-1"></span>**Editing a Contacts Entry's Phone Number**

**To edit an entry's phone number:**

- **1.** Display a Contacts entry (see [page 85\)](#page-102-1) and press we .
- **2.** Press **Options** ( ) > **Edit**.
- **3.** Highlight the number you wish to edit and press  $\left[\begin{array}{c} \sqrt{mn} \\ \sqrt{mn} \end{array}\right]$ .
- **4.** Press to clear one digit at a time, or press and hold was to erase the whole number.
- **5.** Re-enter or edit the number and press  $\mathbb{R}$ .
- **6.** Press **Done** (**a**) to save the number.

# <span id="page-106-0"></span>**Assigning Speed Dial Numbers**

Your phone can store up to 99 phone numbers in speed dial locations. For details on how to make calls using speed dial numbers, see ["Using Speed Dialing" on page 38](#page-55-0).

Speed dial numbers can be assigned when you add a new Contacts entry, when you add a new phone number to an existing entry, or when you edit an existing number.

**To assign a speed dial number to a new or existing phone number:**

- **1.** Add a phone number to a new or existing Contacts entry. (See ["Adding a New Contacts Entry" on page 84](#page-101-0)  or ["Adding a Phone Number to a Contacts Entry" on](#page-105-0)  [page 88](#page-105-0).)
- **2.** Highlight the contact entry and press  $\left[\frac{M_{\text{EAV}}}{N_{\text{EAV}}}\right]$ .
- **3.** Select **Options** ( $\vert \cdot \cdot \cdot \vert$ ) > **Edit**.
- **4.** Highlight the number and select **Options** ( ) > **Speed Dial**.
- **5.** Select an available speed dial location and press  $\frac{mg}{60}$ .
- **6.** Press **Done** (**a)** to return to the Contacts menu.

**Note:** If you attempt to assign an already in-use speed dial location to a new phone number, a dialog will appear asking if you wish to replace the existing speed dial assignment. Select Yes to assign the location to the new phone number and delete the previous speed dial assignment.

> Contacts **Contacts**

## <span id="page-107-0"></span>**Editing a Contacts Entry**

**To make changes to an entry:**

- **1.** Display a Contacts entry and highlight the name of the person you wish to edit.
- **2.** Press **Options**  $(\Box \Box) >$  **Edit**.
- **3.** Highlight the part of the entry you wish to edit (**Name**, **Group**, **Ringer**, etc.) and press .
- 4. Add and/or edit the desired information and press  $\frac{w_{\text{env}}}{w}$ .
- **5.** Press **Done** (**a)** to save your changes.

### <span id="page-107-1"></span>**Selecting a Ringer Type for an Entry**

You can assign a ringer type to a Contacts entry so you can identify the caller by the ringer type. ([See "Ringer Types" on](#page-61-0)  [page 44](#page-61-0).)

**To select a ringer type for an entry:**

- **1.** Display a Contacts entry and highlight the name of the person you wish to edit.
- **2.** Press **Options**  $(\Box \Box) >$  **Edit.**
- **3.** Highlight the current ringer type and press  $\frac{w_{\text{env}}}{w_{\text{env}}}$ .
- **4.** Select the desired ringer category and press and down.
- **5.** Press **a** left or right to scroll through available ringers. (When you highlight a ringer type, a sample ringer will sound.)
- **6.** Press  $\begin{bmatrix} \frac{MEN}{Q} \end{bmatrix}$  to save the new ringer type.
# **Wireless Backup**

This feature allows you to back up all of your Contacts to the Sprint Web site and restore them if your phone is lost, stolen, damaged, or replaced.

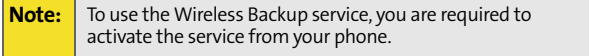

**Note:** Wireless Backup can also be activated by selecting **MENU** > **Settings** > **Wireless Backup** and following steps 2–4 below.

**To activate Wireless Backup service:**

- **1.** Select **MENU** > **Contacts** > **Wireless Backup**.
- **2.** Select **Subscribe**. (You will be prompted to confirm your license status.)
- **3.** Select **Yes** to continue and follow the onscreen instructions to purchase the license.
- **4.** Please wait while registering the license. (You will see a confirmation screen if it has been successfully registered.)

**Note:** You can unsubscribe from the Wireless Backup service only through the Sprint Web site.

You can choose from the following options displayed in the Wireless Backup menu:

- **Subscribe** launches the subscription process. If you are already subscribed to Wireless Backup, Unsubscribe will be displayed.
- **Alert** turns the pop-up alert on or off when a Wireless Backup is in progress.
- **Learn More** displays a series of information screens about Wireless Backup service.

**[Section 2F](#page-100-0): [Using Contacts](#page-100-1) 91**

Contacts **Contacts**

# **Dialing Sprint PCS Services**

Your Contacts list is preprogrammed with contact numbers for various Sprint PCS Services.

**To dial a service from your Contacts:**

- **1.** Select **Menu** > **Contacts** > **Services**.
- **2.** Select **Account Info**, **Customer Svc**, **Dir Assist**, **Sprint Operator**, or **Sprint Voice Command**.
- **3.** Press  $\left[\frac{m_{\text{UV}}}{m_{\text{UV}}} \right]$  to place the call.

**To dial a service from standby mode using your keypad:**

- **1.** Dial the appropriate service number:
	- **Account Info.**  $\frac{d}{dx}$  **Account Info. A** GHI
	- **Customer Services Kanal** 2ABC
	- **Sprint 411**  $4$  cm  $\frac{1}{2}$
	- **Sprint Operator OB**
	- **Sprint Voice Command Kan**
- **2.** Press **Press** to place the call.

# **My Phone Number**

This option allows you to view your phone number.

**To view your phone number:**

Select **Menu** > **Contacts** > **My Phone #**.

#### **92 [Section 2F](#page-100-0): [Using Contacts](#page-100-1)**

# **Section 2G**

# <span id="page-110-1"></span><span id="page-110-0"></span>**Using the Phone's Scheduler and Tools**

#### **In This Section**

- -**[Using Your Phone's Scheduler](#page-111-0)**
- $\blacktriangle$ **[Using Your Phone's Alarm Clock](#page-114-0)**
- $\mathbf{v}$ **[Using Your Phone's Memo Pad](#page-115-0)**
- $\overline{\phantom{a}}$ **[Using Your Phone's Tools](#page-116-0)**

**Your phone is equipped with several personal information management features that help you manage your busy lifestyle**. This section shows you how to use these features to turn your phone into a time management planner that helps you keep up with your contacts, schedules, and commitments. It takes productivity to a whole new level.

**[Section 2G:](#page-110-0) [Using the Phone's Scheduler and Tools](#page-110-1) 93**

# <span id="page-111-0"></span>**Using Your Phone's Scheduler**

### **Adding an Event to the Scheduler**

Your Scheduler helps organize your time and reminds you of important events.

**To add an event:**

- **1.** Select **Menu** > **Tools** > **Scheduler**.
- **2.** Using your navigation key, highlight the day to which you would like to add an event and press  $\frac{w_{\text{grav}}}{w_{\text{grav}}}$ .

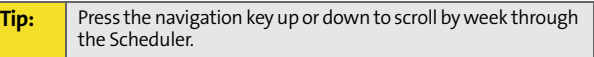

**3.** Select **Options**  $(\Box \Box) >$  **Add New**  $(\Box \Box).$ 

**Note:** If there are not any events scheduled for the selected day, the **New Event** screen is automatically displayed.

- **4.** Enter a title for the event and press **Next** ( ). ([See](#page-56-0)  ["Entering Text" on page 39.](#page-56-0))
- **5.** Select an initial time and date for the event by entering the **Start** time and **Date**.
	- Using your keypad, enter the start time and date for the event.
- **6.** Select an end time and date for the event by highlighting the **End** time and **Date**.
	- Using your keypad, enter the end time and date for the event.
- **7.** Select an alarm time for the event by highlighting the alarm field and pressing the navigation key left or right to select one of the following:
- **94 [Section 2G](#page-110-0): [Using the Phone's Scheduler and Tools](#page-110-1)**
- **No Alarm**, **On Time**, **10min before**, **30min before**, or **1 Hr before**.
- **8.** Select **Done** (**a)** to save and exit.

### **Event Alerts**

There are several ways your phone alerts you to scheduled events:

- By playing the assigned ringer type.
- By illuminating the backlight.
- By flashing the LED.

## **Event Alert Menu**

When your phone is turned on and you have an event alarm scheduled, your phone alerts you and displays the event summary. To silence the alarm and reset the schedule, press **weakly**.

# **Viewing Events**

**To view your scheduled events:**

- **1.** Select **Menu** > **Tools** > **Scheduler**.
- **2.** Using your navigation key, select the day for which you would like to view events and press  $\sqrt{\mathbb{R}^n}$ . (If you have events scheduled for the selected day, they will be listed in chronological order.)

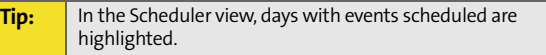

**3.** To display the details of an event listed in the schedule, highlight it and press  $\left[\mathbb{R}\right]$ .

**[Section 2G:](#page-110-0) [Using the Phone's Scheduler and Tools](#page-110-1) 95**

# **Going to Today's Scheduler Menu**

**To go to the Scheduler menu for today's date:**

Select **Menu** > **Tools** > **Today**.

# **Erasing a Day's Events**

**To erase a day's scheduled events:**

- **1.** Select **Menu** > **Tools** > **Scheduler**.
- **2.** Using your navigation key, highlight the day for which you would like to erase events and press  $\left[\begin{smallmatrix}\text{w}\\ \text{w}\end{smallmatrix}\right]$ .

**Tip:** In the Scheduler view, days with events scheduled are highlighted.

- **3.** Press **Options** (**and**) and select **Erase** or **Erase All**. (An alert will appear notifying you of the number of events to be erased.)
- **4.** Select **Yes** to confirm or **No** to cancel.

#### **96 [Section 2G](#page-110-0): [Using the Phone's Scheduler and Tools](#page-110-1)**

# <span id="page-114-0"></span>**Using Your Phone's Alarm Clock**

Your phone comes with a built-in alarm clock with multiple alarm capabilities.

**To use the alarm clock:**

- **1.** Select **Menu** > **Tools** > **Alarm Clock**.
- **2.** Select **Alarm #1, Alarm #2**, or **Alarm #3** and press  $\mathbb{R}$ .
- **3.** Turn the alarm on or off by highlighting the activation field.
	- Press left or right to select **On** or **Off** .
- **4.** Select a time for the alarm by highlighting the time field.
	- Use your keypad to enter an alarm time**.**
- **5.** Select a ringer type for the alarm by highlighting the ringer field and pressing  $\Box$  left or right.
- **6.** Select a repeating status for the alarm by highlighting the **Repeat** field.
	- **Press <b>e** left or right to select **Once**, **Mon to Fri**, **Sat & Sun**, or **Daily .**
- **7.** Select **Done** ( ).

# <span id="page-115-0"></span>**Using Your Phone's Memo Pad**

Your phone comes with a memo pad you can use to compose and store reminders and notes to help keep you organized.

**To compose a note:**

**1.** Select **Menu** > **Tools** > **Memo Pad** .

**Note:** If there are no memos saved yet, the **New Memo** screen is automatically displayed.

- **2.** Select **Options** (**a)** and press **for Add New.**
- **3.** Type your note using the numeric keypad and press for **Done**. [\(See "Entering Text" on page 39.](#page-56-0))

**To read a saved note:**

- **1.** Select **Menu** > **Tools** > **Memo Pad**.
- **2.** Highlight a note and press  $\left[\begin{matrix} \n\text{exp} \\ \n\end{matrix}\right]$ .

**To delete saved notes:**

- **1.** Select **Menu** > **Tools** > **Memo Pad**.
- **2.** Highlight a note and select **Options** ( ).
- **3.** Select **Erase** and press  $[\text{Ker}$ .
- 4. Select Yes and press **with**.

# <span id="page-116-0"></span>**Using Your Phone's Tools**

In addition to helping you be more efficient and organized, your phone offers useful and entertaining tools.

### **Using the Calculator**

Your phone comes with a built-in calculator.

**To use the calculator:**

- **1.** Select **Menu** > **Tools** > **Calculator**.
- **2.** Enter the first number using your keypad.
	- Press the navigation key up for **Multiplication** (x).
	- Press the navigation key down for **Division** (÷).
	- Press the navigation key left for **Subtraction** (-).
	- Press the navigation key right for **Addition** (+).
	- Press **Kanal** or *now* for a **decimal point**.
	- **Press**  $\sqrt{\frac{4}{n}}$  for a **negative** number.
	- Press  $\blacksquare$  to clear all numbers.
- **3.** Enter the second number and press  $\mathbb{R}$  for **Equals** (=).

# **Task List**

This option allows you to manage daily tasks that include dates, times, and priority levels.

**1.** Select **Menu** > **Tools** > **Task List**.

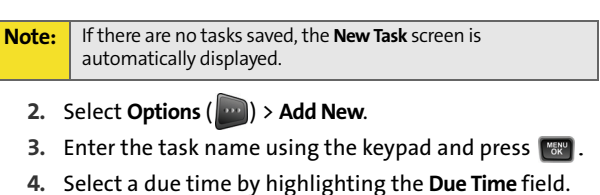

- Using the keypad, enter the due time of the task.
- **5.** Select a due date by highlighting the **Due Date** field.
	- Using the keypad, enter the due date of the task.
- **6.** Select a priority level by highlighting the **Priority** field.
	- Press the navigation key left or right to select **Low** or **High**.
- **7.** Select **Done** (**a)** to save and exit.

### **Countdown**

This option allows you to enter a timer that counts down to an event based on a date and time specified.

**1.** Select **Menu** > **Tools** > **Countdown**.

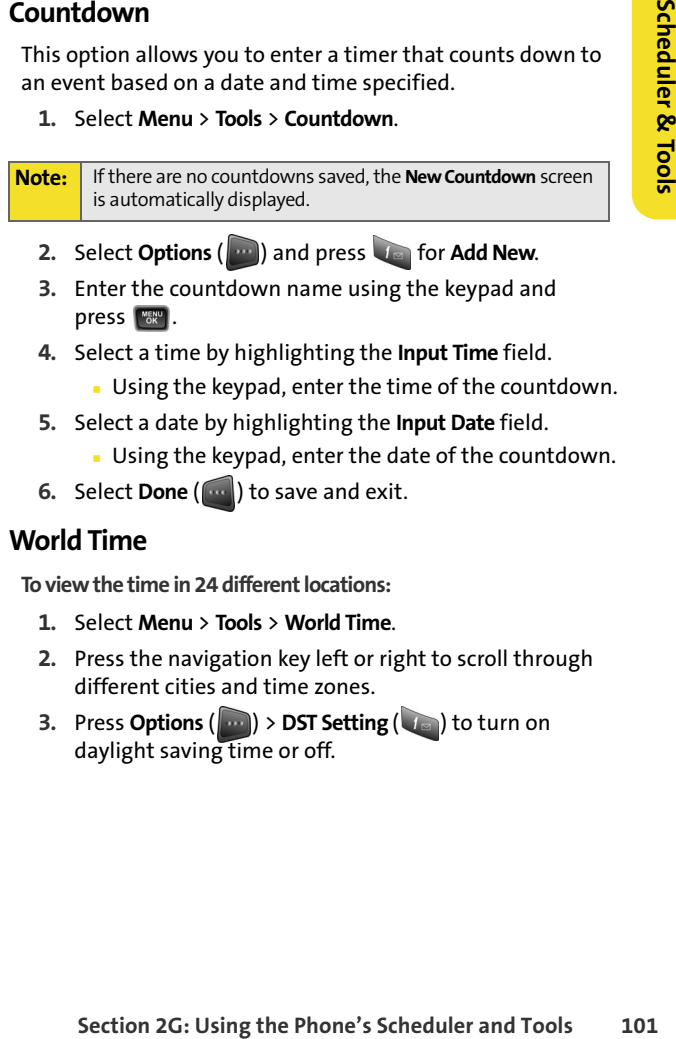

- **2.** Select **Options** (**and )** and press **in a for Add New.**
- **3.** Enter the countdown name using the keypad and press **wear**.
- **4.** Select a time by highlighting the **Input Time** field.
	- Using the keypad, enter the time of the countdown.
- **5.** Select a date by highlighting the **Input Date** field.
	- Using the keypad, enter the date of the countdown.
- **6.** Select **Done** (**a)** to save and exit.

# **World Time**

**To view the time in 24 different locations:**

- **1.** Select **Menu** > **Tools** > **World Time**.
- **2.** Press the navigation key left or right to scroll through different cities and time zones.
- **3.** Press **Options** (**a)** > **DST Setting** (**a)** to turn on daylight saving time or off.

#### **102 [Section 2G](#page-110-0): [Using the Phone's Scheduler and Tools](#page-110-1)**

Download from Www.Somanuals.com. All Manuals Search And Download.

# <span id="page-120-0"></span>**Using Your Phone's Voice Services**

#### **In This Section**

- $\lambda$ **[Using Voice-Activated Dialing](#page-121-0)**
- $\bullet$ **[Contact Name](#page-122-0)**
- $\bullet$ **[Using New Message](#page-123-0)**
- $\blacktriangle$ **[Using Contact List](#page-123-1)**
- -**[Voice Memo](#page-124-0)**
- $\bullet$ **[Calendar](#page-124-1)**
- $\bullet$ **[Managing Voice Memos](#page-125-0)**

**Sectivated Dialing**<br> **Sectivated Dialing**<br> **Sectivated Dialing**<br> **Example 12**<br> **Example 2021**<br> **Section 2H:**<br> **Using Your Phone's Voice Services<br>
Section 2H: [Using Your Phone's Voice Services](#page-120-0)<br>
103 Your phone's Voice Services let you place calls using your voice, store voice reminders, and record memos right on your phone.** This section includes easy-to-follow instructions on using voice-activated dialing and managing voice memos.

Download from Www.Somanuals.com. All Manuals Search And Download.

# <span id="page-121-0"></span>**Using Voice-Activated Dialing**

In addition to Sprint PCS® Voice Command (see [page 153](#page-170-0)), built-in voice recognition software allows you to say commands to perform common functions supported by your phone. There is no voice training required to use the voice recognition feature. You simply say the predesignated command displayed on your screen in a normal tone of voice to perform the desired function.

**To activate voice recognition:**

- **1.** Press and hold **ALC** (The phone prompts you to say a name or shortcut.)
- **2.** Wait for the beep and then say one of the following commands:
	- **Contact Name <Contact Name>**
	- **New Message**
	- **Contact List**
	- **Voice Memo**
	- **Calendar**

When it recognizes one of these commands, the phone launches the associated application. If the phone does not hear a command within approximately eight seconds, it deactivates voice recognition without taking any action.

# <span id="page-122-0"></span>**Contact Name**

You can voice dial from your phone with a single command by saying the name saved in the Contacts list (see Contacts list documentation for details.)

### **Calling Contacts Entries**

**To place a call using Contact Name <Name>:**

- **1.** Press and hold  $\mathbf{r}_{a_k}$
- **2.** Say the label name saved in the Contacts list for the desired number. For example, say "**John**." The phone dials the number stored for the contact "**John**."

If the location recognized for the name does not have a number stored in Contacts, Voice Recognition will play the message "**No number available, John**" and then launch the Contacts application for that name.

## **Using Choice Lists**

**Section 106 Transformally and the Confidence Conducts Entries**<br> **Section 2H:** and hold and hold and hold and hold and hold and the Contacts list for the ed number. For example, say "John." The phone the number stored for If Voice Recognition is not confident it has recognized a name or number correctly, it might display a choice list and prompt you with "Call?" followed by the first choice on the list. To confirm the choice, say "Yes," or to hear the next choice, say "No." You can also select the correct choice using your keypad. To cancel the command, say "Cancel," or to say the name or number again, say "Repeat."

# **Enabling/Disabling Choice Lists**

You can customize whether the Voice Recognition application displays a list of top voice recognition choices or automatically dials the first number without displaying a choice list.

**To enable or disable choice lists for Digit Dial:**

- **1. Menu** > **Voice SVC** > **Settings** > **Choice Lists**.
- **2.** Select **Automatic**, **Always On**, or **Always Off** and press **week**.

# <span id="page-123-0"></span>**Using New Message**

With a single voice command you can launch the text message client on the phone.

**To launch a text message:**

- 1. Press and hold
- **2.** Say "**New Message**."

# <span id="page-123-1"></span>**Using Contact List**

You can look up and display contact information for any person stored in your Contacts list by saying "Contact List".

**To use Contact List:**

- **1.** Press and hold
- **2.** Say "**Contact List.**" The Contacts list is displayed.

#### **106 Section 2H: [Using Your Phone's Voice Services](#page-120-0)**

# <span id="page-124-0"></span>**Voice Memo**

With a single voice command you can launch the voice memo client on the phone.

**To open the voice memo client:**

- **1.** Press and hold  $\sqrt[n]{a_{k}}$ .
- **2.** Say "**Voice Memo**" to view the client screen.
- **3.** Select Record or Review and press  $\mathbb{R}$ .

# <span id="page-124-1"></span>**Calendar**

**Section 2H:** [Using Your Phone's Voice Services](#page-120-0)<br>
Section 2H: Necord or Review and press<br>
The exact or Review and press<br>
The voice command you can display the Calendar on<br>
alendar:<br>
Calendar."<br>
Calendar."<br>
Section 2H: Using With a single voice command you can display the Calendar on the phone.

**To see the calendar:**

- **1.** Press and hold  $\frac{r_{a_{l,k}}}{r_{a_{l,k}}}$
- **2.** Say "**Calendar**."

# <span id="page-125-0"></span>**Managing Voice Memos**

You can use your phone's Voice Services to record brief memos to remind you of important events, phone numbers, or grocery list items.

### **Recording Voice Memos**

**To record a voice memo:**

- **1.** Select **Menu** > **Voice Memo** > **Record**.
- **2.** Begin recording after the prompt.

**To end the recording of your memo:**

Press **For Done**.

**To record a conversation during a phone call:**

- **1.** During a call, select **Options** > **Voice Memo**. (A oneminute counter is displayed on the screen indicating the amount of time a single voice memo can be recorded.)
- **2.** To pause the memo, select **Pause** ( ). To resume the recording, select **Resume** (**md**).
- **3.** To finish recording, select **Done** (**and**).

**Note:** Your voice is not recorded during this process, only the incoming audio from the other caller.

**Note:** Your phone can store a total of 10 one-minute memos.

#### **108 Section 2H: [Using Your Phone's Voice Services](#page-120-0)**

## **Voice Memo Options**

**To play the voice memos you have recorded:**

- **1.** Select **Menu** > **Voice Memo**.
- **2.** Select **Review** and press **...** (The phone displays a list of saved memos, with the first one selected.)
- **3.** Highlight the desired memo and press  $\begin{bmatrix} \text{WER} \\ \text{BR} \end{bmatrix}$ .  $-$  or  $-$

**Section 2H:** [Using Your Phone's Voice Services](#page-120-0)<br>
Section 2H: Using Your Phone's Voice Services<br>
Section 2H: Using Your Phone's Voice Services<br>
109<br>
Section 2H: Using Your Phone's Voice Services<br>
109<br>
109<br>
109<br>
109<br>
109<br>
10 Press the number corresponding to the memo you want to review.

### **Erasing Voice Memos**

**To erase an individual memo:**

- **1.** Select **Menu** > **Voice Memo**.
- **2.** Select **Review** and press  $\boxed{\text{max}}$ .
- **3.** Highlight the desired memo.
- **4.** Select **Options** ( ) and press **Erase.**
- **5.** Select Yes and press  $\boxed{\text{max}}$ .

**To erase all voice memos:**

- **1.** Select **Menu** > **Voice Memo** > **Review**.
- **2.** Select Options  $(\mathbf{w}) > \mathbf{Erase}$  All  $(\mathbf{z}_{\text{base}})$ .
- **3.** Select Yes and press  $\sqrt{m}$ .

#### **110 Section 2H: [Using Your Phone's Voice Services](#page-120-0)**

Download from Www.Somanuals.com. All Manuals Search And Download.

# **Section 3**

# **Sprint PCS Service Features**

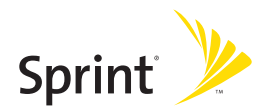

Download from Www.Somanuals.com. All Manuals Search And Download.

# **Section 3A**

# <span id="page-130-1"></span>**Sprint PCS Service Features: The Basics**

#### **In This Section**

- $\bullet$ **[Using Voicemail](#page-131-0)**
- $\blacktriangle$ **[Using SMS Text Messaging](#page-139-0)**
- $\bullet$ **[Using SMS Voice Messaging](#page-142-0)**
- $\bullet$ **[Using Caller ID](#page-144-0)**
- $\bullet$ **[Responding to Call Waiting](#page-145-0)**
- $\overline{\phantom{a}}$ **[Making a Three-Way Call](#page-145-1)**
- $\bullet$ **[Using Call Forwarding](#page-146-0)**

<span id="page-130-0"></span>**[Section 3A:](#page-130-0)**<br> **Section 3A:**<br> **Sasics**<br> **Sasics**<br> **Sasics**<br> **Sasics**<br> **Sasics**<br> **Sasics**<br> **Sasics**<br> **Sasics**<br> **Sasics**<br> **Sasics**<br> **Sasics**<br> **Sasics**<br> **Sasics**<br> **Sasics**<br> **Sasics**<br> **Sasics**<br> **Sasics**<br> **Sasics**<br> **Sasics**<br> **S Now that you've mastered your phone's fundamentals, it's time to explore the calling features that enhance your Sprint PCS Service.** This section outlines your basic Sprint PCS Service features.

# <span id="page-131-0"></span>**Using Voicemail**

# **Setting Up Your Voicemail**

All unanswered calls to your phone are automatically transferred to your voicemail, even if your phone is in use or turned off. Therefore, you will want to set up your Sprint PCS Voicemail and personal greeting as soon as your phone is activated.

**To set up your voicemail:**

- **1.** Press and hold
- **2.** Follow the system prompts to:
	- Create your passcode.
	- Record your name announcement.
	- **Record your greeting.**
	- **Choose whether or not to activate One-Touch** Message Access (a feature that lets you access messages simply by pressing and holding  $\Box$ , bypassing the need for you to enter your passcode).

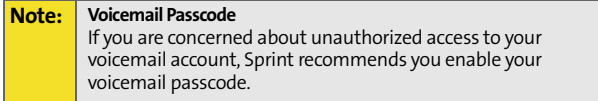

#### **114 [Section 3A:](#page-130-0) [Sprint PCS Service Features: The Basics](#page-130-1)**

## **Voicemail Notification**

There are several ways your phone alerts you to a new message:

- By displaying a message on the screen.
- By sounding the assigned ringer type.
- By the LED blinking red.

### **New Voicemail Message Alerts**

When you receive a new voice message, your phone alerts you and prompts you to call your voicemail.

**To call your voicemail:**

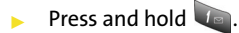

**To display your Missed Log:** 

**Press the navigation key up.** 

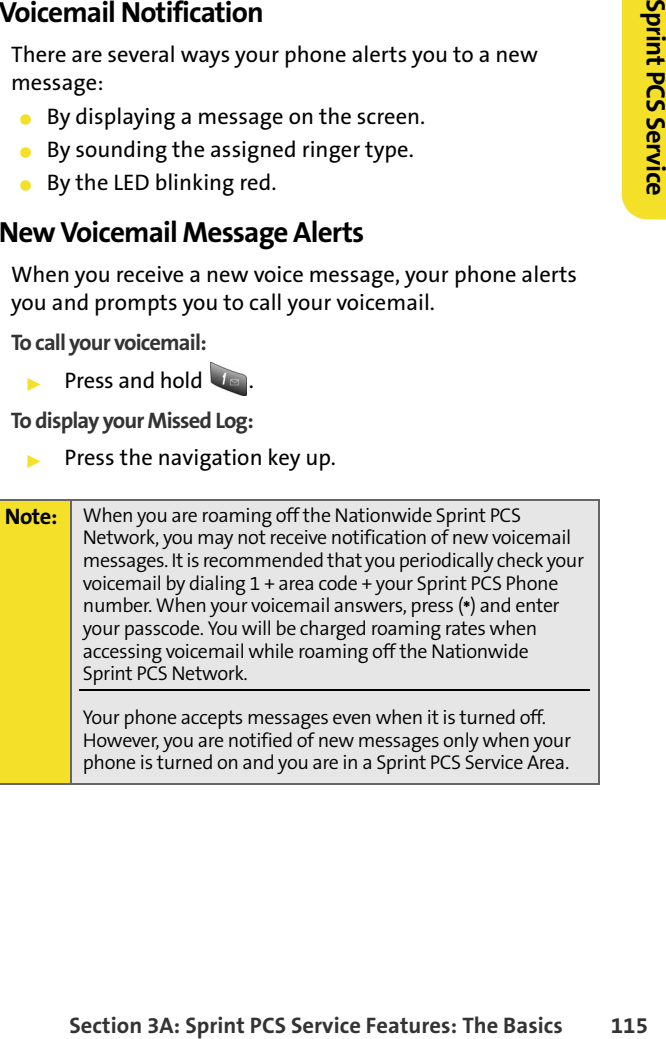

phone is turned on and you are in a Sprint PCS Service Area.

### **Retrieving Your Voicemail Messages**

You can review your messages directly from your phone or from any other touch-tone phone. To dial from your phone, you can either speed dial your voicemail or use the menu keys.

#### **Using One-Touch Message Access**

Press and hold **. ...** (Your phone will dial your voicemail box.)

#### **Using the Menu Keys on Your Phone to Access Your Messages**

- **1.** Select **Menu** > **Messaging** > **VoiceMail** > **Call Voicemail**.
- **2.** Press **TALK** to listen to your messages.

**Note:** You are charged for airtime minutes when you are accessing your voicemail from your phone.

#### **Using a Phone Other Than Your Phone to Access Messages**

- **1.** Dial your wireless phone number.
- **2.** When your voicemail answers, press  $\ast$ .
- **3.** Enter your passcode.

**Tip:** When you call into voicemail, you first hear the header information (date, time, and sender information) for the message. To skip directly to the message, press **4** during the header.

#### **116 [Section 3A:](#page-130-0) [Sprint PCS Service Features: The Basics](#page-130-1)**

#### **Voicemail Button Guide**

Here's a quick guide to your keypad functions while listening to voicemail messages. For further details and menu options, see ["Voicemail Menu Key" on page 121.](#page-138-0)

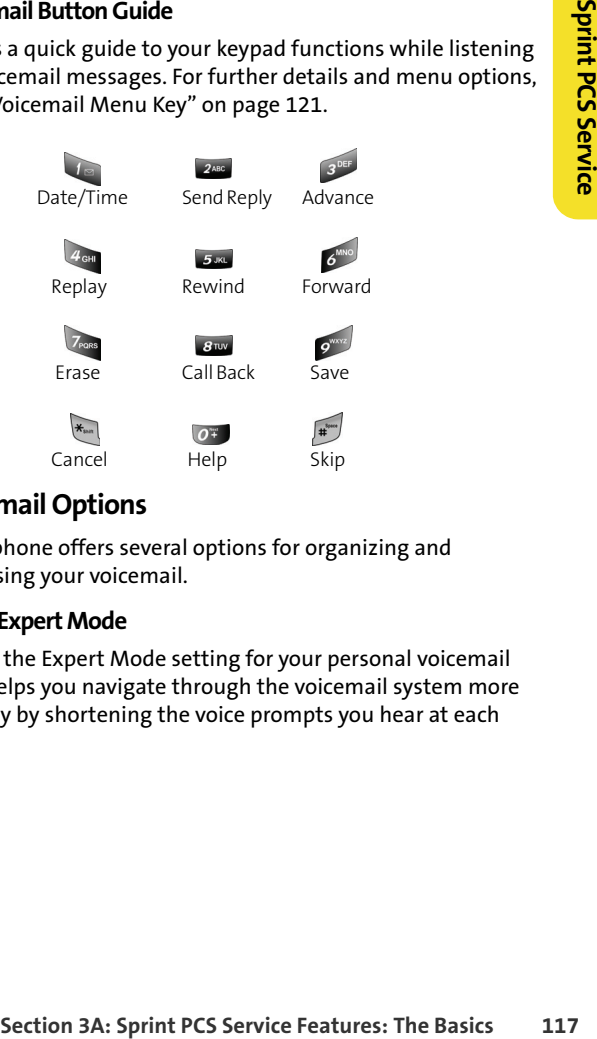

# **Voicemail Options**

Your phone offers several options for organizing and accessing your voicemail.

#### **Using Expert Mode**

Using the Expert Mode setting for your personal voicemail box helps you navigate through the voicemail system more quickly by shortening the voice prompts you hear at each level.

**To turn Expert Mode on or off:**

- **1.** Press and hold to access your voicemail. (If your voicemail box contains any new or saved messages, press  $\left\langle \mathbf{r}_{\text{max}}\right\rangle$  to access the main voicemail menu.)
- **2.** Press  $3^{\text{def}}$  to change your Personal Options, following the system prompts.
- **3.** Press  $4^{4}$  for Expert Mode.
- **4.** Press to turn Expert Mode on or off.

#### **Setting Up Group Distribution Lists**

Create up to 20 separate group lists, each with up to 20 customers.

- **1.** Press and hold to access your voicemail. (If your voicemail box contains any new or saved messages, press  $\overline{\ast}$  to access the main voicemail menu.)
- **2.** Press subto change your Personal Options, following the system prompts.
- **3.** Press *200* for Administrative Options.
- **4.** Press  $5$  for Group Distribution Lists.
- **5.** Follow the voice prompts to create, edit, rename, or delete group lists.

#### **Sprint PCS Callback**

Return a call after listening to a message without disconnecting from voicemail.

Press and after listening to a message. (Once the call is complete, you're returned to the voicemail main menu.)

#### **118 [Section 3A:](#page-130-0) [Sprint PCS Service Features: The Basics](#page-130-1)**

#### **Voicemail-to-Voicemail Message**

Record and send a voice message to other Sprint PCS Voicemail users.

- 1. From the main voicemail menu, press 2480 to send a message.
- **2.** Follow the voice prompts to enter the phone number.
- **3.** Follow the voice prompts to record and send your voice message.

### **Voicemail-to-Voicemail Message Reply**

Reply to a voice message received from any other Sprint PCS Voicemail user.

- **1.** After listening to a voice message, press **exact**.
- **2.** Follow the voice prompts to record and send your reply.

### **Voicemail-to-Voicemail Message Forwarding**

Forward a voice message, except those marked "Private," to other Sprint PCS Voicemail users.

- **1.** After listening to a message, press  $\overrightarrow{O}$  and then  $\overrightarrow{B}$ .
- **2.** Follow the voice prompts to enter the phone number.
- **3.** Follow the voice prompts to record your introduction and forward the voice message.

### **Voicemail-to-Voicemail Receipt Request**

**Noternail Message<br>
and send a voice message to other Sprint PCS**<br>
and service From the main voice mail menu, press and to send a<br>
message.<br>
Sollow the voice prompts to encord and send your voice<br>
energies.<br>
The Service Fr Receive confirmation that your voice message has been listened to when you send, forward, or reply to other Sprint PCS users.

- **1.** After you have recorded a message, press to to indicate you are satisfied with the message you recorded.
- **2.** Press 4<sup>ton</sup> to mark receipt requested.
- **3.** Press **to** to send your voicemail message.

#### **Continue Recording**

When leaving a voice message, you can choose to continue recording even after you've stopped.

Before pressing to indicate that you are satisfied with the message you recorded, press  $\sqrt{4\pi}$  to continue recording.

#### **Extended Absence Greeting**

When your phone is turned off or you are off the Nationwide Sprint PCS Network for an extended period, this greeting can be played instead of your normal personal greeting.

- **1.** From the main voicemail menu, press sour for Personal Options.
- **2.** Press *s* **for greetings**.
- **3.** Press see to record an Extended Absence Greeting.

### **Clearing the Message Icon**

Your phone may temporarily continue to display the message icon after you have checked your voice and text messages.

**To clear the icon from the display screen:**

- **1.** Select **Menu** > **Messaging** > **VoiceMail** > **Clear Envelope**.
- **2.** Select **Yes** or **No** and press  $\left[\begin{matrix} \text{wg}_{11} \\ \text{wg}_{21} \end{matrix}\right]$ .

# <span id="page-138-0"></span>**Voicemail Menu Key**

Following the prompts on the voicemail system, you can use your keypad to navigate through the voicemail menu. The following list outlines your phone's voicemail menu structure.

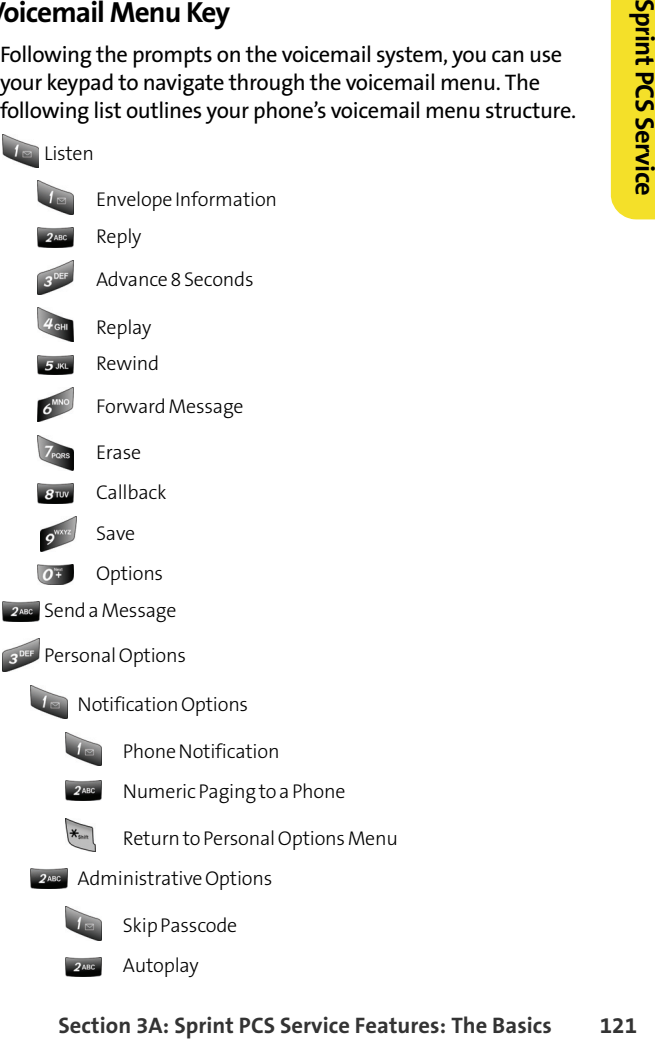

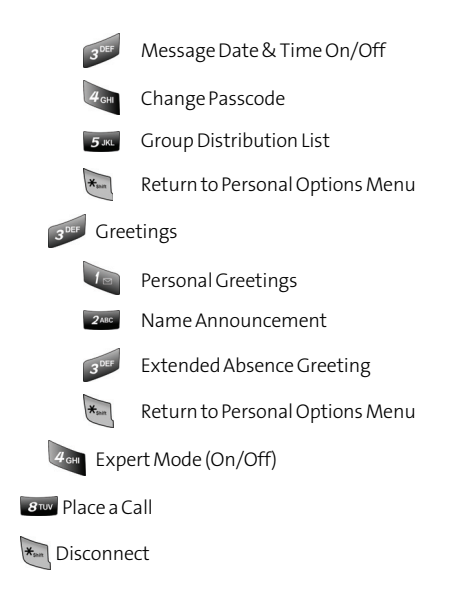

# <span id="page-139-0"></span>**Using SMS Text Messaging**

With SMS Text Messaging, you can use other people's wireless phone numbers to send instant text messages from your phone to their messaging-ready phones – and they can send messages to you. When you receive a new message, it will automatically be displayed on your phone's screen.

In addition, SMS Text Messaging includes a variety of preset messages, such as "I'm running late, I'm on my way," that make composing messages fast and easy. You can also customize your own preset messages (up to 160 characters) from your phone or at **[www.sprint.com](http://www.sprint.com)**.

#### **122 [Section 3A:](#page-130-0) [Sprint PCS Service Features: The Basics](#page-130-1)**

### **Composing SMS Text Messages**

**To compose an SMS Text message:**

- **1.** Select **Menu** > **Messaging** > **Send Message** > **Text**.
- **2.** Select **Contacts**, **Mobile #**, or **Email** and press  $\left[\begin{smallmatrix} \text{wg}_{\text{R}} \\ \text{w} \\ \text{S} \end{smallmatrix}\right]$ .
- **3.** Enter the number or email address, or select the contact, and select **Next** (**and**). (You may include up to 10 recipients per message.)
- **4.** Compose a message using one of the following methods:
	- To type a message, use your keypad to enter your message. Use  $\Box$  to select a character input mode.
- **Section 3C: Section 3C: The Section 3**<br> **Select Menu > Messaging > Send Message > Text.**<br> **Select Contacts, Mobile #, or Email and press**<br> **Select Contacts, Mobile #, or Email and press**<br> **Contact Contact And select Nex**  To use a preset message, recent message, or an emoticon, select **Options** (**a)** and select **Preset Msg**, **Recent Msg**, or **Emoticons**. Press the number on the keypad that corresponds to the number next to the message or emoticon.
- **5.** Select **Next** (  $\omega$  ).
- **6.** Review your message and press **Send** (**and**). You may also select the following additional messaging options by pressing **Options** ( ):
	- **Edit** to edit the existing message before sending.
	- **Priority** to set the message priority level [**Normal** or **Urgent**].
	- **Call Back #** to set the callback number.
	- **Save to Drafts** to save the message without sending.

### **Accessing SMS Text Messages**

**To read an SMS Text message:**

 When you receive a text message, it will automatically appear on your phone's main display screen. Use your navigation key to scroll down and view the entire message.

**To reply to an SMS Text message:**

- **1.** While the message is open, select **Reply** ( ).
- **2.** Compose your reply or use the preset messages or icons.
	- To type a message, use your keypad to enter your message. Use  $\Box$  to select a character input mode.
	- To use a preset message or an emoticon, select **Options** ( ) and select **Preset Msg**, **Recent Msg**, or **Emoticons**. Press the number on the keypad that corresponds to the number next to the message or emoticon.

**3.** Select **Next** (  $\left( \frac{m}{2} \right)$  ).

- **4.** Review your message and press **Send** (**and**). You may also select the following additional messaging options by pressing **Options** ( $\Box$ ):
	- **Edit** to edit the existing message before sending.
	- **Priority** to set the message priority level [**Normal** or **Urgent**].
	- **Call Back #** to set the callback number.
	- **Save to Drafts** to save the message without sending.

#### **124 [Section 3A:](#page-130-0) [Sprint PCS Service Features: The Basics](#page-130-1)**

# **Using Preset Messages**

Preset messages make sending text messages to your friends, family, and coworkers easier than ever.

**To add or edit preset messages:**

- **1.** Select **Menu** > **Messaging** > **Settings** > **Preset Messages**.
- **2.** Select **Options** ( ) and press **Add New**.
- **3.** Enter your new message or changes and press **Done** (**[400]**). ([See "Entering Text" on page 39.](#page-56-0))

**Note:** You may also add or edit preset messages in the "My Online Tools" area at **[www.sprint.com](http://www.sprint.com)**

# <span id="page-142-0"></span>**Using SMS Voice Messaging**

**Preset Messages**<br>
In messages make sending text messages to your friends,<br>
and coworkers easier than ever.<br>
Select Menu > Messaging > Settings > Preset Messages.<br>
Select Menu > Messaging > Settings > Preset Messages.<br>
Eve In addition to sending and receiving SMS Text messages, your phone is enabled with SMS Voice Messaging. With SMS Voice Messaging, you can quickly and easily send a voice message to other SMS-enabled phones or working email addresses without making a phone call. Just record a message and send it directly to the recipient's phone messaging inbox.

# **Activating SMS Voice Messaging**

To use SMS Voice Messaging capabilities, you will first need to register your phone. Once you have registered, incoming SMS Voice messages will be automatically downloaded to your phone.

**To activate SMS Voice Messages:**

- **1.** When you turn on your phone, you will be prompted to register your phone to receive SMS Voice messages.
- **2.** Select **Yes**. (When activation is complete, an activation confirmation screen appears.)

**Note:** If you select **No** during step 2 above, you will see an alert message. If you select **No** after reading the message, incoming SMS Voice messages will not be downloaded to your phone.

# **Playing an SMS Voice Message**

**To play an SMS Voice message from the main menu:**

- **1.** Select **Menu > Messaging > VoiceSMS**.
- **2.** Highlight the message you want to play and press  $\frac{mg}{60}$ .

# **Composing SMS Voice Messages**

**To compose an SMS Voice message:**

- **1.** Select **Menu > Messaging > Send Message > Voice SMS**.
- **2.** Select **Mobile #** or **Email** to enter a recipient's wireless phone number or email address directly.
- **3.** Select **Contacts**.
- **4.** Select your desired list and press  $\frac{m}{60}$  to select the recipient.
- **5.** Press **Done** (**a)** when you have finished selecting and entering recipients.
- **6.** Select **Next** (**and**) to continue to the next screen.
- **7.** Start recording after the beep. (You can record up to two minutes.)
- **8.** To finish recording, press Done (
- **9.** Press **Send** (  $\left(\frac{1}{2}, \frac{1}{2}\right)$  to send the voice message.

#### **Note:** If this is the first time that you are sending an SMS message, the **"From Name"** screen is displayed. Enter the default name here for your messages.

#### **126 [Section 3A:](#page-130-0) [Sprint PCS Service Features: The Basics](#page-130-1)**
### **Accessing SMS Voice Messages**

**To play an SMS Voice message:**

**[Section 3A:](#page-130-0) Sprint PCS Service Features:** The Basics<br>
When you receive a voice message, a pop-up<br>
main display screen. Use your softkeys to view and play<br>
main display screen. Use your softkeys to view and play<br>
the voi  $\triangleright$  When you receive a voice message, a pop-up notification will automatically appear on your phone's main display screen. Use your softkeys to view and play the voice message.

**To reply to an SMS Voice message:**

- **1.** From the VoiceSMS inbox, press **Reply** (**and**).
- **2.** Record your reply and then press **Send** (....).

# **Using Caller ID**

Caller ID allows people to identify a caller before answering the phone by displaying the number of the incoming call. If you do not want your number displayed when you make a call, just follow these easy steps.

**To block your phone number from being displayed for a specific outgoing call:**

- **1.** Press **\***<sub>*m*</sub> 6<sup>*MNO</sup> 7<sub>PQRS</sub></sup>.</sup>*
- **2.** Enter the number you want to call.
- **3.** Press **RALK**

To permanently block your number, call Sprint Customer Service.

# **Responding to Call Waiting**

When you're on a call, Call Waiting alerts you to incoming calls by sounding two beeps. Your phone's screen informs you that another call is coming in and displays the caller's phone number (if it is available).

**To respond to an incoming call while you're on a call:**

Press **RACK**. (This puts the first caller on hold and answers the second call.)

**To switch back to the first caller:**

**Press**  $\begin{bmatrix} \nabla u_{l,k} \\
a_{l,k} \\
a_{l,k} \\
a_{l,k} \\
a_{l,k} \\
a_{l,k} \\
a_{l,k} \\
a_{l,k} \\
a_{l,k} \\
a_{l,k} \\
a_{l,k} \\
a_{l,k} \\
a_{l,k} \\
a_{l,k} \\
a_{l,k} \\
a_{l,k} \\
a_{l,k} \\
a_{l,k} \\
a_{l,k} \\
a_{l,k} \\
a_{l,k} \\
a_{l,k} \\
a_{l,k} \\
a_{l,k} \\
a_{l,k} \\
a_{l,k} \\
a_{l,k} \\
a_{l,k} \\
a_{l,k} \\
a_{l,k} \\
a_{l,k} \\
a_{l,k} \\
a_{l,k} \\
a_{l,k$ 

**Tip:** For those calls where you don't want to be interrupted, you can temporarily disable Call Waiting by pressing **\*70** before placing your call. Call Waiting is automatically reactivated once you end the call.

# **Making a Three-Way Call**

With Three-Way Calling, you can talk to two people at the same time. When using this feature, the normal airtime rates will be charged for each of the two calls.

**To make a Three-Way Call:**

- **1.** Enter a number you wish to call and press  $\|$
- **2.** Once you have established the connection, enter the second number you wish to call and press  $\mathbb{R}$ . (This puts the first caller on hold and dials the second number.)
- **3.** When you're connected to the second party, press **Map** again to begin your three-way call.

#### **128 [Section 3A:](#page-130-0) [Sprint PCS Service Features: The Basics](#page-130-1)**

If one of the people you called hangs up during your call, you and the remaining caller stay connected. If you initiated the call and are the first to hang up, all other callers are disconnected.

**Note:** Call Waiting and Three-Way Calling are not available while roaming off the Nationwide Sprint PCS Network.

# **Using Call Forwarding**

of the people you called hangs up during your call, you<br>
and are the first to hang up, all other calles are<br>
indefined are the first to hang up, all other calles are<br>
meted.<br>
Call Waiting and Three-Way Calling are not avai Call Forwarding lets you forward all your incoming calls to another phone number – even when your phone is turned off. You can continue to make calls from your phone when Call Forwarding is activated.

**To activate Call Forwarding:**

- **1.** Press **\***<sub>can</sub> 7<sub>PGRS</sub> 2ABC.
- **2.** Enter the area code and phone number to which your future calls should be forwarded.
- **3.** Press  $\frac{a}{2}$ . (You will see a message and hear a tone to confirm the activation of Call Forwarding.)

**To deactivate Call Forwarding:**

- 1. Press  $\overline{x_{\text{tan}}}$   $\overline{z_{\text{base}}}$   $\overline{O^+}$ .
- **2.** Press  $\frac{a_{12}}{2}$ . (You will see a message and hear a tone to confirm the deactivation.)

**Note:** You are charged a higher rate for calls you have forwarded.

### **130 [Section 3A:](#page-130-0) [Sprint PCS Service Features: The Basics](#page-130-1)**

Download from Www.Somanuals.com. All Manuals Search And Download.

# <span id="page-148-0"></span>**Sprint PCS Vision®**

#### **In This Section**

- $\bullet$ **[Sprint PCS Vision Applications](#page-149-0)**
- $\bullet$ **[Getting Started With Sprint PCS Vision](#page-149-1)**
- **[Accessing Messaging](#page-156-0)**
- $\bullet$ **[Downloading Premium Services Content](#page-160-0)**
- -**[Exploring the Web](#page-163-0)**
- $\bullet$ **[Sprint PCS Vision FAQs](#page-168-0)**

**Space Section**<br> **Space Section**<br> **Space Section**<br> **Sprint TV<sup>68</sup>,<br>
Space function 3B:**<br> **Sprint PCS Vision**<br> **Space function**<br> **Space function**<br> **Space Sprint PCS Vision**<br> **Space [Section 3B:](#page-148-0) Sprint PCS Vision**<br>
131 **Sprint PCS Vision**® **offers easy and amazing data services you**  will really use. These features – including Sprint TV<sup>SM</sup>, messaging, games, downloadable ringers and screen savers, and portable Web access – let you have fun, stay in touch, and stay informed no matter where you go on the Nationwide Sprint PCS Network.

This section introduces these advanced services and walks you through the necessary steps to start taking advantage of Sprint PCS Vision Services.

# <span id="page-149-0"></span>**Sprint PCS Vision Applications**

Here is a brief list of the applications available through your phone. For more information, please see the **Sprint PCS Vision User Guide** online at **www.sprint.com**.

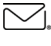

**Messaging** — Send and receive emails and chat on your phone.

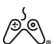

**Games** — Play exciting games with full-color graphics,  $\phi^{\text{S}}$  Games  $-$  ...,  $\phi^{\text{S}}$  sound, and vibration.

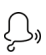

**Ringers** — Personalize your phone by downloading and assigning different ringers to numbers in your Contacts.

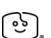

**Screen Savers** — Download unique images to use as screen savers – or make it easy to tell who's calling by assigning specific images to numbers in your Contacts.

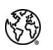

**Web** — Experience full-color graphic versions of popular Web sites from your phone.

# <span id="page-149-1"></span>**Getting Started With Sprint PCS Vision**

This section will help you learn the basics of using your Sprint PCS Vision services, including managing your user name, launching a Vision connection, and navigating the Web with your phone.

### **Your User Name**

When you buy a phone and sign up for service, you're automatically assigned a user name, which is typically based on your name and a number, followed by "@sprint.com." (For example, the third John Smith to sign up for Sprint PCS Vision services might have **jsmith003@sprint.com** as his user name.)

When you use Sprint PCS Vision services, your user name is submitted to identify you to the Nationwide Sprint PCS Network. The user name is also useful as an address for Sprint PCS Mail, as a way to personalize Web services, and as an online virtual identity.

Your user name will be automatically programmed into your phone. You don't have to enter it.

#### **Finding Your user name**

If you aren't sure what your Sprint PCS Vision user name is, you can easily find it online or on your phone.

**To find your user name:**

- matically programmed into your<br>ter it.<br>Sprint PCS Vision user name is,<br>or on your phone.<br>on to your account using your<br>word. To display your user name,<br>mation menu, and then click<br>ind your user name under the<br>r phone's **Se At www.sprint.com.** Sign on to your account using your phone number and password. To display your user name, click the **My Personal Information** menu, and then click **Vision User Name**.
- **On your phone.** You can find your user name under the **Phone Info** option in your phone's **Settings** menu (**Menu** > **Settings** > **Phone Info**).

### <span id="page-150-0"></span>**Launching a Sprint PCS Vision Connection**

**To launch a Sprint PCS Vision connection:**

 Select **Menu** > **Web**. (Your Sprint PCS Vision connection will launch and the Sprint PCS Vision home page will be displayed.)

#### **The Sprint PCS Vision Home Page**

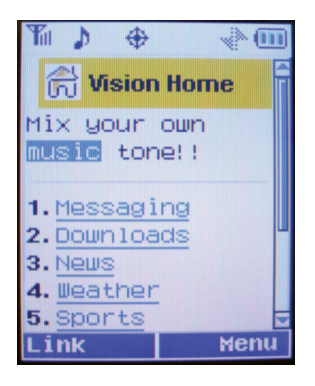

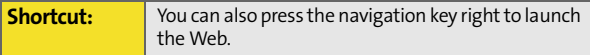

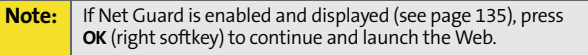

While connecting, the following will appear on the screen: **Vision Connecting...**.

If you had a previous Sprint PCS Vision connection, the last page you visited may be displayed when you launch your browser. When this occurs, you may not see the "Connecting..." message when you launch the session. Though the browser is open, you are not currently in an active data session—that is, no data is being sent or received. As soon as you navigate to another page, the active session will open and you will see the "Connecting..." message.

### <span id="page-152-0"></span>**Net Guard**

When you first connect to the Web, the Net Guard will appear to confirm that you want to connect. This feature helps you avoid accidental connections. You can disable the Net Guard in the future by selecting **Always Auto-Connect** when the Net Guard is displayed.

**To change your Net Guard settings:**

- Select **Menu** >**Settings** > **PCS Vision** > **Net Guard**.
	- **Conto activate the Net Guard.**
	- **Off** to deactivate the Net Guard.

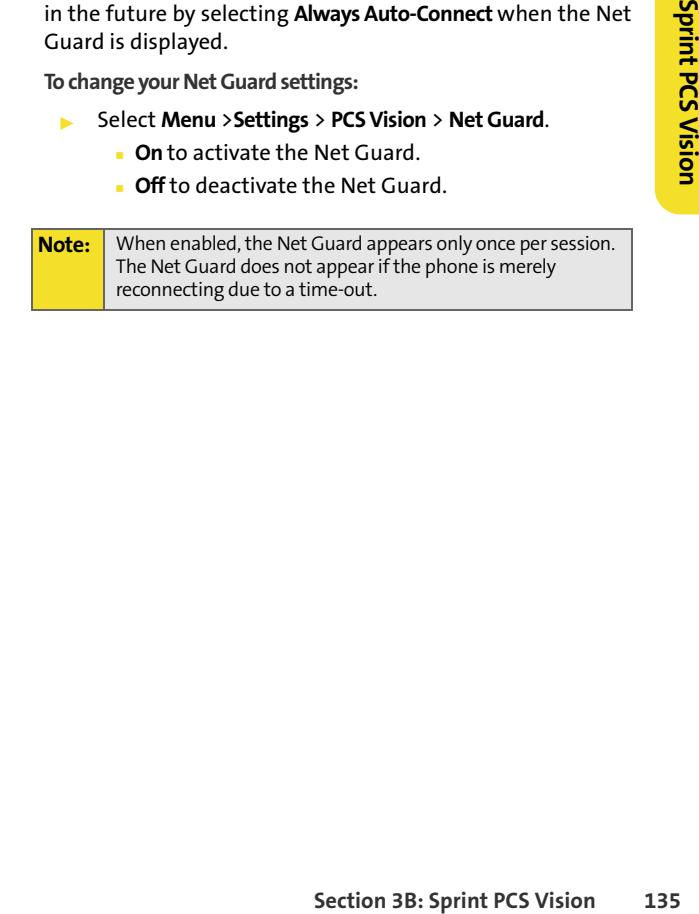

### **Sprint PCS Vision Connection Status and Indicators**

Your phone's display lets you know the current status of your Sprint PCS Vision connection through indicators which appear at the top of the screen. The following symbols are used:

> Your Sprint PCS Vision connection is active (data is being transferred); the transmit/receive symbol will blink to indicate data transmission. Incoming voice calls go directly to voicemail; outgoing voice calls can be made, but the Sprint PCS Vision connection will terminate.

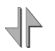

 $\blacktriangle$ 

Your Sprint PCS Vision connection is dormant. (No data is being sent or received.) Though not currently active, when dormant the phone can restart an active connection quickly; voice calls can be made and received.

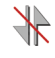

Your phone is not currently able to access Sprint PCS Vision service features.

If no indicator appears, your phone does not have a current Sprint PCS Vision connection. To launch a connection, see ["Launching a Sprint PCS Vision Connection" on page 133.](#page-150-0)

### <span id="page-154-0"></span>**Navigating the Web**

Navigating through menus and Web sites during a Sprint PCS Vision session is easy once you've learned a few basics. Here are some tips for getting around:

#### **Softkeys**

**Session, the bottom line of your**<br> **Sprint PCS Vision 3 are the Web, and they**<br> **Sprint Bindicate their function.**<br> **Spectrally below the phone's**<br> **Sprint PCS Vision**<br> **Sprint PCS Vision**<br> **Sprint PCS Vision**<br> **Sprint PC** During a Sprint PCS Vision session, the bottom line of your phone's display contains one or more softkeys. These keys are shortcut controls for navigating around the Web, and they correspond to the softkey buttons directly below the phone's display screen.

**Tip:** Depending on which Web sites you visit, the labels on the softkeys may change to indicate their function.

**To use softkeys:**

 Press the desired softkey button. (If an additional pop-up menu appears when you press the softkey button, select the menu items using your keypad [if they're numbered] or by highlighting an option and pressing **Figure** .)

#### **Scrolling**

As with other parts of your phone's menu, you'll have to scroll up and down to see everything on some Web sites.

**To scroll line by line through Web sites:**

Press the navigation key up and down.

**To scroll page by page through Web sites:**

Press the volume buttons on the side of the phone.

#### **Selecting**

Once you've learned how to use softkeys and scroll, you can start navigating the Web.

**To select onscreen items:**

 Use the navigation key to highlight the desired item, and then press the desired softkey button (or press (MENU).

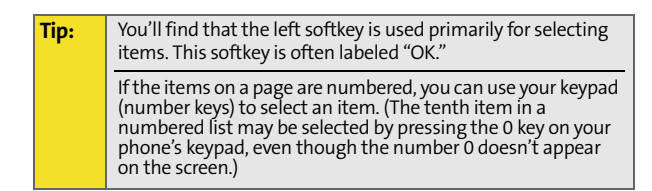

Links, which appear as underlined text, allow you to jump to Web pages, select special functions, or even place phone calls.

**To select links:**

Highlight the link and press the appropriate softkey.

### **Going Back**

**To go back one page:**

Press the war key on your phone.

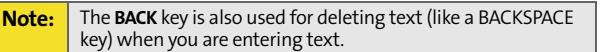

#### **Going Home**

**To return to the Sprint PCS Vision home page from any other Web page:**

 $\blacktriangleright$  Press and hold  $\blacktriangleright$   $\blacktriangleright$ 

 $-$  or  $-$ 

Select **Menu** > **Home**.

# $\boxed{\smile}$  Sprint PCS Messaging

# <span id="page-156-0"></span>**Accessing Messaging**

**[Section 3B:](#page-148-0)** Sprint PCS Vision 139<br>Section 3B: Sprint PCS Vision 2011<br>The section 3B: Sprint PCS Vision 13<br>
Using 2021<br>
The stagging available on your<br>
ext Messaging, Sprint <sup>®</sup> Instant<br>
Sprint PCS Vision 139<br>
Spection 3B Now you can send and receive emails and text messages and participate in Web-based chatrooms right from your phone. Messaging allows you to stay connected to friends, family, and coworkers 24 hours a day anywhere on the Nationwide Sprint PCS Network.

### **Message Types**

There are many types of text messaging available on your phone. These include SMS Text Messaging, Sprint® Instant Messaging, Email, and Chat.

(Sprint PCS Voicemail provides voicemail-to-mailbox messaging. For information on using your phone's voicemail feature, see ["Using Voicemail" on page 114](#page-131-0).)

### **Accessing Sprint PCS® Mail**

Sprint PCS Mail allows you to perform many of the typical email functions from your phone that you can from your personal computer. You can manage your Sprint PCS Mail account from your phone or from your personal computer at **www.sprint.com**.

**To access Sprint PCS Mail from your phone:**

- **1.** Select **Menu** > **Messaging** > **IM & Email** > **PCS Mail**. (If you're a first-time user, your phone will prompt you to set up your Sprint PCS Mail account by establishing a user name and password.)
- **2.** Select the folder you wish to view, such as **Inbox** or **Compose**.

For information and instructions about reading, replying to, and composing Sprint PCS Mail, please see the Sprint PCS Vision Guide at **www.sprint.com**.

### **Accessing Additional Email Providers**

With Sprint PCS Vision, you can use popular email services such as AOL® Mail, Yahoo!® Mail, MSN® Hotmail, and EarthLink® to keep in touch, even while you're on the go.

**To access email providers from your phone:**

- **1.** From the Sprint PCS Vision home page, select **Messaging > Email**.
- **2.** Select an email provider, such as **PCS Mail**, **AOL Mail**, **MSN Hotmail**, **Yahoo! Mail**, **Earthlink**, or others.
- **3.** Use your keypad to enter the required sign-in information for the selected provider, such as user name, email address, and/or password, and select **Sign In.** (Your mailbox for the selected provider will be displayed.)

**Note:** The information required to sign in will vary depending on the email provider you are accessing.

**4.** Follow the onscreen instructions to read, reply to, compose, send, and manage emails in your account.

### **Accessing Sprint® Instant Messaging**

Sprint PCS Vision also provides you with access to popular instant messaging (IM) clients, including AOL® Instant Messenger<sup>™</sup>, MSN<sup>®</sup> Messenger, and Yahoo!® Messenger.

**To access instant messaging clients from your phone:**

- **1.** From the Sprint PCS Vision home page, select **Messaging** > **Instant Messaging**.
- **2.** Select an IM provider, such as AOL Instant Messenger, MSN Messenger, or Yahoo! Messenger.
- **3.** Use your keypad to enter the required sign-in information for the selected provider, such as user name and/or password, and select **Sign In**. (Your IM screen for the selected provider will be displayed.)

**Note:** The information required to sign in will vary depending on the instant messaging provider you are using.

**4.** Follow the onscreen instructions to read, reply to, compose, and send messages, and to manage messages in your IM account.

### **Accessing Wireless Chatrooms**

Sprint PCS Vision gives you the ability to join wireless chatrooms from your phone, to send text messages and icons to chatroom participants, or to launch a one-on-one (private) chatroom.

**To access a chatroom from the browser:**

- **1.** Select **Messaging** > **Chat & Dating** >**Jumbuck**.
- **2.** Select Fast Flirting or Power Chat and select **Link** ( ).
- **3.** Select **Link** ( ). (You will see a disclaimer for Wireless Chat.)
- **4.** Select Link (**a)** to accept the disclaimer.
- **5.** Use your keypad to enter a nickname and select **Go** (**m**). (The chat menu will be displayed.)
- **6.** Select a chatroom from the menu (for example, "Friends" or "Singles") and press **Go** (**and**) to enter.
- **7.** Once in the chatroom, you may scroll through the postings to read messages from other chatroom participants and use your keypad to enter your own messages.

**Note:** For information about posting to chatrooms or setting up one-on-one sessions, please see the Sprint PCS Vision Guide at **www.sprint.com**.

# <span id="page-160-0"></span>**Downloading Premium Services Content**

With Sprint PCS Vision you have access to a dynamic variety of Premium Service content, such as downloadable Games, Ringers, Screen Savers, and other applications. (Additional charges may apply.) The basic steps required to access and download Premium Service content are outlined below.

#### **Accessing the Download Menus**

**To access the Sprint PCS Vision download menus:**

- **1.** Select **Menu** > **Web**.
- **2.** From the Vision Home page select **Downloads**.
- **3.** Select the type of file you wish to download (**Call Tones**, **Ringers**, **Screen Savers**, **Applications**, **En Espanol**, **Send a Gift**, or **My Content Manager**) and press **...**
- **4.** Select Get New and press  $\mathbb{R}$ . (For more information on navigating the Web, see ["Navigating the Web" on page](#page-154-0)  [137](#page-154-0).)

#### **Selecting an Item to Download**

You can search for available items to download in a number of ways:

- **Featured** displays a rotating selection of featured items.
- **Categories** allows you to narrow your search to a general category, such as College Logos for Screen Savers. (There may be several pages of available content in a list. Select **Next 9** to view additional items.)
- other applications. (Additional<br>ic steps required to access and<br>content are outlined below.<br>**Secure 38**<br>**Section 38**<br>**Section 38:**<br>**Section 38:**<br>**Splications, En Espanol, Send a Gift,**<br> $\vec{r}$  and press<br>**Section, Section 2 Search** allows you to use your keypad to enter search criteria to locate an item. You may enter an entire word or title or perform a partial-word search. (For example, entering "goo" returns "Good Ol' Boy," "The Good, the Bad, and the Ugly," and "Goofy - Club.")

#### **Downloading an Item**

Once you've selected an item you wish to download, highlight it and press **Figure** or press Link (**144**). You will see a summary page for the item including its title, the vendor, the download detail, the file size, and the cost. Links allow you to view the **License Details** page, which outlines the price, license type, and length of license for the download; and the **Terms of Use** page, which details the Premium Services Terms of Use and your responsibility for payment.

**To download a selected item:**

**1.** From the information page, select **Buy**. (The item will download automatically. When the **New Download** screen appears, the item has been successfully downloaded to your phone.)

**Note:** If you have not previously purchased an item, you will be prompted to create your purchasing profile.

- **2.** Select an option to continue:
	- **Select Use** (**a)** to assign the downloaded item (or to start, in the case of a game or application). Your Sprint PCS Vision session will end and you will be redirected to the appropriate phone menu screen.
	- Select **Shop** (**and**) to browse for other items to download.
	- **Press and to quit the browser and return to standby** mode<sup>-</sup>

### **Using My Content Manager**

Whether you purchase your Premium Services content from your phone or from your online account management page at **www.sprint.com**, all of your purchases are stored in **My Content Manager** and may be downloaded to your phone from there.

**[Section 3B:](#page-148-0)** Sprint PCS Vision<br>
Become the Nationwide<br>
In the Nationwide<br>
In Signed specifically to your<br>
reall of your Premium Service<br>
s remain in My Content Manager<br>
e expired – even after you have<br>
your phone. This pr **My Content Manager** is a storage area on the Nationwide Sprint PCS Network that is assigned specifically to your account. It allows you to store all of your Premium Service downloadable files. The files remain in My Content Manager until their license terms have expired – even after you have downloaded the content to your phone. This provides you with a convenient place to access information about your downloaded files without having to store the information in your phone's memory.

**To access My Content Manager:**

 From the Sprint PCS Vision home page, select **Downloads** > **My Content Manager**.

**To download purchased content from My Content Manager:**

- **1.** From the **My Content Manager** display (see above), highlight the item you wish to download and press  $\left[\frac{m}{k}\right]$ . (The information page for the selected item will be displayed.)
- **2.** Scroll to highlight **Download** and press  $\mathbb{R}$ . (The item will download automatically. When the **New Download** screen appears, the item has been successfully downloaded to your phone.)
- **3.** Select an option to continue:
	- **Select Use** ( $\binom{1}{k}$ ) to assign the downloaded item (or to start, in the case of a game or application). Your Sprint PCS Vision session will end and you will be redirected to the appropriate phone menu screen.
- Select **Shop** (**and**) to browse for other items to download.
- Press  $\int_0^{\infty}$  to quit the browser and return to standby mode.

For complete information and instructions on downloading **Games**, **Ringers**, **Screen Savers**, and **Applications**, see the Sprint PCS Vision Guide at **www.sprint.com**.

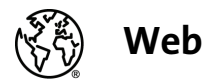

# <span id="page-163-0"></span>**Exploring the Web**

With Web access you can browse full-color graphic versions of your favorite Web sites, making it easier than ever to stay informed while on the go. Follow sports scores and breaking news and weather and shop on your phone anywhere on the Nationwide Sprint PCS Network.

In addition to the features already covered in this section, the Sprint PCS Vision home page offers access to these colorful, graphically rich Web categories, including **News**, **Weather**, **Entertainment**, **Sports**, **Finance**, **Travel**, **Shopping**, **Tools**, and **Business Links**, as well as useful management options including **My Account** and **Search**. Many sites are available under more than one menu – choose the one that's most convenient for you.

### **Using the Browser Menu**

Navigating the Web from your phone using the Sprint PCS Vision home page is easy once you get the hang of it. For details on how to navigate the Web, select menu items, and more, [see "Navigating the Web" on page 137.](#page-154-0)

Veb" on page 137.<br>
ion home page offers a broad and<br>
d services for you to browse, not<br>
d certain functions, such as going<br>
s, are not available. For these and<br>
ed to use the browser menu. The<br>
opnal functionality to expan Although the Sprint PCS Vision home page offers a broad and convenient array of sites and services for you to browse, not all sites are represented, and certain functions, such as going directly to specific Web sites, are not available. For these and other functions, you will need to use the browser menu. The browser menu offers additional functionality to expand your use of the Web on your phone.

#### **Opening the Browser Menu**

The browser menu may be opened anytime you have an active Sprint PCS Vision session, from any page you are viewing.

**To open the browser menu:**

Press Menu (**Defaul**). (The browser menu will be displayed in a drop-down list.)

Options available under the browser menu include:

- **Home.** Returns the browser to the Sprint PCS Vision home page.
- **Forward.** Returns you to a previously viewed page (after having used the  $\sqrt{R_{\text{max}}}$  key).
- **Mark this Page.** Allows you to bookmark the current site.
- **View Bookmarks.** Allows you to access bookmarked sites, and manage your bookmarks.
- **Search.** Launches a Google search.
- **Send page to....** Allows you to send the current page as a text message.
- **Go to URL.** Allows you to navigate directly to a Web site by entering its URL (Web site address).
- **View History.** Keeps a list of links to your most recently visited sites. To navigate to a site, highlight it, press  $\left[\mathbb{R}\right]$ , and then select **Connect**.
- **Refresh this page.** Reloads the current Web page.
- **More.** Displays additional options:
	- **Show URL.** Displays the URL (Web site address) of the site you're currently viewing.
	- **Restart Browser.** Refreshes the current browser session.
	- **About Browser.** Displays technical information about the browser, its version, and the encryption version, and provides links to Certificate Information for the various components.
	- **Preferences.** Displays all the preferences available for the browser.

#### **Creating a Bookmark**

Bookmarks allow you to store the addresses of your favorite Web sites for easy access at a later time.

**To create a bookmark:**

- **1.** Go to the Web page you want to mark.
- **2.** Press **Menu** (**a)** to open the browser menu.
- **3.** Select **Mark this Page** and press **the same that Select Mark this Page** and press **the** bookmark.
- **4.** Press  $\frac{1}{2}$  to exit the pop-up screen.

**Note:** Bookmarking a page does not store the page's contents, just its address.

> **Some pages cannot be bookmarked. Whether a particular Web page may be marked is controlled by its creator.**

### **Accessing a Bookmark**

**To access a bookmark:**

- **1.** Press **Menu** (**budge**) to open the browser menu.
- **2.** Select **View Bookmarks**.
- **Shookmark you'd like to access and**<br>
Web site (or press the number<br>
sookmark you wish to access).<br>
Shookmark you'd like to delete and<br>
s<br>
star and press<br>
For a By entering a URL (Web site<br>
pen the browser menu.<br>
d press<br> **3.** Scroll to highlight the bookmark you'd like to access and press  $\mathbb{R}$  to go to the Web site (or press the number corresponding to the bookmark you wish to access).

### **Deleting a Bookmark**

**To delete a bookmark:**

- **1.** Press **Menu** (**a)** to open the browser menu.
- **2.** Select **View Bookmarks**.
- **3.** Scroll to highlight the bookmark you'd like to delete and press **Menu** (**b)**.
- **4.** Select **Delete** and press  $\left[\begin{matrix} \n\text{exp}\n\end{matrix}\right]$ .
- **5.** Select Yes to confirm and press  $\mathbb{R}$  remove the bookmark.

### **Going to a Specific Web Site**

**To go to a particular Web site by entering a URL (Web site address):**

- **1.** Press **Menu** (**a)** to open the browser menu.
- **2.** Select **Go to URL**.
- **3.** Select the URL field and press  $\left[\begin{matrix} \n\text{exp}\n\end{matrix}\right]$ .
- **4.** Use your keypad to enter the URL of the Web site you wish to go to and press  $\sqrt{\mathbb{R}^n}$ .

**Note:** Not all Web sites are viewable on your phone.

### **Reloading a Web Page**

**To reload (refresh) a Web page:**

- **1.** Press **Menu** (**200**) to open the browser menu.
- **2.** Select **Refresh this Page**. (The browser will reload the current Web page.)

#### **Restarting the Web Browser**

If the Web browser appears to be malfunctioning or stops responding, you can usually fix the problem by simply restarting the browser.

**To restart the Web browser:**

- **1.** Press **Menu** (**iiii**) to open the browser menu.
- **2.** Select **More** > **Restart Browser**.

# <span id="page-168-0"></span>**Sprint PCS Vision FAQs**

**How will I know when my phone is ready for Sprint PCS Vision service?**

Your user name (for example, **bsmith001@sprint.com**) will be displayed in the **Phone Info.** listing in your phone's **Settings** menu.

**How do I sign in for the first time?**

You are automatically signed in to access Sprint PCS Vision services when you turn on your phone.

**How do I know when my phone is connected to Sprint PCS Vision services?**

Your phone automatically connects when Sprint PCS Vision service is used or an incoming message arrives. Your phone will also display the  $\blacksquare$  indicator.

**Can I make calls and use Sprint PCS Vision services at the same time?**

**[Section 3B:](#page-148-0)** Sprint.com Sprint.com and New Sections 1511<br>
The 3 d in to access Sprint PCS Vision<br>
our phone.<br> **Section**<br> **SPRINT PCS Vision**<br> **SPRINT PCS Vision**<br> **SPRINT PCS Vision**<br> **SPRINT PCS Vision**<br> **SPRINT PCS Visi** You cannot use voice and Sprint PCS Vision services simultaneously. If you receive a call while Sprint PCS Vision service is active, the call will be forwarded to voicemail. You can place an outgoing call anytime, but it will interrupt any in-progress Sprint PCS Vision session.

**When is my data connection active?**

Your connection is active when data is being transferred. Outgoing calls are allowed; incoming calls go directly to voicemail. When active, the  $\blacksquare$  indicator flashes on your phone's display screen.

**When is my data connection dormant?**

If no data is received for 10 seconds, the connection goes dormant. When the connection is dormant, voice calls are allowed. (The connection may become active again quickly.) If no data is received for an extended period of time, the connection will terminate.

**Can I sign out of data services?**

You can sign out without turning off your phone; however, you will not be able to browse the Web or use other Sprint PCS Vision services. While signed out, you can still place or receive phone calls, check voicemail, and use other voice services. You may sign in again at any time. To sign out, go to **Settings** > **PCS Vision** > **Disable Vision** in your phone's menu.

# <span id="page-170-0"></span>**Sprint PCS® Voice Command**

#### **In This Section**

- $\bullet$ **[Getting Started With Sprint PCS Voice Command](#page-171-0)**
- $\bullet$ **[Creating Your Own Address Book](#page-172-0)**
- $\mathbf{v}$ **[Making a Call With Sprint PCS Voice Command](#page-173-0)**
- $\bullet$ **[Accessing Information Using Sprint PCS Voice Command](#page-174-0)**

**Sprint PCS Voice Command<br>
Ation Using Sprint PCS Voice Command<br>
The Command, reaching your friends,<br> [Section 3C:](#page-170-0) Altan 2013<br>
Space Command Sprint PCS Voice Command<br>
Space Command.<br>
Sprint PCS Voice Command Service.<br>
Sprin With Sprint PCS Voice Command, reaching your friends, family, and coworkers has never been easier – especially when you're on the go.** You can even listen to Web-based information, such as news, weather, and sports. Your voice does it all with Sprint PCS Voice Command.

This section outlines the Sprint PCS Voice Command service.

# <span id="page-171-0"></span>**Getting Started With Sprint PCS Voice Command**

With Sprint PCS Voice Command:

- You can store all your contacts' phone numbers, so you can simply say the name of the person you want to call.
- There's no need to punch in a lot of numbers, memorize voicemail passwords, or try to dial while you're driving.
- $\bullet$  You can call anyone in your address book even if you don't remember their phone number.
- You don't need to worry about losing your contacts or address book. This advanced service is network-based, so if you switch or happen to lose your phone, you won't lose your contacts or address book.

### **It's Easy to Get Started**

There are two easy ways to sign up for Sprint PCS Voice Command:

- $\blacktriangleright$  Sign up when you purchase and activate your phone.
- Just dial  $\begin{bmatrix} 2 & 4 & 4 \end{bmatrix}$  from your phone to contact Sprint Customer Service and sign up.

There is a monthly charge for Sprint PCS Voice Command.

## <span id="page-172-0"></span>**Creating Your Own Address Book**

You can program up to 299 names and numbers into your personal address book. Each entry will support up to five different numbers, with a maximum of 299 phone numbers supported; and with the advanced technology of Sprint PCS Voice Command, you can have instant access to all of them.

There are four ways to update your address book:

- **On the Web.** Go to **www.talk.sprintpcs.com** and sign on with your phone number and password to access a fully functional Web-based address book to create and update your contacts.
- **Use an Existing Address Book.** Automatically merge address books from desktop software applications with Sprint Sync<sup>5M</sup> Services for no additional charge. Simply click the "Click to synchronize" button within your Sprint PCS Voice Command personal address book at **www.talk.sprintpcs.com**.
- **Use Voice Recordings.** Simply dial **All and say, "Add** name." You will then be asked to say the name and number you want to add to your personal address book. Your address book can store up to 20 voice-recorded names at once.
- **Shadress Book.** Automatically merge address<br>
sixtop software applications with Sprint<br>
s for no additional charge. Simply click the<br>
nronize" button within your Sprint PCS Voice<br>
sixtops of the monitor of the monitor of t **Call Sprint 411.** If you don't have a computer or Internet access handy, you can have Sprint 411 look up phone numbers for you and automatically add them to your address book. Just dial  $\frac{1}{x}$  and say "Call operator" and we'll add two names and all the numbers associated with those names to your address book for our standard directory assistance charge.

# <span id="page-173-0"></span>**Making a Call With Sprint PCS Voice Command**

**To make a call with Sprint PCS Voice Command:**

- **1.** Press  $\frac{d}{dx}$  and you'll hear the "Ready" prompt.
- **2.** After the "Ready" prompt, simply say, in a natural voice, "Call" and the name of the person or the number you'd like to call. (For example, you can say, "Call Jane Smith at work," "Call John Baker on the mobile phone," "Call 555- 1234," or "Call Bob Miller.")
- **3.** Your request will be repeated and you will be asked to verify. Say "Yes" to call the number or person. (The number will automatically be dialed.) Say "No" if you wish to cancel.

**Tip:** Keep in mind that Sprint PCS Voice Command recognizes not only your voice, but any voice, so that others can experience the same convenience if they use your phone.

For more helpful hints on Sprint PCS Voice Command, including a list of recognized commands and an interactive tutorial, visit **www.talk.sprintpcs.com**.

#### **156 [Section 3C](#page-170-0): Sprint PCS Voice Command**

# <span id="page-174-0"></span>**Accessing Information Using Sprint PCS Voice Command**

**To access information using Sprint PCS Voice Command:**

- **1.** Press  $\mathbf{H}_{\text{max}}$   $\begin{bmatrix} \bar{x}_{\text{max}} \\ \end{bmatrix}$
- **2.** Say "Call the Web" and choose from a listing of information categories like news, weather, and sports.

 $-$  or  $-$ 

Simply say "Call news room," "Call the weather," "Call Sports Central," etc.

**[Section 3C:](#page-170-0)** Sprint PCS Network.<br> **Section 3C:** Sprint PCS Voice Command<br> **Section 3C:** Sprint PCS Voice Command **Note:** Sprint PCS Voice Command is not available while roaming off the Nationwide Sprint PCS Network.

## **Section 4**

# **Safety and Warranty Information**

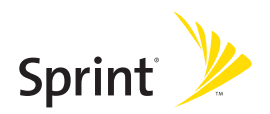

Download from Www.Somanuals.com. All Manuals Search And Download.

**160**

# <span id="page-178-1"></span><span id="page-178-0"></span>**Important Safety Information**

#### **In This Section**

- -**[General Precautions](#page-179-0)**
- -**[Maintaining Safe Use of and Access to Your Phone](#page-180-0)**
- $\bullet$ **[Using Your Phone With a Hearing Aid Device](#page-182-0)**
- $\bullet$ **[Caring for the Battery](#page-183-0)**
- $\bullet$ **[Radiofrequency \(RF\) Energy](#page-185-0)**
- -**[Owner's Record](#page-186-0)**
- -**[Phone Guide Proprietary Notice](#page-187-0)**

**Proprietary Notice**<br> **[Section 4A:](#page-178-0)**<br> **Section 4A:** Important operational and safety<br>
will help you safely use your phone. Failure to<br>
he information provided in this phone guide<br>
ous bodily injury, death, or property<br>
Sect **This phone guide contains important operational and safety information that will help you safely use your phone.** Failure to read and follow the information provided in this phone guide may result in serious bodily injury, death, or property damage.

## <span id="page-179-0"></span>**General Precautions**

There are several simple guidelines to operating your phone properly and Speak directly into the mouthpiece.

- Avoid exposing your phone and accessories to rain or liquid spills. If your phone does get wet, immediately turn the power off and remove the battery.
- **Although your phone is quite sturdy, it is a complex piece** of equipment and can be broken. Avoid dropping, hitting, bending, or sitting on it.
- **Any changes or modifications to your phone not expressly** approved in this document could void your warranty for this equipment and void your authority to operate this equipment.

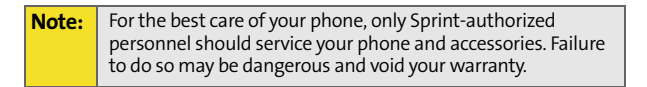

#### **162 [Section 4A:](#page-178-0) [Important Safety Information](#page-178-1)**
# **Maintaining Safe Use of and Access to Your Phone**

# **Do Not Rely on Your Phone for Emergency Calls**

Mobile phones operate using radio signals, which cannot guarantee connection in all conditions. Therefore you should never rely solely upon any mobile phone for essential communication (e.g., medical emergencies). Emergency calls may not be possible on all cellular networks or when certain network services and/or mobile phone features are in use. Check with your local service provider for details.

# **Using Your Phone While Driving**

Talking on your phone while driving (or operating the phone without a hands-free device) is prohibited in some jurisdictions. Laws vary as to specific restrictions. Remember that safety always comes first.

**Tip:** Purchase an optional hands-free accessory at your local Sprint Store, or call the Sprint PCS Accessory Hotline<sup>SM</sup> at 1-800-974-2221 or by dialing **#222** on your phone.

# **Following Safety Guidelines**

To operate your phone safely and efficiently, always follow any special regulations in a given area. Turn your phone off in areas where use is forbidden or when it may cause interference or danger.

# **Using Your Phone Near Other Electronic Devices**

Most modern electronic equipment is shielded from radio frequency (RF) signals. However, RF signals from wireless phones may affect inadequately shielded electronic equipment.

**Suiting #222** on your phone.<br> **Suidelines**<br>
To consider and efficiently, always follow any special<br>
ven area. Turn your phone off in areas where use is<br>
it may cause interference or danger.<br> **In the Near Other Electronic** RF signals may affect improperly installed or inadequately shielded electronic operating systems and/or entertainment systems in motor vehicles. Check with the manufacturer or their representative to determine if these systems are adequately shielded from external RF signals. Also check with the manufacturer regarding any equipment that has been added to your vehicle.

Consult the manufacturer of any personal medical devices, such as pacemakers and hearing aids, to determine if they are adequately shielded from external RF signals.

**Note:** Always turn off the phone in health-care facilities and request permission before using the phone near medical equipment.

#### **Turning Off Your Phone Before Flying**

Turn off your phone before boarding any aircraft. To prevent possible interference with aircraft systems, the U.S. Federal Aviation Administration (FAA) regulations require you to have permission from a crew member to use your phone while the plane is on the ground. To prevent any risk of interference, FCC regulations prohibit using your phone while the plane is in the air.

#### **Turning Off Your Phone in Dangerous Areas**

To avoid interfering with blasting operations, turn your phone off when in a blasting area or in other areas with signs indicating two-way radios should be turned off. Construction crews often use remote-control RF devices to set off explosives.

Turn your phone off when you're in any area that has a potentially explosive atmosphere. Although it's rare, your phone and accessories could generate sparks. Sparks can cause an explosion or fire, resulting in bodily injury or even death. These areas are often, but not always, clearly marked. They include:

- **•** Fueling areas such as gas stations.
- Below deck on boats.
- **•** Fuel or chemical transfer or storage facilities.
- Areas where the air contains chemicals or particles such as grain, dust, or metal powders.
- Any other area where you would normally be advised to turn off your vehicle's engine.

**Note:** Never transport or store flammable gas, flammable liquids, or explosives in the compartment of your vehicle that contains your phone or accessories.

#### **Restricting Children's Access to Your Phone**

Your phone is not a toy. Do not allow children to play with it as they could hurt themselves and others, damage the phone or make calls that increase your Sprint PCS Invoice.

#### Download from Www.Somanuals.com. All Manuals Search And Download.

# **Using Your Phone With a Hearing Aid Device**

Your Sprint PCS® Phone has been tested for hearing aid device compatibility. When some wireless phones are used near some hearing devices (hearing aids and cochlear implants), users may detect a buzzing, humming, or whining noise. Some hearing devices are more immune than others to this interference noise, and phones also vary in the amount of interference they generate.

The wireless telephone industry has developed ratings for some of their mobile phones, to assist hearing device users in finding phones that may be compatible with their hearing devices. Not all phones have been rated. Phones that have been rated will have an "M3" or "M4" rating on the box. **Your Sprint PCS Vision Phone A580 by Samsung has an M3 rating.**

#### **Note:** Phones rated M3 or M4 meet FCC requirements and may generate less interference to hearing devices than phones that are not labeled. M4 is the better/higher of the two ratings.

The M3/M4 ratings do not guarantee successful interoperation between your phone and hearing aid device. Results will vary depending on the level of immunity of your hearing device and degree of your hearing loss.

By do not guarantee successful interoperation between<br>
Paring aid device. Results will vary depending on the level<br>
ur hearing device and degree of your hearing loss.<br>
Se your hearing aid device is, the less likely you are The more immune your hearing aid device is, the less likely you are to experience interference noise from your wireless phone. Hearing aid devices should have ratings similar to phones. Ask your hearing healthcare professional for the rating of your aids. Most new hearing aids have at least an M2 immunity level. Add the "M" ratings of your hearing aid and your phone to determine probable usability:

- Any combined rating equal to or greater than six offers best use.
- Any combined rating equal to five is considered normal use.
- Any combined rating equal to four is considered usable.

Thus, if you pair an M3 hearing aid with an M3 phone, you will have a combined rating of six for "best use."

Sprint further suggests you experiment with multiple phones (even those not labeled M3 or M4) while in the store to find the one that works best with your hearing aid device. Should you experience interference after purchasing your phone, promptly return it to the store. With the Sprint® 14 Day Risk Free Guarantee you may return the phone within 14 days of purchase for a full refund.

# **Getting the Best Hearing Device Experience With Sprint PCS Vision Phone A580 by Samsung®**

To further minimize interference:

- **•** There is usually less interference on the microphone setting than the telecoil setting.
- **Set the phone's Display and Keypad backlight settings to ensure the** minimum time interval:
	- **1.** Press **Menu > Settings > Display > Backlight**.
	- **2.** Select Main Display or Keypad and press we
	- **3.** Select the minimum time setting (8 seconds) and press [menu/ok].
- Use phones with a pull-out antenna. Phones with embedded antennae may produce more interference.
- $\bullet$  Position the phone so the antenna is farthest from your hearing aid.
- **Move the phone around to find the point with least interference.**

# **Caring for the Battery**

#### **Protecting Your Battery**

The guidelines listed below help you get the most out of your battery's performance.

Recently, there have been some public reports of wireless phone batteries overheating, catching fire, or exploding. It appears that many, if not all, of these reports involve counterfeit or inexpensive, aftermarket-brand batteries with unknown or questionable manufacturing standards. Sprint is not aware of similar problems with Sprint PCS® Phones resulting from the proper use of batteries and accessories approved by Sprint or the manufacturer of your phone. Use only Sprint- or manufacturer-approved batteries and accessories found at Sprint Stores or through your phone's manufacturer, or call 1-866-343-1114 to order. They're also available at **www.sprint.com** – click the **Wireless** link under **Personal**, and then click **Accessories** under **Shop the Sprint PCS Store**

**Online**. Buying the right batteries and accessories is the best way to ensure they're genuine and safe.

- In order to avoid damage, charge the battery only in temperatures that range from 32° F to 113° F (0° C to 45° C).
- **Don't use the battery charger in direct sunlight or in high** humidity areas, such as the bathroom.
- Never dispose of the battery by incineration.
- $\bullet$  Keep the metal contacts on top of the battery clean.
- Don't attempt to disassemble or short-circuit the battery.
- The battery may need recharging if it has not been used for a long period of time.
- $\bullet$  It's best to replace the battery when it no longer provides acceptable performance. It can be recharged hundreds of times before it needs replacing.
- Don't store the battery in high temperature areas for long periods of time. It's best to follow these storage rules:

```
Less than one month:
-4° F to 140° F (-20° C to 60° C)
More than one month:
-4° F to 113° F (-20° C to 45° C)
```
### **Disposal of Lithium Ion (Li-Ion) Batteries**

For safe disposal options of your Li-Ion batteries, contact your nearest Sprint authorized service center.

Example 1. It's best to follow these storage rules:<br>
and emonth:<br>
40° F (-20° C to 60° C)<br>
in one month:<br>
13° F (-20° C to 45° C)<br> **Section** (Li-lon) Batteries<br>
perviors of your Li-lon batteries, contact your nearest<br>
serv **Special Note:** Be sure to dispose of your battery properly. In some areas, the disposal of batteries in household or business trash may be prohibited.

# **Radiofrequency (RF) Energy**

# **Understanding How Your Phone Operates**

Your phone is basically a radio transmitter and receiver. When it's turned on, it receives and transmits radio frequency (RF) signals. When you use your phone, the system handling your call controls the power level. This power can range from 0.006 watts to 0.2 watts in digital mode.

# **Knowing Radiofrequency Safety**

The design of your phone complies with updated NCRP standards described below.

In 1991-92, the Institute of Electrical and Electronics Engineers (IEEE) and the American National Standards Institute (ANSI) joined in updating ANSI's 1982 standard for safety levels with respect to human exposure to RF signals. More than 120 scientists, engineers and physicians from universities, government health agencies and industries developed this updated standard after reviewing the available body of research. In 1993, the Federal Communications Commission (FCC) adopted this updated standard in a regulation. In August 1996, the FCC adopted hybrid standard consisting of the existing ANSI/IEEE standard and the guidelines published by the National Council of Radiation Protection and Measurements (NCRP).

#### **Body-Worn Operation**

To maintain compliance with FCC RF exposure guidelines, if you wear a handset on your body, use the Sprint supplied or approved carrying case, holster or other body-worn accessory. Use of non-Sprint-approved accessories may violate FCC RF exposure guidelines.

For more information about RF exposure, visit the FCC Web site at **[www.fcc.gov](http://www.fcc.gov)**.

# **Specific Absorption Rates (SAR) for Wireless Phones**

The SAR is a value that corresponds to the relative amount of RF energy absorbed in the head of a user of a wireless handset.

The SAR value of a phone is the result of an extensive testing, measuring, and calculation process. It does not represent how much RF the phone emits. All phone models are tested at their highest value in strict laboratory settings. But when in operation, the SAR of a phone can be substantially less than the level reported to the FCC. This is because of a variety of factors including its proximity to a base station antenna, phone design and other factors. What is important to remember is that each phone meets strict federal guidelines. Variations in SARs do not represent a variation in safety.

All phones must meet the federal standard, which incorporates a substantial margin of safety. As stated above, variations in SAR values between different model phones do not mean variations in safety. SAR values at or below the federal standard of 1.6 W/kg are considered safe for use by the public.

The highest reported SAR values of the A580 are:

CDMA mode (Part 22):

Head: 0.671 W/kg; Body-worn: 1.11 W/kg

PCS mode (Part 24):

Head: 1.33 W/kg; Body-worn: 0.647 W/kg

## **FCC Radiofrequency Emission**

This phone meets the FCC Radiofrequency Emission Guidelines. FCC ID number: A3LSPHA580.

More information on the phone's SAR can be found from the following FCC Web site: **<http://www.fcc.gov/oet/fccid>**.

# **Owner's Record**

**[Section 4A:](#page-178-0)** [Important Safety Information](#page-178-1) 4A: Important Safety Information<br>
Section 4A:<br> **Section 169**<br> **Section 4A:** Important Safety Information Cuidelines.<br> **SEPHA580.**<br>
on the phone's SAR can be found from the follow The model number, regulatory number and serial number are located on a nameplate inside the battery compartment. Record the serial number in the space provided below. This will be helpful if you need to contact us about your phone in the future.

Model: Sprint Vision® Phone A580 by Samsung® Serial No.

# **Phone Guide Proprietary Notice**

CDMA Technology is licensed by QUALCOMM Incorporated under one or more of the following patents:

4,901,307 5,109,390 5,267,262 5,416,797 5,506,865 5,544,196 5,657,420 5,101,501 5,267,261 5,414,796 5,504,773 5,535,239 5,600,754 5,778,338 5,228,054 5,337,338 5,710,784 5,056,109 5,568,483 5,659,569 5,490,165 5,511,073

T9 Text Input is licensed by Tegic Communications and is covered by U.S. Pat. 5,818,437, U.S. Pat. 5,953,541, U.S. Pat. 6,011,554 and other patents pending.

Phone Guide template version 5A (September 2005)

# <span id="page-188-1"></span><span id="page-188-0"></span>**Manufacturer's Warranty**

# **In This Section**

-**[Manufacturer's Warranty](#page-189-0)**

**Your phone has been designed to provide you with reliable, worry-free service.** If for any reason you have a problem with your equipment, please refer to the manufacturer's warranty in this section.

For information regarding the terms and conditions of service for your phone, please visit **[www.sprint.com](http://www.sprintpcs.com)** and click the "Terms & Conditions" link at the bottom or call Sprint Customer Service at 1-888-211-4PCS.

**[Section 4B](#page-188-0): [Manufacturer's Warranty](#page-188-1) 171Warranty**

# <span id="page-189-0"></span>**STANDARD LIMITED WARRANTY**

What is Covered and For How Long? SAMSUNG TELECOMMUNICATIONS AMERICA, L.P. ("SAMSUNG") warrants to the original purchaser ("Purchaser") that SAMSUNG's Phones and accessories ("Products") are free from defects in material and workmanship under normal use and service for the period commencing upon the date of purchase and continuing for the following specified period of time after that date:

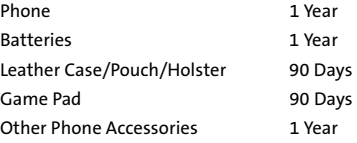

What is Not Covered? This Limited Warranty is conditioned upon proper use of Product by Purchaser. This Limited Warranty does not cover: (a) defects or damage resulting from accident, misuse, abuse, neglect, unusual physical, electrical or electromechanical stress, or modification of any part of Product, including antenna, or cosmetic damage; (b) equipment that has the serial number removed or made illegible; (c) any plastic surfaces or other externally exposed parts that are scratched or damaged due to normal use; (d) malfunctions resulting from the use of Product in conjunction with accessories, products, or ancillary/peripheral equipment not furnished or approved by SAMSUNG; (e) defects or damage from improper testing, operation, maintenance, installation, or adjustment; (f) installation, maintenance, and service of Product, or (g) Product used or purchased outside the United States or Canada. This Limited Warranty covers batteries only if battery capacity falls below 80% of rated capacity or the battery leaks, and this Limited Warranty does not cover any battery if (i) the battery has been charged by a battery charger not specified or approved by SAMSUNG for charging the battery, (ii) any of the seals on the battery are broken or show evidence of tampering, or (iii) the battery has been used in equipment other than the SAMSUNG phone for which it is specified.

#### **172 [Section 4B](#page-188-0): [Manufacturer's Warranty](#page-188-1)**

Download from Www.Somanuals.com. All Manuals Search And Download.

What are SAMSUNG's Obligations? During the applicable warranty period, SAMSUNG will repair or replace, at SAMSUNG's sole option, without charge to Purchaser, any defective component part of Product. To obtain service under this Limited Warranty, Purchaser must return Product to an authorized phone service facility in an adequate container for shipping, accompanied by Purchaser's sales receipt or comparable substitute proof of sale showing the date of purchase, the serial number of Product and the sellers' name and address. To obtain assistance on where to deliver the Product, call Samsung Customer Care at 1-888-987-4357. Upon receipt, SAMSUNG will promptly repair or replace the defective Product. SAMSUNG may, at SAMSUNG's sole option, use rebuilt, reconditioned, or new parts or components when repairing any Product or replace Product with a rebuilt, reconditioned or new Product. Repaired/replaced leather cases, pouches and holsters will be warranted for a period of ninety (90) days. All other repaired/replaced Product will be warranted for a period equal to the remainder of the original Limited Warranty on the original Product or for 90 days, whichever is longer. All replaced parts, components, boards and equipment shall become the property of SAMSUNG. If SAMSUNG determines that any Product is not covered by this Limited Warranty, Purchaser must pay all parts, shipping, and labor charges for the repair or return of such Product.

What Are the Limits On SAMSUNG's Liability? EXCEPT AS SET FORTH IN THE EXPRESS WARRANTY CONTAINED HEREIN, PURCHASER TAKES THE PRODUCT "AS IS," AND SAMSUNG MAKES NO WARRANTY OR REPRESENTATION AND THERE ARE NO CONDITIONS, EXPRESS OR IMPLIED, STATUTORY OR OTHERWISE, OF ANY KIND WHATSOEVER WITH RESPECT TO THE PRODUCT, INCLUDING BUT NOT LIMITED TO:

"THE MERCHANTABILITY OF THE PRODUCT OR ITS FITNESS FOR ANY PARTICULAR PURPOSE OR USE;

"WARRANTIES OF TITLE OR NON-INFRINGEMENT;

"DESIGN, CONDITION, QUALITY, OR PERFORMANCE OF THE PRODUCT;

"THE WORKMANSHIP OF THE PRODUCT OR THE COMPONENTS CONTAINED THEREIN; OR

"COMPLIANCE OF THE PRODUCT WITH THE REQUIREMENTS OF ANY LAW, RULE, SPECIFICATION OR CONTRACT PERTAINING THERETO.

OR NON-INFRINGEMENT;<br>
QUALITY, OR PERFORMANCE OF THE PRODUCT;<br>
JUALITY, OR PERFORMANCE OF THE PRODUCT;<br>
PRODUCT WITH THE REQUIREMENTS OF ANY LAW,<br>
R CONTRACT PERTAINING THERETO.<br>
IN THE INSTRUCTION MANUAL SHALL BE<br>
AN EXPR NOTHING CONTAINED IN THE INSTRUCTION MANUAL SHALL BE CONSTRUED TO CREATE AN EXPRESS WARRANTY OF ANY KIND WHATSOEVER WITH RESPECT TO THE PRODUCT. ALL IMPLIED WARRANTIES AND CONDITIONS THAT MAY ARISE BY OPERATION OF LAW, INCLUDING IF APPLICABLE THE IMPLIED WARRANTIES OF MERCHANTABILITY AND FITNESS FOR A PARTICULAR PURPOSE, ARE HEREBY LIMITED TO THE SAME DURATION OF TIME AS THE EXPRESS WRITTEN WARRANTY STATED HEREIN.

SOME STATES/PROVINCES DO NOT ALLOW LIMITATIONS ON HOW LONG AN IMPLIED WARRANTY LASTS, SO THE ABOVE LIMITATION MAY NOT APPLY TO YOU. IN ADDITION, SAMSUNG SHALL NOT BE LIABLE FOR ANY DAMAGES OF ANY KIND RESULTING FROM THE PURCHASE, USE, OR MISUSE OF, OR INABILITY TO USE THE PRODUCT OR ARISING DIRECTLY OR INDIRECTLY FROM THE USE OR LOSS OF USE OF THE PRODUCT OR FROM THE BREACH OF THE EXPRESS WARRANTY, INCLUDING INCIDENTAL, SPECIAL, CONSEQUENTIAL OR SIMILAR DAMAGES, OR LOSS OF ANTICIPATED PROFITS OR BENEFITS, OR FOR DAMAGES ARISING FROM ANY TORT (INCLUDING NEGLIGENCE OR GROSS NEGLIGENCE) OR FAULT COMMITTED BY SAMSUNG, ITS AGENTS OR EMPLOYEES, OR FOR ANY BREACH OF CONTRACT OR FOR ANY CLAIM BROUGHT AGAINST PURCHASER BY ANY OTHER PARTY. SOME STATES/PROVINCES DO NOT ALLOW THE EXCLUSION OR LIMITATION OF INCIDENTAL OR CONSEQUENTIAL DAMAGES, SO THE ABOVE LIMITATION OR EXCLUSION MAY NOT APPLY TO YOU.

THIS WARRANTY GIVES YOU SPECIFIC LEGAL RIGHTS, AND YOU MAY ALSO HAVE OTHER RIGHTS, WHICH VARY FROM STATE TO STATE/PROVINCE TO PROVINCE. THIS LIMITED WARRANTY SHALL NOT EXTEND TO ANYONE OTHER THAN THE ORIGINAL PURCHASER OF THIS PRODUCT AND STATES PURCHASER'S EXCLUSIVE REMEDY. IF ANY PORTION OF THIS LIMITED WARRANTY IS HELD ILLEGAL OR UNENFORCEABLE BY REASON OF ANY LAW, SUCH PARTIAL ILLEGALITY OR UNENFORCEABILITY SHALL NOT AFFECT THE ENFORCEABILITY FOR THE REMAINDER OF THIS LIMITED WARRANTY WHICH PURCHASER ACKNOWLEDGES IS AND WILL ALWAYS BE CONSTRUED TO BE LIMITED BY ITS TERMS OR AS LIMITED AS THE LAW PERMITS.

THE PARTIES UNDERSTAND THAT THE PURCHASER MAY USE THIRD-PARTY SOFTWARE OR EQUIPMENT IN CONJUNCTION WITH THE PRODUCT. SAMSUNG MAKES NO WARRANTIES OR REPRESENTATIONS AND THERE ARE NO CONDITIONS, EXPRESS OR IMPLIED, STATUTORY OR OTHERWISE, AS TO THE QUALITY, CAPABILITIES, OPERATIONS, PERFORMANCE OR SUITABILITY OF ANY THIRD-PARTY SOFTWARE OR EQUIPMENT, WHETHER SUCH THIRD-PARTY SOFTWARE OR EQUIPMENT IS INCLUDED WITH THE PRODUCT DISTRIBUTED BY SAMSUNG OR OTHERWISE, INCLUDING THE ABILITY TO INTEGRATE ANY SUCH SOFTWARE OR EQUIPMENT WITH THE PRODUCT. THE QUALITY, CAPABILITIES, OPERATIONS, PERFORMANCE AND SUITABILITY OF ANY SUCH THIRD-PARTY SOFTWARE OR EQUIPMENT LIE SOLELY WITH THE PURCHASER AND THE DIRECT VENDOR, OWNER OR SUPPLIER OF SUCH THIRD-PARTY SOFTWARE OR EQUIPMENT, AS THE CASE MAY BE.

#### **174 [Section 4B](#page-188-0): [Manufacturer's Warranty](#page-188-1)**

This Limited Warranty allocates risk of Product failure between Purchaser and SAMSUNG, and SAMSUNG's Product pricing reflects this allocation of risk and the limitations of liability contained in this Limited Warranty. The agents, employees, distributors, and dealers of SAMSUNG are not authorized to make modifications to this Limited Warranty, or make additional warranties binding on SAMSUNG. Accordingly, additional statements such as dealer advertising or presentation, whether oral or written, do not constitute warranties by SAMSUNG and should not be relied upon.

Samsung Telecommunications America, L.P. 1301 E. Lookout Drive Richardson, Texas 75082 Phone: 1-800-SAMSUNG Phone: 1-888-987-HELP (4357)

©2006 Samsung Telecommunications America. All rights reserved.

No reproduction in whole or in part allowed without prior written approval.

Specifications and availability subject to change without notice. [011604]

# **176 [Section 4B](#page-188-0): [Manufacturer's Warranty](#page-188-1)**

Download from Www.Somanuals.com. All Manuals Search And Download.

# <span id="page-194-0"></span>**Index**

**Numerics** 3-Way Callin[g 128](#page-145-0)

# **A**

Abbreviated Dialin[g 59](#page-76-0) Airplane Mode [56](#page-73-0) Alarm Cloc[k 97](#page-114-0) Answering Calls [30](#page-47-0) Auto Answer Mod[e 61](#page-78-0)

# **B**

Backligh[t 50](#page-67-0) Batter[y 22–](#page-39-0)[25](#page-42-0) Capacit[y 23](#page-40-0) Chargin[g 24](#page-41-0) Installin[g 23](#page-40-1) **Bookmarks** Accessin[g 149](#page-166-0) Creatin[g 148](#page-165-0) Deleting [149](#page-166-1) Browser Menu [147](#page-164-0)

# **C**

Calculato[r 99](#page-116-0) Call Answer Mod[e 61](#page-78-1) Call Forwarding [129](#page-146-0) Call Guar[d 74](#page-91-0) Call Histor[y 77–](#page-94-0)[81](#page-98-0) Erasing [81](#page-98-1) Making a Cal[l 79](#page-96-0) Prepending a Phone Numbe[r 81](#page-98-2) Saving a Phone Numbe[r 80](#page-97-0) Call Setup Option[s 58](#page-75-0) Call Waitin[g 128](#page-145-1) Caller I[D 127](#page-144-0)

Cha[t 142](#page-159-0) Contact[s 83–](#page-100-0)[92](#page-109-0) Adding a Phone Numbe[r 88](#page-105-0) Adding an Entry [84](#page-101-0) Dialing Fro[m 37](#page-54-0) Editing a Entr[y 90](#page-107-0) Editing a Phone Numbe[r 88](#page-105-1) Entry Option[s 87](#page-104-0) Erasin[g 67](#page-84-0) Finding Entrie[s 85](#page-102-0) Contacts Match [60](#page-77-0) Countdown [101](#page-118-0)

# **D**

Dialing Option[s 29](#page-46-0) Display Languag[e 58](#page-75-1) Display Screen [17,](#page-34-0) [50](#page-67-1) Downloads Sprint PCS Vision [143](#page-160-0)

# **E**

Emai[l 140](#page-157-0) Entering Tex[t 39–](#page-56-0)[42](#page-59-0) ABC Mod[e 41](#page-58-0) Emoticons [42](#page-59-1) Number[s 42](#page-59-2) Preset Messages [42](#page-59-3) Symbols [42](#page-59-4) T9 Text Input [40](#page-57-0)

# **I**

Instant Messagin[g 141](#page-158-0)

### **K**

Key Functions [15](#page-32-0) Key Tone[s 46](#page-63-0)

#### **L**

Location Setting[s 52](#page-69-0)

141 **[Index](#page-194-0)**<br> **Index** 177

Download from Www.Somanuals.com. All Manuals Search And Download.

Lock Code Changin[g 65](#page-82-0) Locking Your Phon[e 64](#page-81-0)

#### **M**

Making Call[s 28](#page-45-0) Memo Pad [98](#page-115-0) Menu Styl[e 51](#page-68-0) Messaging Deleting Old Message[s 54](#page-71-0) Setting Alert[s 53](#page-70-0) Signature [54](#page-71-1) My Content Erasing [68](#page-85-0) My Content Manage[r 145](#page-162-0) My Phone Numbe[r 92](#page-109-1)

## **N**

Net Guar[d 135](#page-152-0)

### **P**

Phone (Illus.[\) 14](#page-31-0) Phone Number Displayin[g 27](#page-44-0) Findin[g 35](#page-52-0) With Pause[s 36](#page-53-0) Phone Setting[s 43–](#page-60-0)[61](#page-78-2) Auto Answer Mod[e 61](#page-78-0) Call Answer Mod[e 61](#page-78-1) Display Settings [49–](#page-66-0)[52](#page-69-1) Location Setting[s 52](#page-69-0) Messaging Setting[s 53–](#page-70-1)[55](#page-72-0) Sound Settings [44–](#page-61-0)[49](#page-66-1) TTY Use [56–](#page-73-1)[57](#page-74-0) Plus (+) Code Dialin[g 37](#page-54-1) Preset Messages [42](#page-59-3)

# **R**

Resetting Your Phon[e 68](#page-85-1) Restrictio[n 60](#page-77-1) Ringer Type[s 44](#page-61-1) Ringer Volum[e 47](#page-64-0) Roamin[g 71–](#page-88-0)[74](#page-91-1) Setting Roam Mod[e 73](#page-90-0)

# **S**

Schedule[r 94–](#page-111-0)[96](#page-113-0) Securit[y 63–](#page-80-0)[69](#page-86-0) Security Menu [64](#page-81-1) Silence Al[l 49](#page-66-2) SMS Text Messagin[g 122–](#page-139-0)[125](#page-142-0) SMS Voice Messagin[g 125–](#page-142-1) [127](#page-144-1) Software Updatin[g 57](#page-74-1) Special Number[s 67](#page-84-1) Speed Dialin[g 38](#page-55-0) Assigning Number[s 89](#page-106-0) Sprint 41[1 8](#page-25-0) Sprint Customer Servic[e 7](#page-24-0) Sprint PCS Mai[l 140](#page-157-1) Sprint PCS Service Account Password[s 6](#page-23-0) Dialing Sprint PCS Service[s](#page-109-2)  [92](#page-109-2) Setting Up [3](#page-20-0) Sprint PCS Vision [131–](#page-148-0)[152](#page-169-0) Applications [132](#page-149-0) Cha[t 142](#page-159-0) Downloading Conten[t 143](#page-160-0) FAQ[s 151](#page-168-0) Home Pag[e 134](#page-151-0) Launchin[g 133](#page-150-0) Messagin[g 139](#page-156-0)

**178 [Index](#page-194-0)**

My Content Manage[r 145](#page-162-0) Navigating the Web [137](#page-154-0) Net Guar[d 135](#page-152-0) Security Feature[s 69](#page-86-1) User Nam[e 132](#page-149-1) Sprint PCS Voice Comman[d](#page-170-0)  [153–](#page-170-0)[157](#page-174-0) Address Boo[k 155](#page-172-0) Making a Cal[l 156](#page-173-0) Sprint Service Operator Service[s 9](#page-26-0)

### **T**

T9 Text Input [40](#page-57-0) Task Lis[t 100](#page-117-0) Text Greetin[g 49](#page-66-3) Three-Way Callin[g 128](#page-145-0) TTY Use [56–](#page-73-1)[57](#page-74-0) Turning Your Phone On and Of[f 21](#page-38-0)

### **U**

Unlocking Your Phon[e 65](#page-82-1) Updating your Phone Softwar[e 57](#page-74-2)

# **V**

Voice Memo[s 108–](#page-125-0)[109](#page-126-0) Voice Services [103–](#page-120-0)[107](#page-124-0) Voice-Activated Dialin[g 104–](#page-121-0) [106](#page-123-0) Voicemail Menu Ke[y 121](#page-138-0) Option[s 117](#page-134-0) Retrievin[g 116](#page-133-0) Setting Up [5,](#page-22-0) [114](#page-131-0) Volume

Text Message, Voice Mail, Alarms, App. Volume[. 48](#page-65-0)

## **W**

We[b 146–](#page-163-0)[150](#page-167-0) World Tim[e 101](#page-118-1)

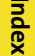

**[Index](#page-194-0) 179Index**

Free Manuals Download Website [http://myh66.com](http://myh66.com/) [http://usermanuals.us](http://usermanuals.us/) [http://www.somanuals.com](http://www.somanuals.com/) [http://www.4manuals.cc](http://www.4manuals.cc/) [http://www.manual-lib.com](http://www.manual-lib.com/) [http://www.404manual.com](http://www.404manual.com/) [http://www.luxmanual.com](http://www.luxmanual.com/) [http://aubethermostatmanual.com](http://aubethermostatmanual.com/) Golf course search by state [http://golfingnear.com](http://www.golfingnear.com/)

Email search by domain

[http://emailbydomain.com](http://emailbydomain.com/) Auto manuals search

[http://auto.somanuals.com](http://auto.somanuals.com/) TV manuals search

[http://tv.somanuals.com](http://tv.somanuals.com/)